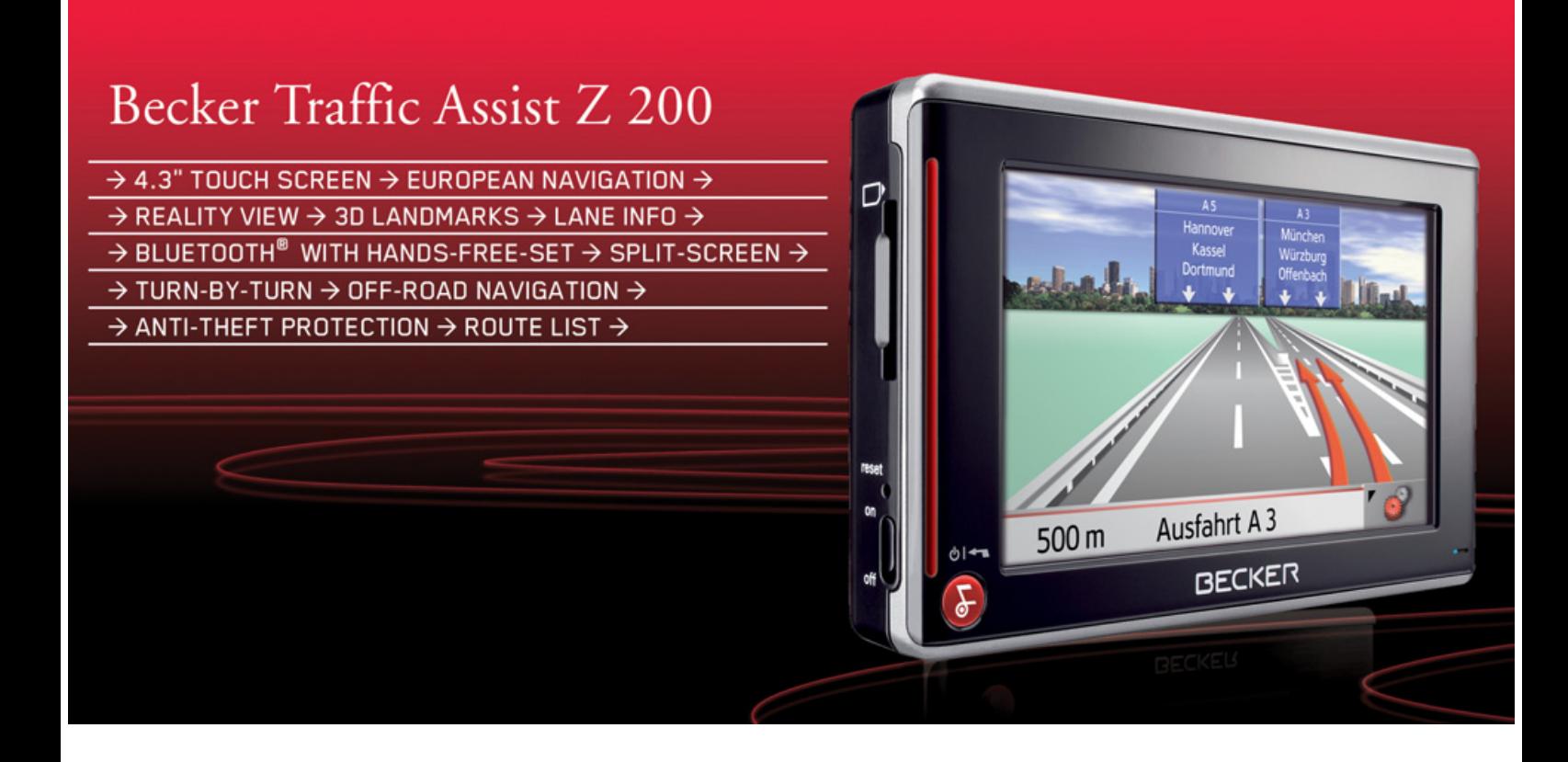

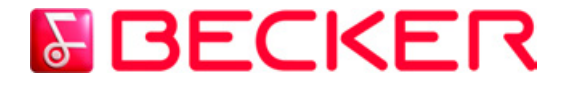

# **Operating instructions**

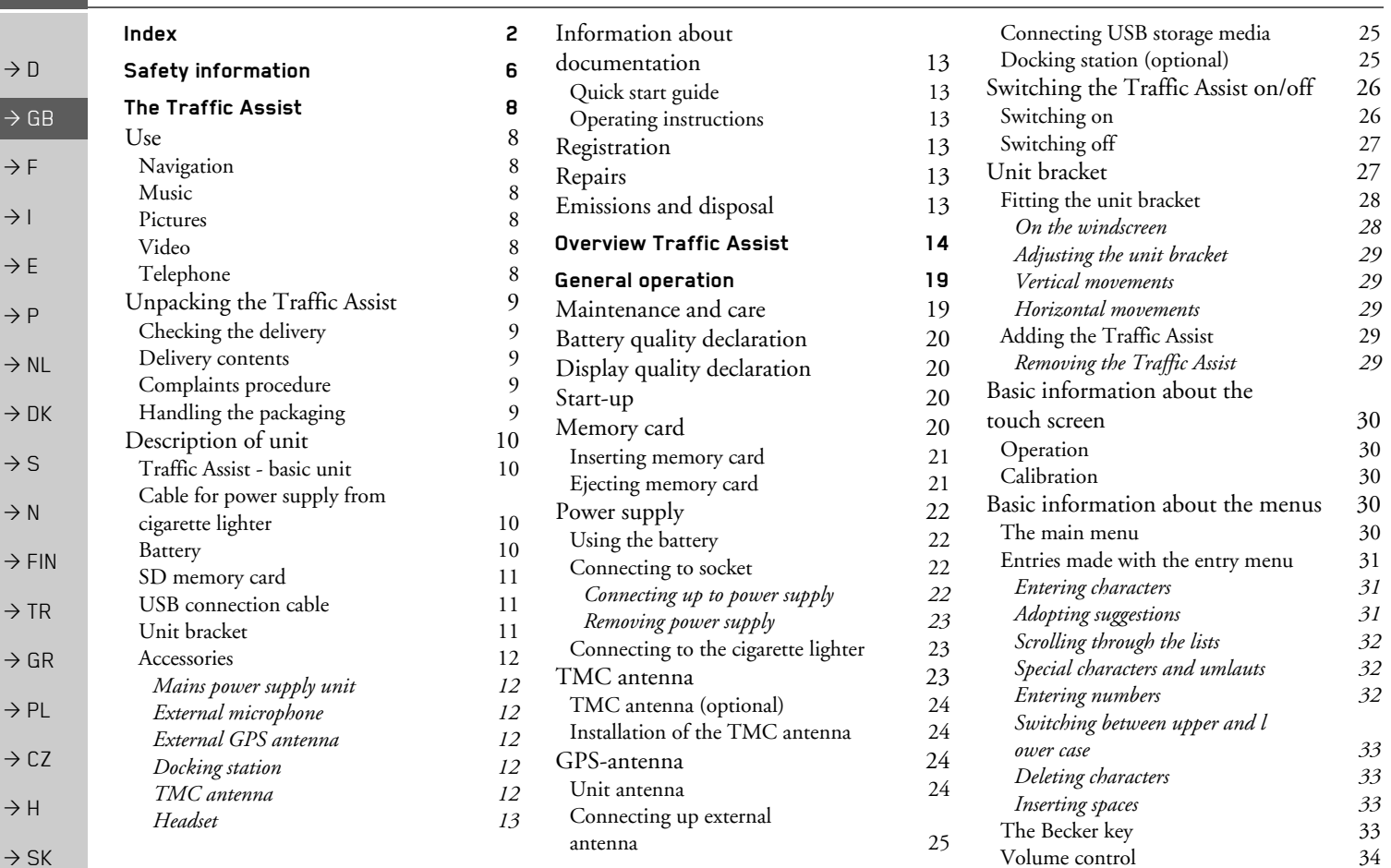

 $\rightarrow \rightarrow \rightarrow$ 

<span id="page-1-0"></span>INDEX

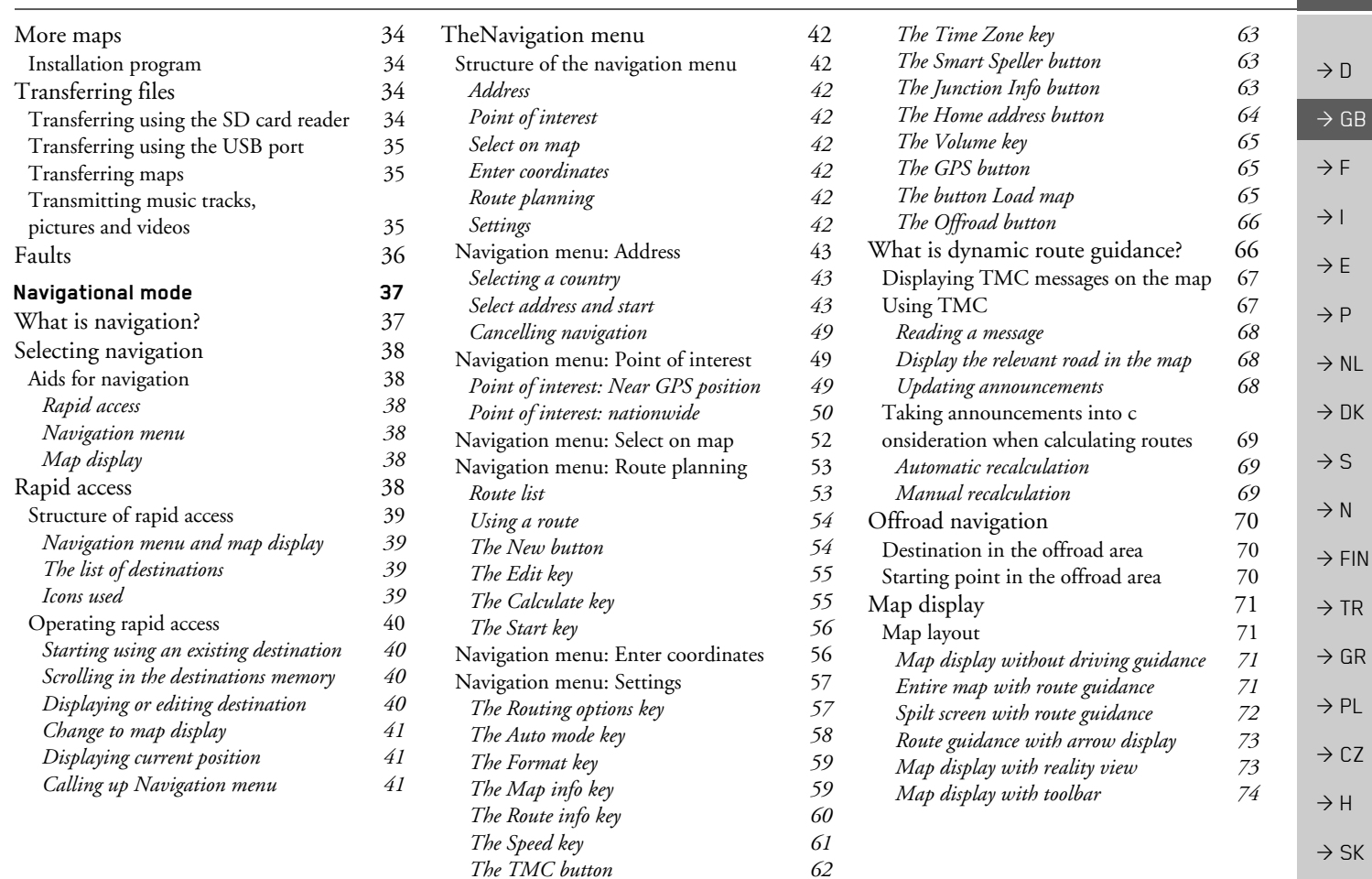

INDEX

 $\boldsymbol{\mathsf{X}}$   $\;\;\;\;\;\;\;\rightarrow\rightarrow\rightarrow$ 

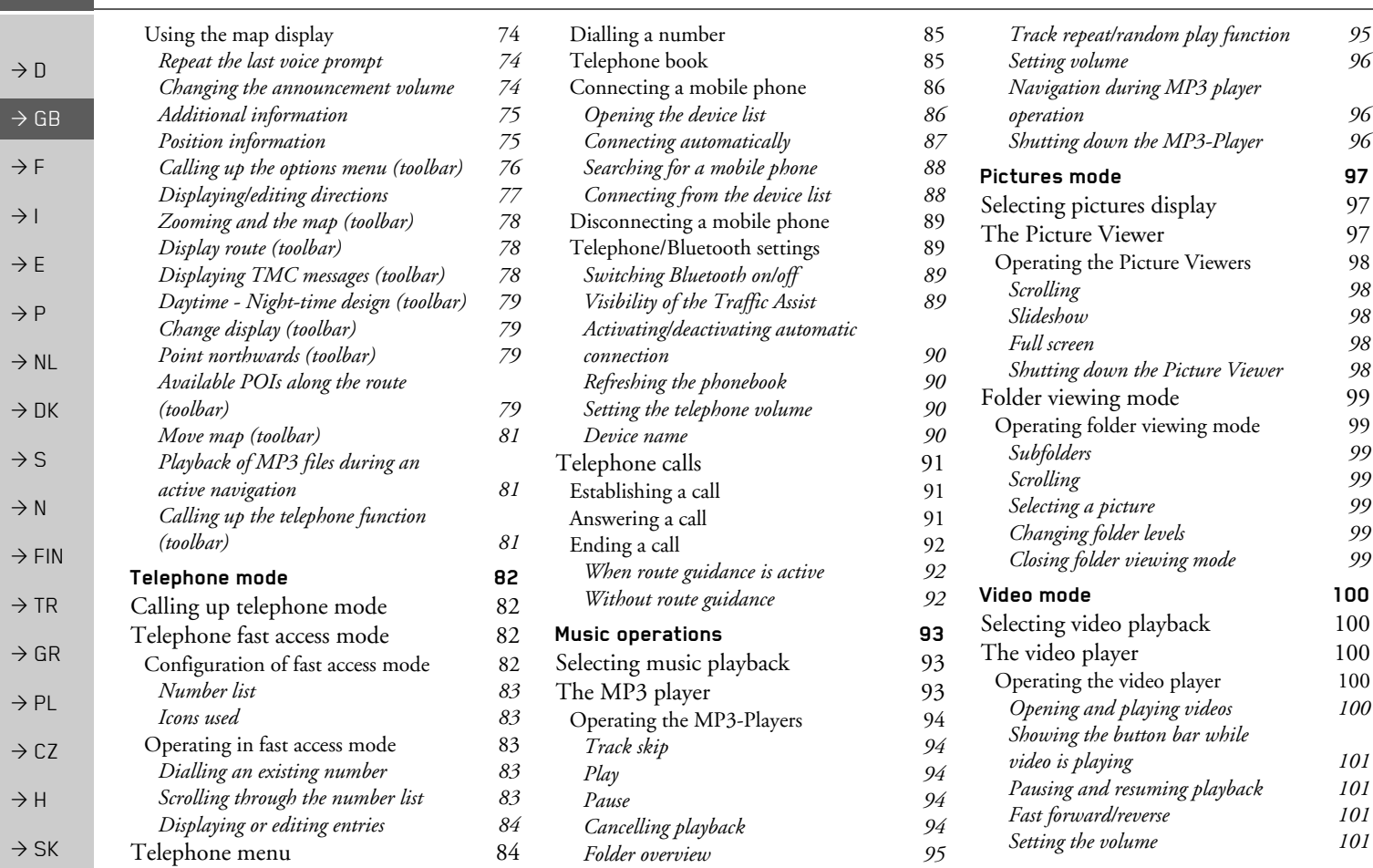

 $\rightarrow \rightarrow \rightarrow$ 

INDEX

INDEX $\boldsymbol{\mathsf{X}}$   $\;\;\;\;\;\;\;\rightarrow\rightarrow\rightarrow$ 

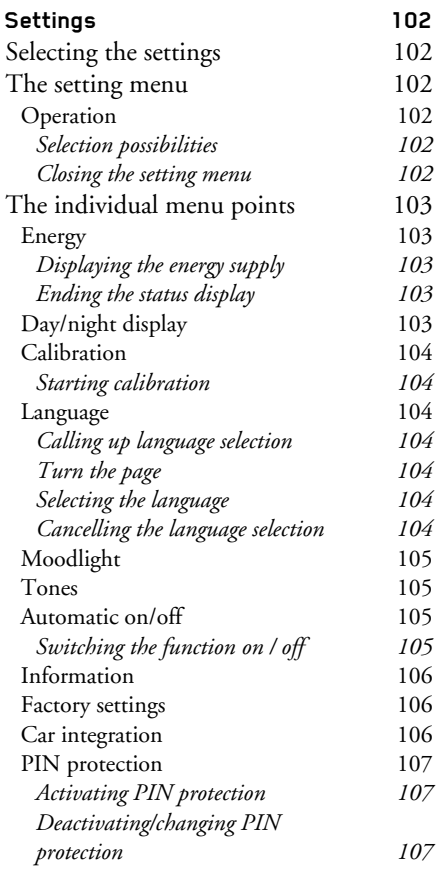

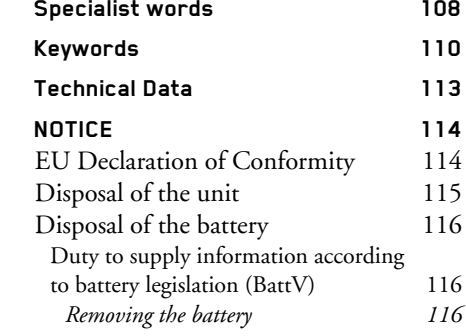

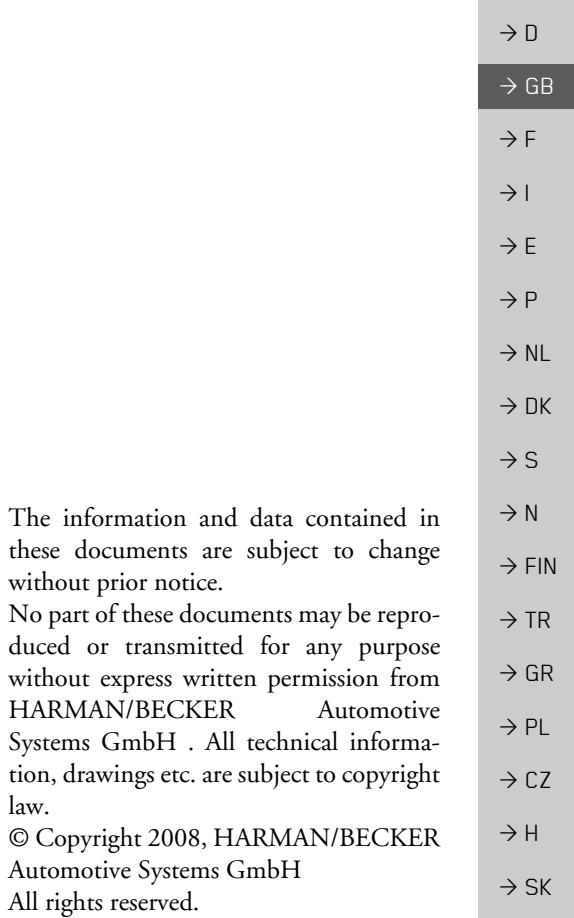

# !**Safety information**

- *ï The unit may only be operated if the traffic situation allows for this and if you are absolutely certain that you yourself, your fellow passengers or other road users will not be put at risk, encumbered or disturbed by this.*
- *ï The rules of applicable road traffic acts must be observed at all times. Destinations may only be input when the vehicle is stationary.*
- *ï The navigational system is only an aid. The data/details provided may in some cases be incorrect. The driver must always decide whether to follow the details given or not. We accept no liability for the navigational system issuing incorrect details. As a result of traffic routing changes and deviating data, inaccurate or incorrect instructions may be given. Drivers should always pay attention to the actual road signs and traffic control. In particular, the navigational system cannot be used as a means of orientation in cases of poor visibility.*
- *ï The unit may only be used for its intended purpose. The volume of the navigational system should be set so that noises outside the vehicle can still be heard.*
- *ï The unit should be switched off immediately if faults occur (e.g. development of smoke or smells).*
	- *ï For safety reasons, the unit may only be opened by a specialist. Please contact your local stockist if you require repairs.*

 $\rightarrow$  H  $\rightarrow$  SK

 $\rightarrow$  D

 $\rightarrow$  GB

 $\rightarrow$  F  $\rightarrow$  1

 $\rightarrow$  E  $\rightarrow P$ 

 $\rightarrow$  NL

 $\rightarrow$  DK

 $\rightarrow$  S

 $\rightarrow$  N

 $\rightarrow$  FIN

 $\rightarrow$  TR

 $\rightarrow$  GR  $\rightarrow$  PL  $\rightarrow$  CZ

**6**

# <span id="page-5-0"></span>SAFETY INFORMATION

 $\rightarrow \rightarrow \rightarrow$ 

- *ï The SD memory card can be removed. Caution! Small children could swallow it.*
- *ï The mains voltages (V) indicated on the mains charger, the car charger adapter and the unit must not be exceeded. Failure to observe this can result in destruction of the unit and the charger as well as explosion of the rechargeable battery.*
- *ï Never open the unit or the rechargeable battery. Any modification to the unit is also impermissible and renders the type approval invalid.*
- *ï Use only genuine BECKER original accessories. This will ensure that all the relevant regulations are complied with and damage to health and property is avoided. Dispose of defective units and the rechargeable battery according to the applicable legal requirements.*
- *ï No warranty is granted in the case of improper use. These safety instructions also apply to genuine BECKER original accessories.*

#### $\rightarrow \rightarrow \rightarrow$ THE TRAFFIC ASSIST

#### <span id="page-7-1"></span><span id="page-7-0"></span>*The Traffic Assist* **Use**

The Traffic Assist is a powerful PND (*P*ersonal *N*avigation *D*evice) for use in vehicles and closed spaces. The unit should be protected from dampness and dirt.

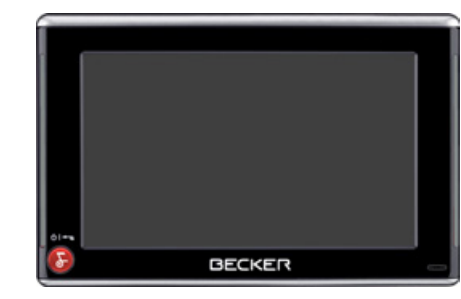

- The Traffic Assist can be used as:
- navigational unit
- MP3 (device for playing music)
- Picture viewer
- Video player
- $\bullet~$  Can be used as a very convenient handsfree unit via BluetoothÆ

#### <span id="page-7-2"></span>**Navigation**

Thanks to GPS = *G*lobal *P*ositioning *S*ystem, you no longer need to spend hours searching through road atlases. Once outside buildings, the receiver an-

tenna integrated in the unit gives you continuous access to navigational possibilities. Depending on reception, you may not be able to use the navigational function inside buildings. When used in vehicles, you may not be able to adequately receive GPS data depending on how the Traffic Assist is installed. In such cases, you will have to connect up an external antenna (does not fall within the scope of supply).

The Traffic Assist with TMC is equipped with TMC, which gives you the option of receiving traffic announcements via the TMC antenna provided. Traffic announcements are transmitted when theTMC is active. The system plans an alternative route automatically or on request to avoid traffic problems, depending on the setting.

#### <span id="page-7-3"></span>**Music**

Thanks to the integrated MP3-Player, you can listen to your favourite tracks when on the go.

#### <span id="page-7-4"></span>**Pictures**

The Traffic Assist has a Picture Viewer offering many functions for viewing pictures.

# <span id="page-7-5"></span>**Video**

Traffic Assist features a video player for <sup>p</sup>laying videos.

# <span id="page-7-6"></span>**Telephone**

Your Traffic Assist is equipped with BluetoothÆ wireless technology. You can connect a mobile phone equipped with BluetoothÆ wireless technology to it via Bluetooth. Your Traffic Assist the servesas a very convenient hands-free unit. In addition, you also have the option of reading out the mobile phone's address book or phonebook.

 $\rightarrow$  1  $\rightarrow$  F

 $\rightarrow P$  $\rightarrow$  NL

 $\rightarrow$  DK

 $\rightarrow$  S

 $\rightarrow$  N  $\rightarrow$  FIN

 $\rightarrow$  TR

 $\rightarrow$  GR  $\rightarrow$  PL

 $\rightarrow$  CZ

 $\rightarrow$  D

# <span id="page-8-0"></span>**Unpacking the Traffic Assist**

#### *Note:*

Your Traffic Assist is supplied in stable packaging. Do not unpack the unit in full if you discover any serious damage to the packaging or its content. If this happens, please contact your local stockist.

# <span id="page-8-1"></span>**Checking the delivery**

Before the Traffic Assist is started up, the delivery should be checked to ensure that it is complete and in the correct condition [\(see also page 14\)](#page-13-1).

 $\rightarrow$  Carefully unpack the content of the package and check it.

# <span id="page-8-2"></span>**Delivery contents**

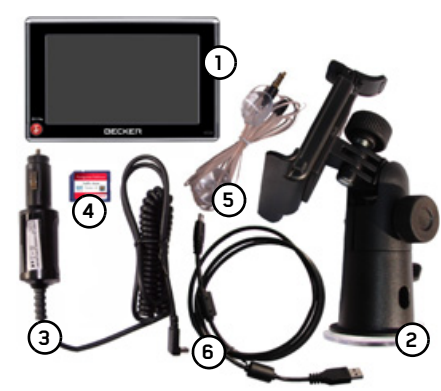

- **1** Traffic Assist, the mobile navigation system with integrated MP3 player, video player, picture viewer and extremely convenient Bluetooth<sup>®</sup> hands-free unit
- **2** Unit holder
- **3** 12/24 V car power adapter for cigarette lighter socket
- **4** Memory card (SD memory card) with pre-installed map data
- **5** TMC antenna
- **6**USB cable
- **7** DVD with installer for map data, actual map data and operating instructions (not illustrated).

# <span id="page-8-3"></span>**Complaints procedure**

Please contact your local stockist if you have any complaints. The unit can also be sent directly to Harman/Becker in its original packaging.

# <span id="page-8-4"></span>**Handling the packaging**

Keep the original packaging in a dry place, at least for the warranty period.

## *Note:*

The packaging should be disposed of correctly in accordance with national disposal guidelines. The packaging must not be burnt. Depending on the country to which the unit is supplied, it may be possible for local stockists to accept packaging.

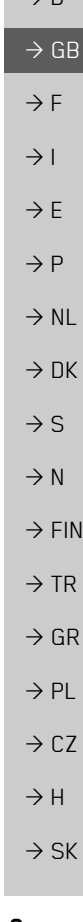

 $\rightarrow \rightarrow \rightarrow$ 

 $\rightarrow$  n

#### <span id="page-9-3"></span><span id="page-9-2"></span><span id="page-9-1"></span><span id="page-9-0"></span> $\rightarrow \rightarrow \rightarrow$ THE TRAFFIC ASSIST

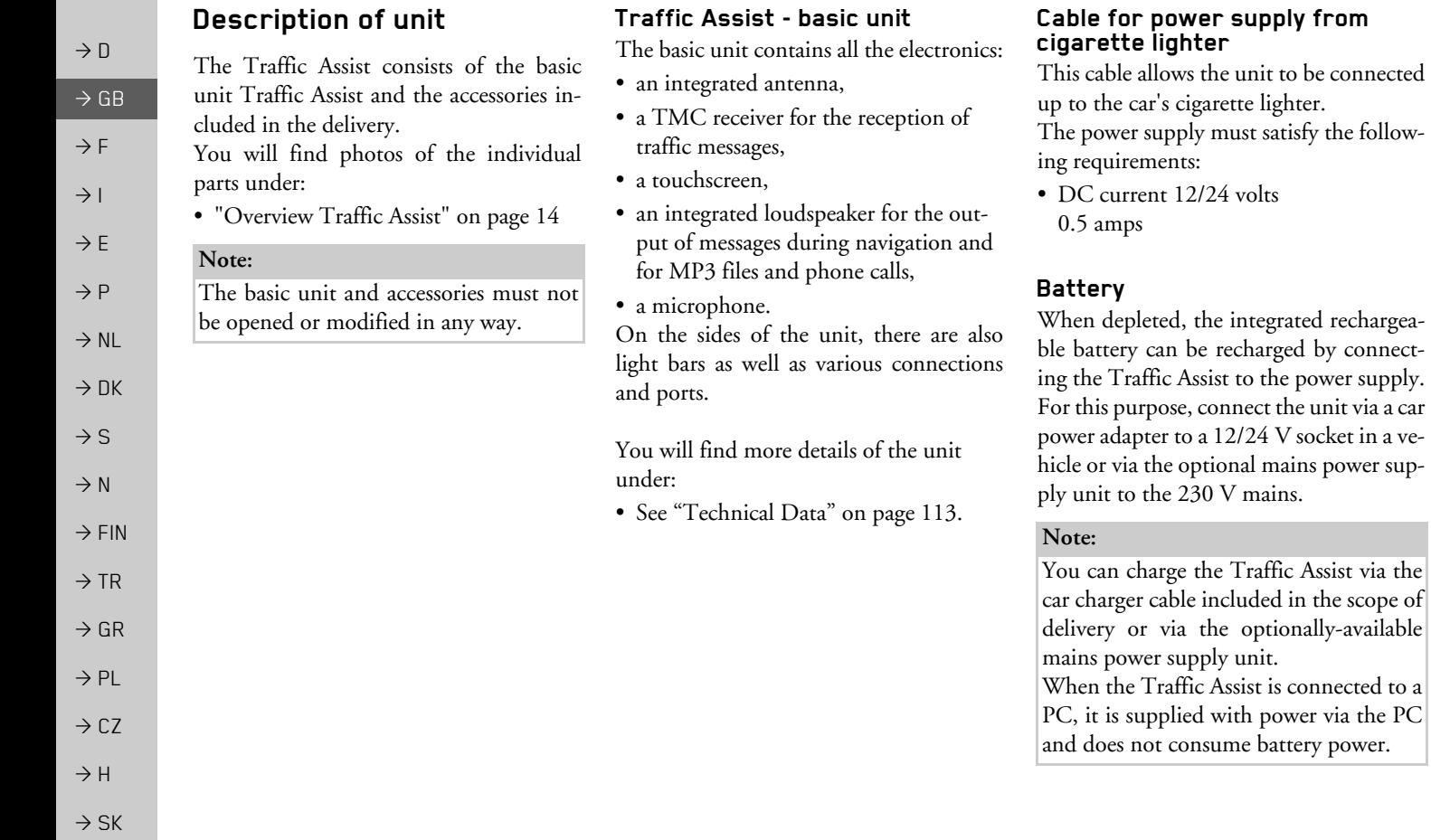

 $\rightarrow \rightarrow \rightarrow$ 

 $\rightarrow$  D

 $\rightarrow$  GB

 $\rightarrow$  F  $\rightarrow$  1

 $\rightarrow$  F

 $\rightarrow P$ 

 $\rightarrow$  NL

 $\rightarrow$  DK

 $\rightarrow$  S

 $\rightarrow$  N  $\rightarrow$  FIN

 $\rightarrow$  TR

 $\rightarrow$  GR  $\rightarrow$  PL

 $\rightarrow$  C.7

 $\rightarrow$  H  $\rightarrow$  SK

# <span id="page-10-0"></span>**SD memory card**

A memory card is used as a storage medium for road maps, music tracks and images.

The memory card provided has a storage capacity of 2 GB which is sufficient for almost the entire European map set. The Traffic Assist does not support larger memory cards. If you wish to listen to music or view pictures/videos using the Traffic Assist, they must be stored on a separate card or a USB storage medium (not included in the scope of delivery).

#### *Notes:*

The map set requires almost the entire memory capacity.

If you intend to listen to music, look at pictures or watch videos on the Traffic Assist. We recommend that you store the relevant data on a separate memory card (not included in scope of delivery).

If you wish to listen to music using the Traffic Assist while navigation is underway, it must be stored on the supplied memory card or a USB storage medium. The Traffic Assist does notsupport the changing of memory cards during navigation.

When not in the unit, the memory card must be stored in a protected dry place away from direct sunlight in the packaging supplied. Avoid touching or dirtying the contact strip.

You will find more details about the memory card under:

ï ["Technical Data" on page 113](#page-112-1)

#### <span id="page-10-1"></span>**USB connection cable**

The USB connection cable can be used toconnect the unit to a standard personal computer by means of the USB port. However, to use the data on the PC, you will first have to install the free "ActiveSync" software from Microsoft $^\circledR$ .

## <span id="page-10-2"></span>**Unit bracket**

The Traffic Assist can be mounted in thevehicle using the unit bracket.

#### $\rightarrow \rightarrow \rightarrow$ THE TRAFFIC ASSIST

#### <span id="page-11-0"></span>**Accessories**

#### <span id="page-11-1"></span>**Mains power supply unit**

This power supply allows connection of the Traffic Assist to a mains outlet.Requirements for power supply: Alternating current

 $\cdot$  100-240 V

0.2 Amps

<span id="page-11-2"></span>50-60 Hertz

#### $\rightarrow$  NL **External microphone**

 $\rightarrow$  DK  $\rightarrow$  FIN  $\rightarrow$  GR The internal microphone of the Traffic Assist may not be able to achieve satisfactory voice quality if the Traffic Assist is placed unfavourably in the vehicle. In these cases, please use the optionally available external microphone. Please consult your local specialist dealer. Details of the connection can be foundunder ["Docking station \(optional\)" on](#page-24-3) [page](#page-24-3) 25.

> *Note:*Connection is only possible using the optionally available docking station.

#### <span id="page-11-3"></span>**External GPS antenna**

You can use an external antenna to improve reception in vehicles where only limited GPS reception is available (not included in the scope of supply). Please contact your local stockist for more information.

Details of the connection can be foundunder ["Connecting up external antenna"](#page-24-4) [on page](#page-24-4) 25.

#### <span id="page-11-4"></span>**Docking station**

The optionally available docking station replaces the carrier plate of the Traffic Assist included in the scope of delivery.

There are various connections on thedocking station. These connections can be used to connect the Traffic Assist to an audio system already installed in the vehicle. Details of the connections on the docking station can be found under ["Docking sta](#page-24-3)[tion \(optional\)" on page 25](#page-24-3).

#### <span id="page-11-5"></span>**TMC antenna**

The dipole antenna for TMC reception included in the scope of delivery can be replaced by the optionally available bowshaped TMC antenna.

Details of how to install the bow-shaped TMC antenna can be found under ["TMC](#page-23-4)[antenna \(optional\)" on page 24](#page-23-4).

 $\rightarrow$  D

 $\rightarrow$  GB

 $\rightarrow$  F  $\rightarrow$  1

 $\rightarrow$  F

 $\rightarrow P$ 

 $\rightarrow$  S  $\rightarrow$  N

 $\rightarrow$  TR

 $\rightarrow$  PL

 $\rightarrow$  CZ

 $\rightarrow$  H

#### <span id="page-12-0"></span>**Headset**

When using the Traffic Assist as an MP3 player, commercially available head<sup>p</sup>hones with a 3.5 mm jack or adapter can be connected (not included).

#### !**Danger!**

*Prevention of damage to hearing*

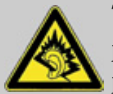

*The use of headphones or ear<sup>p</sup>hones over a relatively long period of time at a high vol-*

*ume may cause permanent damage to your hearing.*

*Conformity with the limits for sound pressure laid down in the standard NF EN 50332-1:2000 as required by French Article L. 5232-1 is guaranteed.*

#### *Note:*

Headphones must not be used while driving. Comply with the local national laws and regulations.

# <span id="page-12-1"></span>**Information about documentation**

#### <span id="page-12-2"></span>**Quick start guide**

The Quick Start Guide is designed to provide a brief introduction to operating your Traffic Assist. The most important basic functions of the Traffic Assist are explained in the Quick Start Guide.

#### <span id="page-12-3"></span>**Operating instructions**

A comprehensive explanation of the Traffic Assist functionalities is contained inthese operating instructions.

# <span id="page-12-4"></span>**Registration**

<span id="page-12-6"></span><span id="page-12-5"></span>You can register your product using our software service, we will then inform you of any new updates and other news. You can register online on the Becker homepage www.mybecker.com. The "Software update" menu item is located under "SERVICE/SUPPORT" **Repairs** The unit must not be opened if damaged. Please contact your local stockist. **Emissions and disposal** Information on emissions, electromagnetic compatibility and disposal can be found in ["NOTICE" on page 114](#page-113-2).

 $\rightarrow$  D  $\rightarrow$  GB  $\rightarrow$  F  $\rightarrow$  1  $\rightarrow$  F  $\rightarrow P$  $\rightarrow$  NL  $\rightarrow$  DK

 $\rightarrow$  S  $\rightarrow$  N  $\rightarrow$  FIN

 $\rightarrow$  TR

 $\rightarrow$  GR  $\rightarrow$  PL

 $\rightarrow$  C.7

 $\rightarrow$  H  $\rightarrow$  SK

# $\rightarrow \rightarrow \rightarrow$

#### $\rightarrow \rightarrow \rightarrow$ OVERVIEW TRAFFIC ASSIST

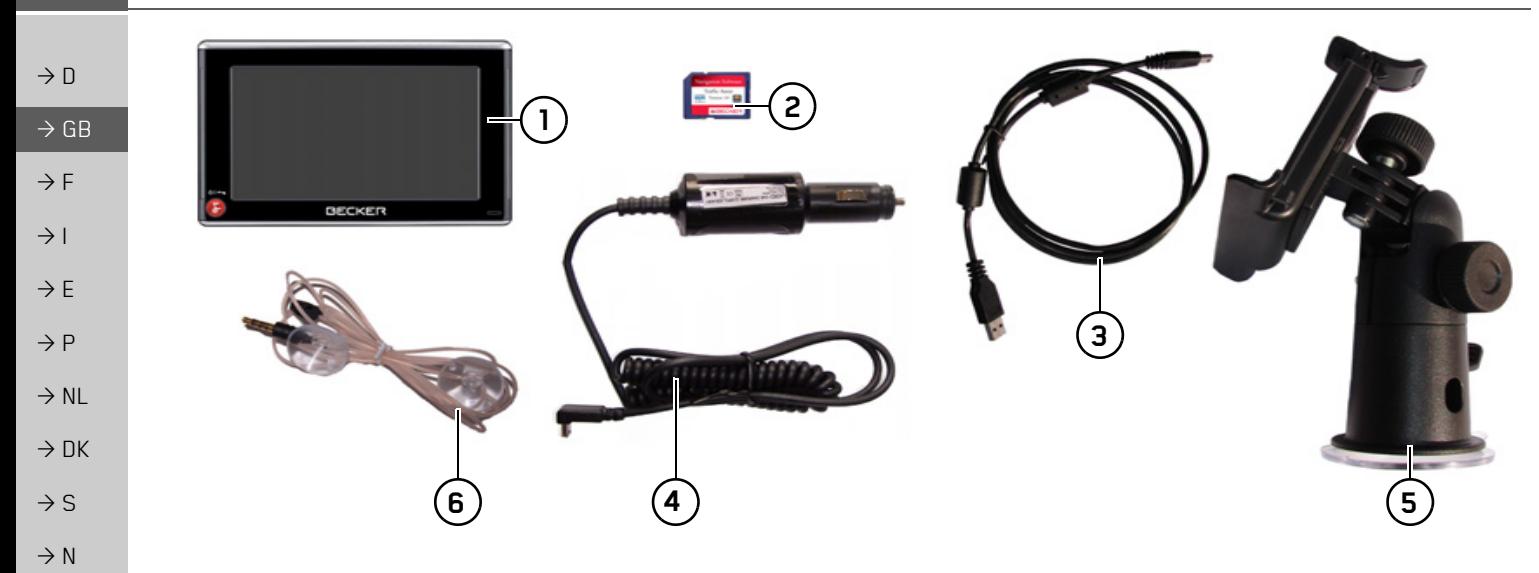

<span id="page-13-2"></span><span id="page-13-1"></span><span id="page-13-0"></span>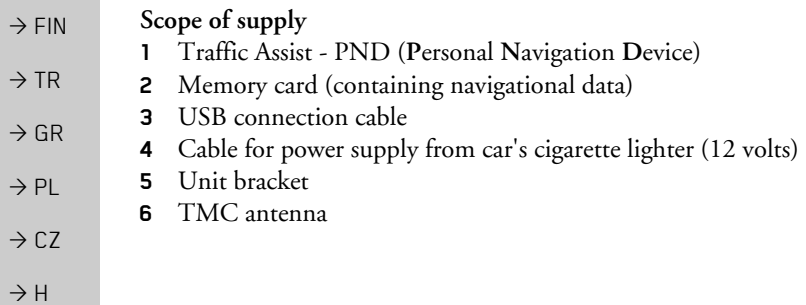

 $\Rightarrow$  SK

# OVERVIEW TRAFFIC ASSIST

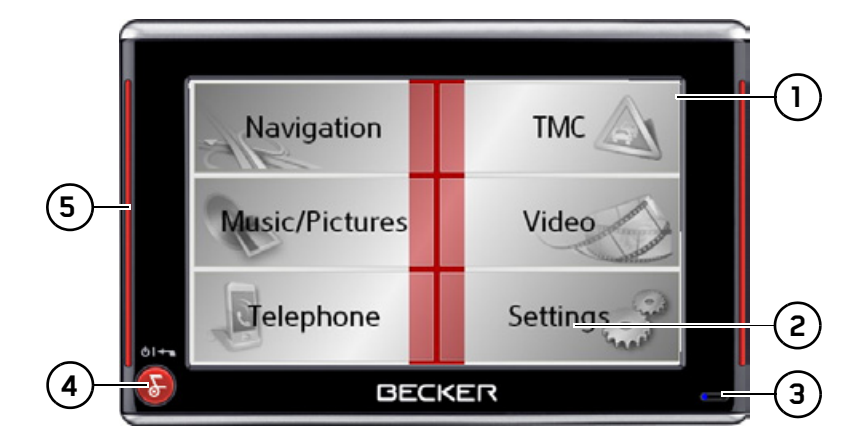

#### *Front of unit with controls and displays*

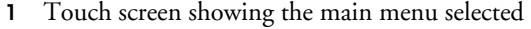

- **2** Touch screen key Press = activates the corresponding key command
- **3**Microphone with flashing activity indicator for Bluetooth
- **4**Becker key  $(\Box)$

Press = returns to numerous applications Press for longer = switches the Traffic Assist on and off

**5**Mood light  $\rightarrow \rightarrow \rightarrow$ 

 $\rightarrow$  D

 $\rightarrow$  GB

 $\rightarrow$  F  $\rightarrow$  I

 $\rightarrow$  E  $\rightarrow P$  $\rightarrow$  NL

 $\rightarrow$  DK  $\rightarrow$  S

 $\rightarrow$  N  $\rightarrow$  FIN

 $\rightarrow$  TR

 $\rightarrow$  GR  $\rightarrow$  PL

 $\rightarrow$  CZ

 $\rightarrow$  H  $\rightarrow$  SK

#### $\rightarrow \rightarrow \rightarrow$ OVERVIEW TRAFFIC ASSIST

 $\rightarrow$  D

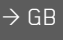

- $\Rightarrow$  F
- $\rightarrow$  I
- $\rightarrow$  E
- $\rightarrow P$
- $\rightarrow$  NL
- $\rightarrow$  DK
- $\rightarrow$  S
- 
- $\rightarrow$  N
- $\rightarrow$  FIN

 $\rightarrow$  TR

- *Rear of unit*
- **1** Point for connecting up an external antenna (external antenna not included in the scope of supply)
- $\rightarrow$  GR  $\rightarrow$  PL **2** Interface for docking station (docking station not included in the scope of delivery)
- $\rightarrow$  CZ
- $\rightarrow$  H
- $\rightarrow$  SK

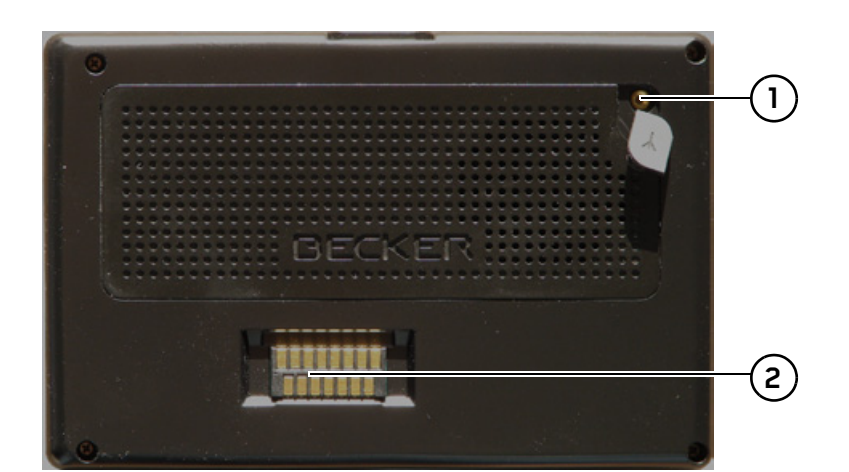

#### OVERVIEW TRAFFIC ASSIST $\blacksquare$   $\rightarrow$   $\rightarrow$   $\rightarrow$

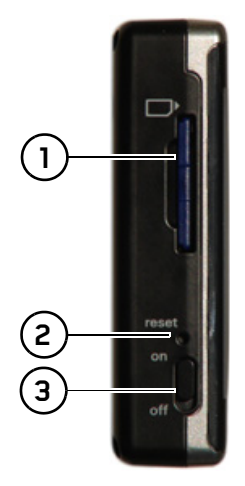

#### *Left side of unit*

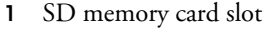

- **22** Reset button
- **3**ON/OFF switch

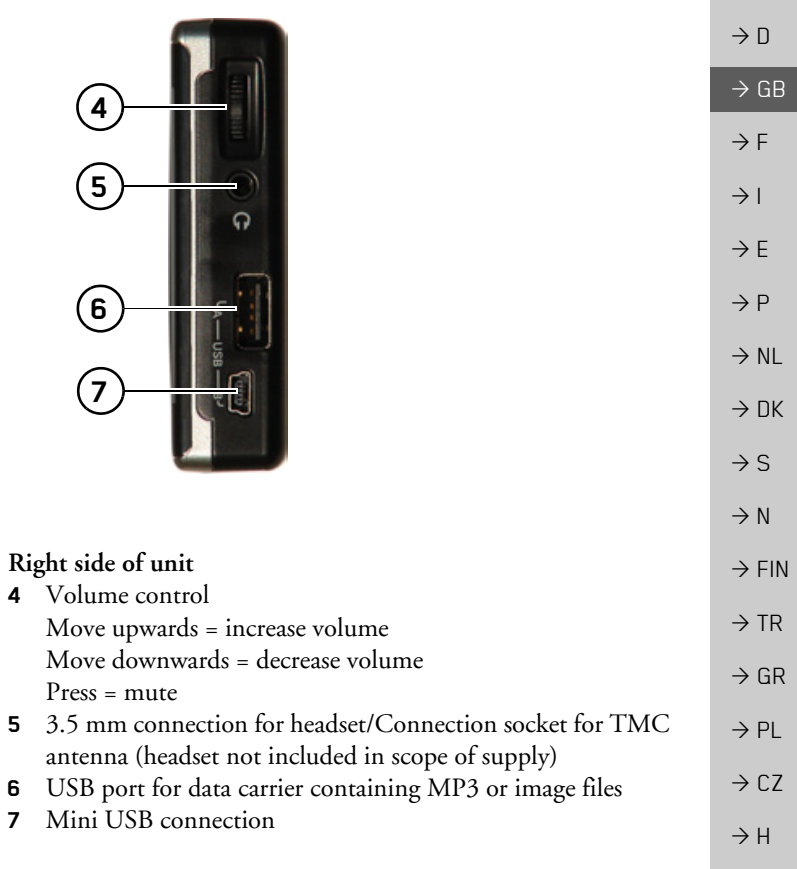

**6**

 $\rightarrow$  SK

#### $\rightarrow \rightarrow \rightarrow$ OVERVIEW TRAFFIC ASSIST

 $\rightarrow$  D  $\Rightarrow$  GB  $\Rightarrow$  F  $\rightarrow$  1  $\rightarrow$  E  $\rightarrow P$  $\rightarrow$  NL  $\rightarrow$  DK **4 2 3** $\left( 3\right)$ **1**

#### <span id="page-17-0"></span>*Left docking station*

- $\rightarrow$  TR **1** Connection for telephone mute cable (accessory)
	- **2** Connection for audio signal cable (accessory)/external microphone (accessory)

#### *Right docking station*

- **3**Connection for TMC antenna
- **4** Connection for external power supply

**18**

 $\Rightarrow$  S  $\rightarrow$  N  $\rightarrow$  FIN

 $\Rightarrow$  GR  $\rightarrow$  PL

 $\Rightarrow$  CZ

 $\rightarrow$  H  $\rightarrow$  SK

# GENERAL OPERATION

# <span id="page-18-1"></span><span id="page-18-0"></span>*General operation* **Maintenance and care**

The unit is maintenance-free.

For proper care, a commercially available cleansing fluid for electrical devices may be applied using a soft damp cloth.

## !**Danger!**

*Danger to life by electrocution. Always switch off the unit and disconnect themains power supply unit before cleaning the unit, supplied components, or accessories.*

#### *Note:*

Do not use any aggressive or abrasive substances or cloths which may damage the surface.

The unit must not be exposed to water.

Your mobile navigation system was designed and manufactured with great care and should be treated with equal care. You will enjoy your mobile navigation system for a long time to come if you observe the recommendations listed in the following:

- $\bullet$  "Protect your mobile navigation system from water and moisture. If your unit is exposed to moisture, switch it off immediately and disconnect the power supply. Allow the unit to dry at room temperature.
- Do not operate your mobile navigation system in a dusty or dirty environment and do not store it in such an environment.
- Do not store your mobile navigation system in hot environments. High temperatures can shorten the service life of electronic components in your unit, damage the rechargeable batteries and cause certain plastics to warp or melt.
- Do not store your mobile navigation system in cold environments. During operation, when the unit warms up to operating temperature, moisture may form internally, causing damage to electronic components.
- Do not drop your mobile navigation system unit, protect it from shocks and do not shake it. Improper handling can damage components within the unit.

• Never use corrosive or aggressive chemicals, cleaning solutions or aggressive detergents for cleaning.

All the above information applies equally to the mobile navigation system, the rechargeable battery, the mains charging and car power adapters as well as all accessories. Should one of these parts not work properly, please contact your authorised dealer.

 $\rightarrow \rightarrow \rightarrow$ 

 $\rightarrow$  D

 $\rightarrow$  GB

 $\rightarrow$  F  $\rightarrow$  1  $\rightarrow$  F

 $\rightarrow P$ 

 $\rightarrow$  NL

 $\rightarrow$  DK

 $\rightarrow$  S

 $\rightarrow$  N  $\rightarrow$  FIN

 $\rightarrow$  TR

 $\rightarrow$  GR  $\rightarrow$  PL

 $\rightarrow$  C.7

 $\rightarrow$  H  $\rightarrow$  SK

# $\rightarrow$  D  $\rightarrow$  GB  $\rightarrow$  F

# $\rightarrow$  1

 $\rightarrow$  E

- $\rightarrow P$
- $\rightarrow$  NL
- $\rightarrow$  DK
- $\rightarrow$  S
- $\rightarrow$  N
- $\rightarrow$  FIN
- 

# $\rightarrow$  TR

- $\rightarrow$  GR
- $\rightarrow$  PL
- $\rightarrow$  CZ

 $\rightarrow$  H

 $\rightarrow$  SK

# <span id="page-19-0"></span>**Battery quality declaration**

The capacity of the rechargeable battery in your mobile navigation system decreases with every charging/discharging cycle. Improper storage at excessively high or low temperatures may also cause a gradual deterioration of capacity. Consequently, the operating time may be substantially reduced even in the case of a fully charged battery.

The rechargeable battery is designed such that it should certainly still be possible for it to be charged and discharged after 6 months of operation of your mobile navigation system.

# <span id="page-19-1"></span>**Display quality declaration**

In some cases, for technical reasons, a few discoloured dots (pixels) may be visible on the display. Some pixels may also appear brighter or darker. However, such instances do not represent a product flaw.

# <span id="page-19-2"></span>**Start-up**

Once the Traffic Assist has been unpacked and checked for damage, the unit can be started up. The individual start-up stages are:

- insert memory card
- connect to power supply
- Switching on the unit
- Ensuring antenna reception (if navigation is desired)

# <span id="page-19-3"></span>**Memory card**

The memory card provided has a storage capacity of 2 GB which is sufficient for one map set. The Traffic Assist does not support larger memory cards.

If you wish to listen to music or view pictures/videos using the Traffic Assist, we recommend that you store this data on a separate memory card or a USB storage medium (not included in the scope of delivery).

If you wish to listen to music using the Traffic Assist while navigation is underway, it must be stored on the supplied memory card or a USB storage medium. The Traffic Assist does not support changing of the memory card while navigation is underway.

# GENERAL OPERATION

 $\rightarrow$  D

 $\rightarrow$  GB

 $\rightarrow$  F  $\rightarrow$  1  $\rightarrow$  F

 $\rightarrow P$  $\rightarrow$  NL

 $\rightarrow$  DK

 $\rightarrow$  S

 $\rightarrow$  N

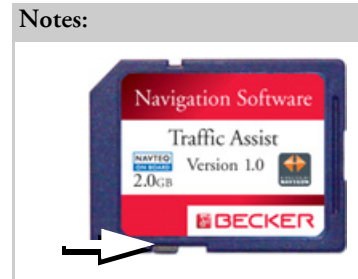

A small slider is located on one side of thecard. If this is pushed in the direction of the arrow, the Memory Card is protected from being overwritten.

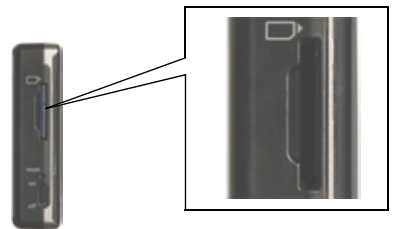

The card slot is located on the left side ofthe unit. The card slot is equipped with a spring-actuated locking and ejector mechanism.

#### *Notes:*

The memory card should only ever be inserted and ejected when the unit is switched off. If the unit is not switchedoff, data may be lost.

Navigational operations are not possible if the memory card containing card data is not inserted. If you remove this during navigation, directions to your destination will be aborted immediately.

## <span id="page-20-0"></span>**Inserting memory card**

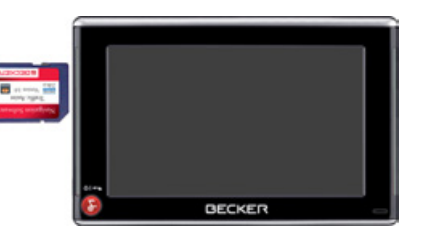

- $\rightarrow$  Remove the memory card from its packaging without touching or soiling the contact bar.
- $\rightarrow$  Hold the memory card such that the contact bar faces towards the rear of theunit.
- $\rightarrow$  Guide the memory card into the card slot.

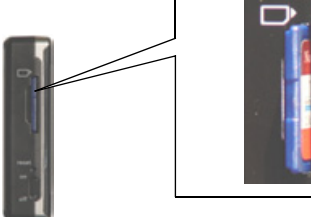

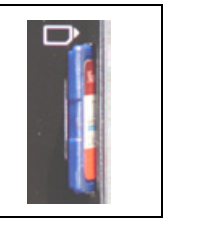

 $\rightarrow$  Exert a little pressure and slide the memory card into the card slot until it snaps in.

# <span id="page-20-1"></span>**Ejecting memory card**

The card slot ejects the card so that you can pull it out with two fingers.

- $\rightarrow$  Use your finger to gently press the memory card against the spring force into the card slot and then release it.The card is ejected.
- $\rightarrow$  Remove the memory card and place it in the packaging while ensuring not to touch contact bar.

 $\rightarrow$  FIN  $\rightarrow$  TR  $\rightarrow$  GR  $\rightarrow$  PL  $\rightarrow$  C.7  $\rightarrow$  H

<span id="page-21-0"></span>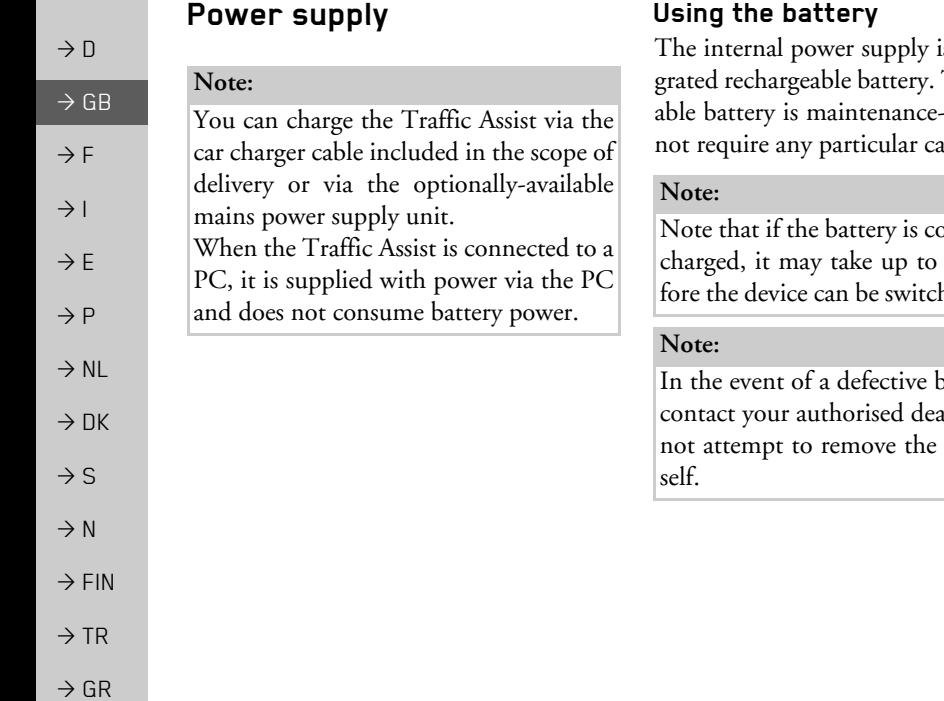

<span id="page-21-1"></span>is via the inte-The rechargefree and does not require any particular care.

ompletely disa minute behed on again.

battery, please der. Please do battery your-

# <span id="page-21-2"></span>**Connecting to socket**

# !**Danger of Death!**

*Make sure that your hands are not damp and that the mains section is dry. Only connect the mains section to a mainssupply with which such purposes are permitted.*

#### <span id="page-21-3"></span>**Connecting up to power supply**

Connection to the public mains grid is achieved using the optionally-available mains power supply unit. Please proceed as follows to connect to the mains:

 $\rightarrow$  Hold the USB connector at the corrugated grip area and push it into the connecting socket to the stop without employing excessive force.

 $\rightarrow$  PL

 $\rightarrow$  CZ

 $\rightarrow$  H  $\rightarrow$  SK

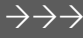

# excessive force.

#### *Note:*

The TMC antenna must be routed sothat your ability to drive the vehicle is not impaired.

Headphones cannot be connected when the TMC antenna is connected. However, traffic announcements can be received when the headphones are connected.

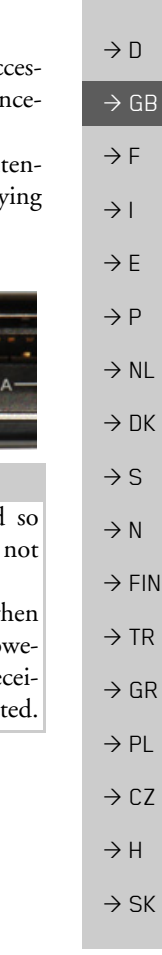

 $\rightarrow$  Use the plug to insert the mains section in the socket.

#### <span id="page-22-0"></span>**Removing power supply**

 $\rightarrow$  To remove the power supply, proceed in reverse.

#### *Note:*

Remove the mains section if you are not <sup>p</sup>lanning on using the Traffic Assist for a long time.

#### <span id="page-22-1"></span>**Connecting to the cigarette lighter**

#### *Note:*

If the cigarette lighter has just been used and is still warm, wait until this has cooled down in its mounting.

Power supplies using a vehicle battery are connected up as follows using the cable sup<sup>p</sup>lied for the cigarette lighter.

- $\rightarrow$  Hold the USB socket at the corrugated grip area and push it into the connecting socket to the stop without employing excessive force.
- $\rightarrow$  Plug the plug adapter into the cigarette lighter.

#### *Note:*

If the engine is switched off, using the vehicle's power supply through the cigarette lighter will slowly drain the vehicle battery! Do not therefore operate the Traffic Assist for extended periods with the engine off.

# <span id="page-22-2"></span>**TMC antenna**

The TMC antenna included in the accessories is used to receive traffic announcements.

 $\rightarrow$  Push the connector on the TMC antenna into the socket without employing

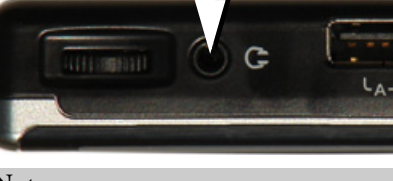

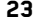

#### <span id="page-23-4"></span><span id="page-23-0"></span>**TMC antenna (optional)**

The optionally available bow-shaped TMC antenna can be used instead of thedipole antenna included in the scope of delivery. The antenna still has to be mounted onto the unit holder.

<span id="page-23-1"></span>**Installation of the TMC antenna**

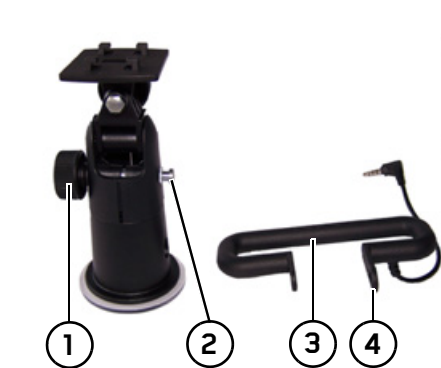

- $\rightarrow$  Remove the fastening screw (1) completely.
- $\rightarrow$  Push the side of the TMC antenna with **the (4)** slot over the **(3)** lug on the **(2** holder.

 $\rightarrow$  Align the hole on the other side of the TMC antenna (3) so that it is positioned over the screw hole for the fastening screw.

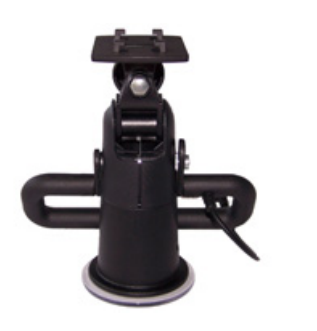

 $\rightarrow$  Install the fastening screw (1) again.

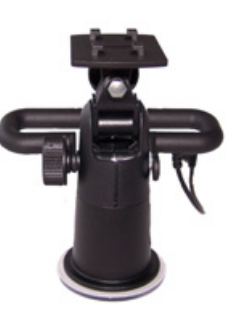

The antenna is now mounted.

# <span id="page-23-2"></span>**GPS-antenna**

# <span id="page-23-3"></span>**Unit antenna**

The GPS antenna is integrated into the housing.

#### *Note:*

The integrated GPS antenna is not suitable for use in vehicles with anti-glare windows (metalised thermo-glass or metal foil, indicated by the window label - SIG-LA SOL, SIGLA CHROM, SIGLA, KOOL-OF, SUNGATE, etc.) and vehicles with fine-meshed heating wires in the windows.

If this is the case, use an external GPS antenna. Please consult your local specialist dealer.

 $\rightarrow$  SK

#### <span id="page-24-4"></span><span id="page-24-0"></span>**Connecting up external antenna**

To enable reception under adverse reception conditions, an external GPS antenna can be connected (not included). For this purpose, a closable connecting socket is located on the rear of the housing. If no external antenna is connected, this connection must always be closed again.

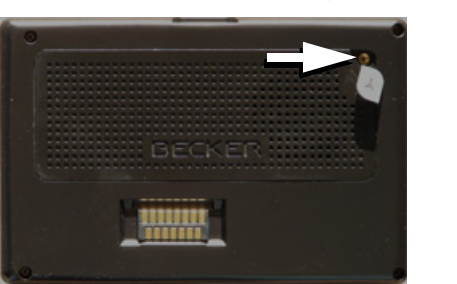

- $\rightarrow$  Open the closure by pulling gently on its upper surface.
- $\rightarrow$  Connect the external antenna using the optionally available adapter.

#### <span id="page-24-1"></span>**Connecting USB storage media**

You can connect a USB memory stick or an external hard drive to your Traffic Assist.

Images, music or videos can then be accessed from these storage media.

#### *Notes:*

- $\bullet\,$  Only external hard drives with a maximum power consumption of 500mA may be operated. The hard drive can only be operated when the Traffic Assist is powered via the mains adapter or via the car power adapter.
- $\bullet$  Please note that when using USB memory sticks to play MP3 files or display images or videos, the battery capacity may be considerably reduced (without external power supply).

The USB port for storage media is located on the right side of the unit.

# <span id="page-24-3"></span><span id="page-24-2"></span>**Docking station (optional)**

The optionally available docking station replaces the carrier plate of the Traffic Assist included in the scope of delivery. The connections on the docking station can be used to connect the Traffic Assistto an audio system already installed in the vehicle.

#### *Note:*

You can see which connections on thedocking station have to be used on [Page](#page-17-0) [18](#page-17-0).

# *Telephone muting*

You can connect your Traffic Assist to your audio system using an optionally available cable for telephone muting. If the cable is correctly connected, your Traffic Assist will mute the car radio during navigation announcements.

 $\rightarrow$  D  $\rightarrow$  GB  $\rightarrow$  F  $\rightarrow$  1  $\rightarrow$  F  $\rightarrow P$  $\rightarrow$  NL  $\rightarrow$  DK  $\rightarrow$  S  $\rightarrow$  N  $\rightarrow$  FIN  $\rightarrow$  TR  $\rightarrow$  GR  $\rightarrow$  PL  $\rightarrow$  C.7  $\rightarrow$  H  $\rightarrow$  SK

#### $\rightarrow \rightarrow \rightarrow$

#### *Audio signal output*

You can connect your Traffic Assist to your audio system using an optionally available cable for output of the audio signal.

If the cable is correctly connected, you can then output the audio signal via the vehicle audio system.

#### *External microphone*

You can connect an external microphone to your Traffic Assist using an optionally available cable.

# <span id="page-25-0"></span>**Switching the Traffic Assist on/off**

The unit is switched on and off using the key .

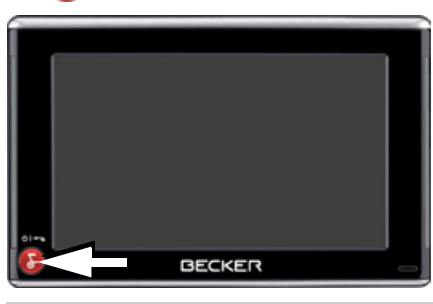

#### *Note:*

Please deactivate the Becker moodlights while driving in your vehicle in order to prevent visual distraction from the road traffic!

# <span id="page-25-1"></span>**Switching on**

 $\rightarrow$  Set the On/Off switch on the left side of the unit to On.

 $\rightarrow$  Press the key  $\bullet$  for a few seconds. The unit is switched on. The manufacturer's logo appears on the touch screen.

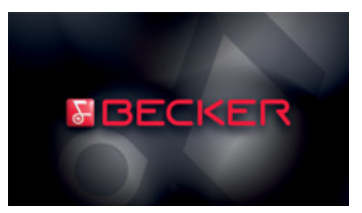

After you have activated PIN protection [\(see page 107\)](#page-106-3), the PIN number is then requested.

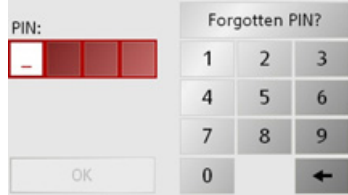

 $\rightarrow$  Enter the PIN number using buttons to  $\mathbf 0$ .

 $\rightarrow$  NL

 $\rightarrow$  DK

 $\rightarrow$  S

 $\rightarrow$  N  $\rightarrow$  FIN

 $\rightarrow$  TR

 $\rightarrow$  GR  $\rightarrow$  PL

 $\rightarrow$  CZ

 $\rightarrow$  H

 $\rightarrow$  SK

 $\rightarrow$  D

 $\rightarrow$  GB

 $\rightarrow$  F  $\rightarrow$  1

# GENERAL OPERATION

 $\rightarrow \rightarrow \rightarrow$ 

 $\rightarrow$  D

 $\rightarrow$  GB

 $\rightarrow$  F  $\rightarrow$  1  $\rightarrow$  F

 $\rightarrow P$  $\rightarrow$  NL

 $\rightarrow$  DK

 $\rightarrow$  S

 $\rightarrow$  N  $\rightarrow$  FIN

 $\rightarrow$  TR

 $\rightarrow$  GR  $\rightarrow$  PL

 $\rightarrow$  CZ

 $\rightarrow$  H  $\rightarrow$  SK

#### *Note:*

Have you forgotten your PIN number? <sup>&</sup>gt;Press the **Forgotten PIN?** button and follow the instructions.

 $\rightarrow$  Confirm your entry by pressing the **OK** button.

The following question appears shortly thereafter: **Comply with highway code**

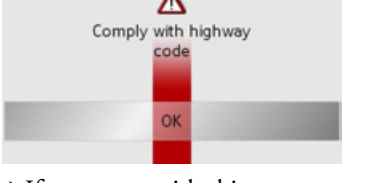

 $\rightarrow$  If you agree with this request, press the **OK** key.

#### *Note:*

The Traffic Assist may only be used in accordance with the applicable national road traffic act!

# <span id="page-26-0"></span>**Switching off**

You can switch the unit off at any time. If necessary, new destinations should first be saved.

 $\rightarrow$  Press the key  $\bigcap$  for a few seconds. The unit will enter sleep mode.

 $\rightarrow$  Switch the On/Off switch to Off for final deactivation of the unit.

#### *Note:*

We recommend that you place the Traffic Assist in sleep mode in the event of short interruptions to operation (up to a week).

This significantly reduces the switch-on time and the Traffic Assist finds the satellites required for navigation much faster.

# <span id="page-26-1"></span>**Unit bracket**

The Traffic Assist can be attached directly to the windscreen with the unit holder.

#### *Note:*

The Traffic Assist and unit bracket mustnot be exposed to long periods of direct sunlight. Temperatures inside the vehicle of +70 C and higher may damage parts of the bracket.

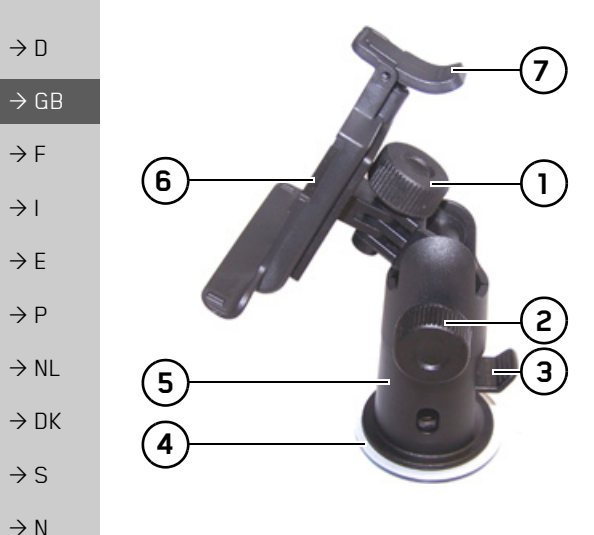

- **1**Fastening screw
- **2** Fastening screw
	- **3**Lever
- **4**Suction surface
- **5**Base
- **6**Unit holder
- **7**Clip

# <span id="page-27-0"></span>**Fitting the unit bracket On the windscreen**

#### *Note:*

Fasten the unit holder such that your field of vision is not impaired when the Traffic Assist is installed and ensure thatthe unit is outside the deployment area of the airbag.

Ensure that the electrical connection cable does not hamper you from accessing the vehicle's controls.

Also ensure that there is enough space to easily slide the Traffic Assist back out of the bracket.

Clean the attachment surface on thewindscreen to ensure that it is clean andfree of grease. Do not use greasy or soapy cleaning agents.

<span id="page-27-1"></span>The unit holder can be attached directly to the windscreen via the suction mechanism.

- $\rightarrow$  Find a suitable position.
- $\rightarrow$  Press the base (5) with its suction surface against the windshield.
- $\rightarrow$  Rotate the unit bracket so that the support plate is roughly in the direction of viewing required.
- $\rightarrow$  Press the lever (3) downwards.

The bracket will have stuck firmly to the windscreen. It can now be set precisely. To remove, actuate the lever (3) again.

 $\rightarrow$  FIN

 $\rightarrow$  TR

 $\rightarrow$  GR  $\rightarrow$  PL

 $\rightarrow$  CZ

 $\rightarrow$  H

 $\rightarrow$  SK

 $\rightarrow$  SK

#### <span id="page-28-0"></span>**Adjusting the unit bracket**

The support plate (6) can be swung in two directions (horizontally and vertically). It can thereby be set at virtually every angle of vision to the driver.

#### *Note:*

Do not swing the support plate in both directions at the same time! Before moving, always take the Traffic Assist off the unit bracket.

#### <span id="page-28-1"></span>**Vertical movements**

- $\rightarrow$  Loosen the fastening screw (2) far enough to be able to swivel the carrier plate (6) downwards from above without using excessive force.
- $\rightarrow$  Hold the base (5) with one hand and swivel the carrier plate (6) to the desired position with the other hand.
- $\rightarrow$  Tighten the fastening screw (2) sufficiently so that the Traffic Assist is held securely in place when the vehicle is in motion.

#### <span id="page-28-2"></span>**Horizontal movements**

- $\rightarrow$  Loosen the fastening screw (1) far enough to be able to swivel the carrier plate (6) from left to right without exerting excessive force.
- $\rightarrow$  Hold the base (5) with one hand, and swivel the carrier plate (6) to the desired position with the other hand.
- $\rightarrow$  Tighten the fastening screw (1) sufficiently so that the Traffic Assist is held securely in place when the vehicle is in motion.

# <span id="page-28-3"></span>**Adding the Traffic Assist**

The Traffic Assist is equipped with four guides and the carrier plate (6) has corresponding retaining lugs.

- $\rightarrow$  Position the Traffic Assist with the guides on the carrier plate retaining lugs (6).
- $\rightarrow$  Push the Traffic Assist downwards to the stop.
- $\rightarrow$  Position the Traffic Assist with the attachment points on the bottom of the housing on the carrier plate (6).
- $\rightarrow$  Press the Traffic Assist onto the carrier <sup>p</sup>late (6) without using excessive force until the clip (7) engages in the attachment point.

# <span id="page-28-4"></span>**Removing the Traffic Assist**

Press the clip (7) on the unit holder with one finger and remove the unit from the unit holder using your free hand.

 $\rightarrow$  F  $\rightarrow$  I  $\rightarrow$  F  $\rightarrow P$  $\rightarrow$  NL  $\rightarrow$  DK  $\rightarrow$  S  $\rightarrow$  N  $\rightarrow$  FIN  $\rightarrow$  TR  $\rightarrow$  GR  $\rightarrow$  PL  $\rightarrow$  C.7  $\rightarrow$  H

 $\rightarrow$  D

 $\rightarrow$  GB

 $\rightarrow$  CZ

 $\rightarrow$  H

 $\rightarrow$  SK

# <span id="page-29-0"></span>**Basic information about the touch screen**

The Traffic Assist is fitted with a touchscreen.

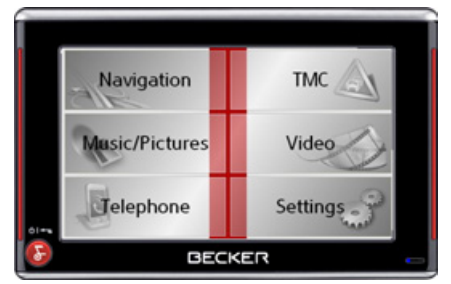

#### *Note:*

To ensure that the display's surface is not damaged, you may only touch it with your fingers or a blunt, non-smearing object.

# <span id="page-29-1"></span>**Operation**

When you touch a button on the touchscreen, the button in question is briefly shown outlined in red to confirm the selection.

If you touch a button that is not active at the moment, a short signal tone sounds.

## <span id="page-29-2"></span>**Calibration**

If the touch screen starts responding imprecisely and e.g. buttons have to be touched off-centre in order to be actuated, calibration should be undertaken. The calibration function is started fromthe Settings menu [\(see also page 104\)](#page-103-7).

# <span id="page-29-3"></span>**Basic information about the**

# **menus**

During operations, you are assisted by various menus and entry windows.

#### <span id="page-29-4"></span>**The main menu**

The top menu level is the main menu. The individual applications are started from the main menu.

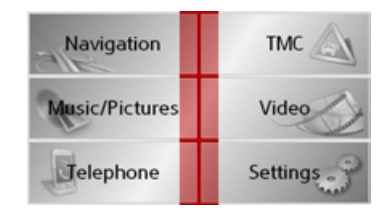

You will find information about the individual applications in the corresponding main chapters.

#### GENERAL OPERATION $\rightarrow \rightarrow \rightarrow$

#### <span id="page-30-0"></span>**Entries made with the entry menu**

Some applications require entries to be made via the entry menu. The entry menu is operated in a similar way to a keypad.

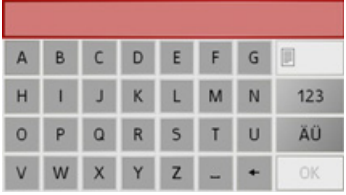

The character entered on the keypad is displayed in the top line of the entry menu. The central area is used to entercharacters. Help functions are provided in the right line. Descriptions of how to operate the menu are provided below.

#### <span id="page-30-1"></span>**Entering characters**

Characters are entered by pressing the keys in the central area.

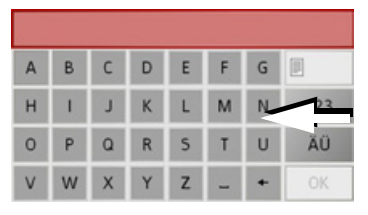

Once the entry is complete, the process is concluded by pressing the **OK** key and the entry passed on to the Traffic Assist for processing.

#### <span id="page-30-2"></span>**Adopting suggestions**

When a navigation destination is entered, the Traffic Assist compares the entry with the set of data on the memory card. The Traffic Assist then only makes those letters which are possible available for selection and adds a sensible suggestion to the letters already entered.

The suggestion and the non-selectable characters are shown in a lighter font. If the desired input appears in the upper dis<sup>p</sup>lay area after entering the first few letters or numbers, you can immediately accept this suggestion.

#### *Note:*

If necessary, you can switch off the smart speller in the navigation settings. It should also be noted that in southerncountries (e.g. Italy), the "prefix" (e.g. via Gran Mundo) needs to be entered afterwards (e.g. Gran Mundo\_via).

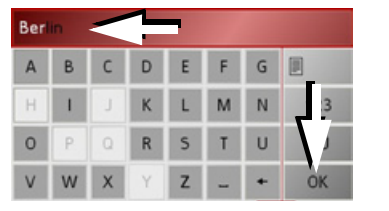

 $\rightarrow$  To accept the suggested entry, press the destination or the button **OK**.

 $\rightarrow$  D

 $\rightarrow$  GB

 $\rightarrow$  F  $\rightarrow$  1

 $\rightarrow$  F

 $\rightarrow P$  $\rightarrow$  NL

 $\rightarrow$  DK

 $\rightarrow$  S  $\rightarrow$  N

 $\rightarrow$  TR

 $\rightarrow$  GR  $\rightarrow$  PL  $\rightarrow$  CZ

 $\rightarrow$  H  $\rightarrow$  SK

#### <span id="page-31-0"></span>**Scrolling through the lists**

If you have already entered some of the letters of the selection you want, you can use the selection list to display all the destinations containing the combination of letters in question.

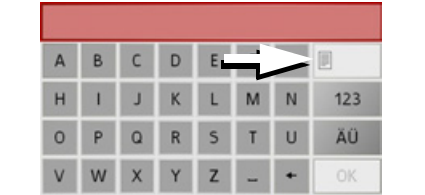

 $\rightarrow$  To call up the selection list, press the key. The selection list appears.

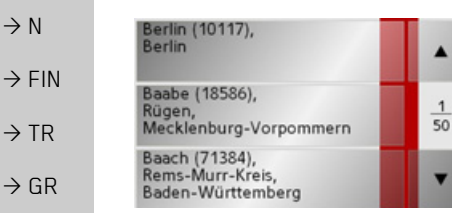

- $\rightarrow$  Press the  $\rightarrow$   $\rightarrow$  arrow keys on the right hand side of the screen to scroll through the list.
	- $\rightarrow$  Press the destination you want.

The destination is adopted and the selection list is closed.

#### <span id="page-31-1"></span>**Special characters and umlauts**

Special characters and umlauts do not have to used when entering the names of towns and streets. The Traffic Assist willchange entries from AE, OE and UE if necessary.

 $\rightarrow$  If, for example, you are looking for the location "Würzburg", then simply press "WUERZBURG" or "WURZBURG".Special characters can be useful when naming destinations and routes.

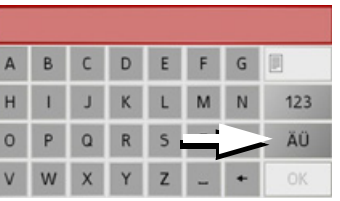

 $\rightarrow$  To change to the special character keypad, press the  $\overline{A}0$  key. The special character keypad is displayed.

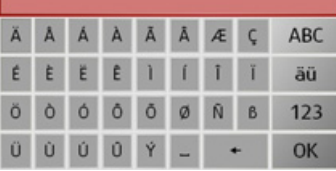

 $\rightarrow$  Enter the special character you want.

As soon as you have entered a special character, the system automatically switches back to the letters keypad.

#### <span id="page-31-2"></span>**Entering numbers**

You have to change to the numerical keypad to enter numbers.

 $\rightarrow$  Press the 123 key.

The numerical keypad is displayed.

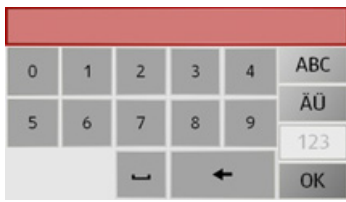

 $\rightarrow$  To return to entering letters, press ABC

# GENERAL OPERATION

#### <span id="page-32-0"></span>**Switching between upper and lower case**

During free text entry, it is possible to switch between upper and lower case letters.

 $\rightarrow$  Press abc.

.

The display changes to lower case.

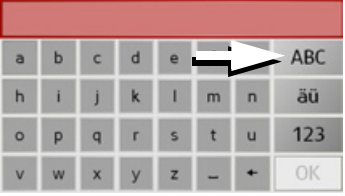

 $\rightarrow$  In order to return to upper case, press ABC

#### <span id="page-32-1"></span>**Deleting characters**

To delete the last character, use the back key.

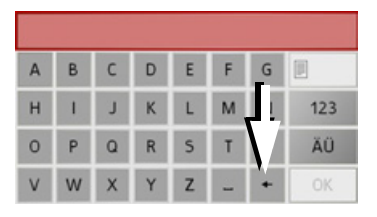

 $\rightarrow$  To delete the character to the left of the cursor, press the  $\mathbf{e}$  + key.

#### <span id="page-32-2"></span>**Inserting spaces**

If you have an entry with two words, e.g. for names of towns, the words should be separated by a space.

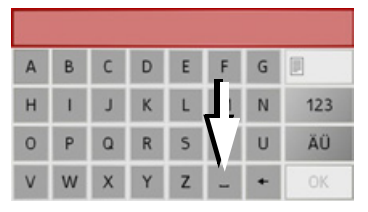

 $\rightarrow$  To enter a space, press the  $\vert$  key.

#### <span id="page-32-3"></span>**The Becker key**

The key  $\sum$  is integrated in the bottom left hand corner of the casing.

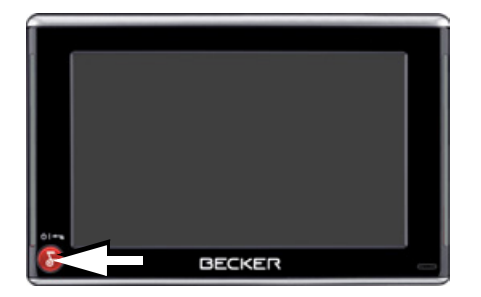

It has various functions:

- Pressing and holding this button switches the Traffic Assist to standby, or on again.
- depending on the menu context, if pressed briefly, you will be returned to the previous entry level.

 $\rightarrow$  D  $\rightarrow$  GB  $\rightarrow$  F  $\rightarrow$  1  $\rightarrow$  F  $\rightarrow P$  $\rightarrow$  NL  $\rightarrow$  DK  $\rightarrow$  S  $\rightarrow$  N  $\rightarrow$  FIN  $\rightarrow$  TR  $\rightarrow$  GR  $\rightarrow$  PL

 $\rightarrow \rightarrow \rightarrow$ 

 $\rightarrow$  CZ

 $\rightarrow$  H  $\rightarrow$  SK

#### <span id="page-33-0"></span>**Volume control**

The volume can be adjusted both via the integrated volume control on the Traffic Assist and in the various applications.

#### *Note:*

A description of volume adjustment in the various applications is described in the individual chapters.

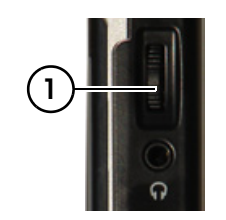

The volume control (1) is located on the right side of the unit Traffic Assist.  $\rightarrow$  In order to increase or reduce the volume, press the volume control upwards or downwards.

mute the Traffic Assist.

or  $\rightarrow$  Press the volume control in order to

 $\rightarrow$  GR  $\rightarrow$  PL

 $\rightarrow$  TR

- $\rightarrow$  CZ
- $\rightarrow$  H
- $\rightarrow$  SK

## <span id="page-33-1"></span>**More maps**

A map set is already installed on the memory card on delivery. In case this does not cover the desired country, an additional map set is available on the accompanying DVD. The countries covered by the individual map sets can be checked using the installer prior to installation. If you should lose the supplied memory card or if it should become defective, the map set can be installed on another memory card.

#### <span id="page-33-2"></span>**Installation program**

There is a map installation program on the map DVD. Once the DVD is inserted in a personal computer's DVD drive, this program will usually start up automatically. The program guides you through the installation process.

Otherwise, you will have to start the program manually.

 $\rightarrow$  Open Windows<sup>®</sup> Explorer.

→ Select your DVD drive folder.

<sup>&</sup>gt;Double click on the "Setup.exe" file.

# <span id="page-33-3"></span>**Transferring files**

Files can be transferred indirectly via the memory card or directly via the USB port.

#### *Note:*

Only the maps supplied in the Traffic Assist may be used. The installation or transfer of files or programs which limit or modify the function of the Traffic Assist is prohibited!

#### <span id="page-33-4"></span>**Transferring using the SD card reader**

The simplest and fastest form of transfer is to use a standard SD card reader (does not fall within the scope of supply). The memory card is plugged into this.

The files required are then saved on the memory card using the computer's software.

 $\rightarrow$  D

 $\rightarrow$  GB

 $\rightarrow$  F  $\rightarrow$  1  $\rightarrow$  F

 $\rightarrow P$ 

 $\rightarrow$  NL

 $\rightarrow$  DK

 $\rightarrow$  S  $\rightarrow$  N  $\rightarrow$  FIN

#### <span id="page-34-0"></span>**Transferring using the USB port**

The USB port is used to link the Traffic Assist directly to a personal computer.

The Microsoft® Active Sync program must be installed for transmission. Microsoft<sup>®</sup> Active Sync is contained on the DVD provided.

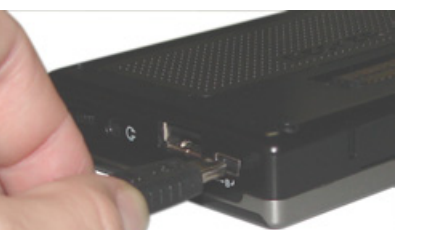

The link then involves several steps:

- $\rightarrow$  Switch off Traffic Assist.
- <sup>&</sup>gt;Link the Traffic Assist and computer using the USB cable.
- $\rightarrow$  Switch on Traffic Assist again (do not press the screen after the unit is switched on).

ActiveSync automatically sets up a link to the Traffic Assist.

# <span id="page-34-1"></span>**Transferring maps**

The installation software from the DVDshould be used for the transfer. This involves the following stages:

- $\rightarrow$  switch off Traffic Assist.
- $\rightarrow$  remove memory card and plug into an SD card reading device or the use the USB cable to connect the Traffic Assistto the computer.
- $\rightarrow$ boot up the computer and insert the DVD.
- $\rightarrow$  use the installation program to transfer the map required.
- $\rightarrow$  slide the memory card back into the Traffic Assist or correctly remove the USB cable.
- $\rightarrow$  switch the Traffic Assist back on. The new map is available right away

#### <span id="page-34-2"></span>**Transmitting music tracks, pictures and videos**

Since the complete set of maps takes up almost all the space on the supplied memory card, you should store pictures, music and videos on a separate memory card or a USB storage medium (not included in the scope of delivery).

The files can be transferred via a card reader or the USB connection.

#### *Note:*

Use obvious folder names because thesewill help you later when you are trying to find the file you want in the Traffic Assist.

 $\rightarrow$  GB  $\rightarrow$  F  $\rightarrow$  1  $\rightarrow$  F  $\rightarrow P$  $\rightarrow$  NL  $\rightarrow$  DK  $\rightarrow$  S  $\rightarrow$  N  $\rightarrow$  FIN  $\rightarrow$  TR  $\rightarrow$  GR  $\rightarrow$  PL  $\rightarrow$  C.7  $\rightarrow$  H

 $\rightarrow \rightarrow \rightarrow$ 

 $\rightarrow$  D

 $\rightarrow$  SK

# <span id="page-35-0"></span>**Faults**

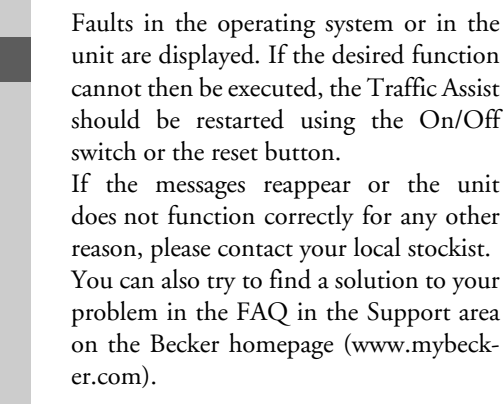

# *Note:*

Never attempt to open the unit yourself. Please contact your authorised dealer if you are unable to remedy the fault.

 $\rightarrow$  D

 $\Rightarrow$  GB

 $\Rightarrow$  F  $\rightarrow$  I

 $\Rightarrow$  E

> P  $\rightarrow$  NL

 $\rightarrow$  DK

 $\Rightarrow$  S

 $\rightarrow$  N

 $\Rightarrow$  FIN

 $\Rightarrow$  TR

 $\Rightarrow$  GR > PL

 $\Rightarrow$  CZ

 $\rightarrow$  H  $\rightarrow$  SK
$\rightarrow \rightarrow \rightarrow$ 

 $\rightarrow$  D

 $\rightarrow$  GB

 $\rightarrow$  F  $\rightarrow$  1  $\rightarrow$  F

 $\rightarrow P$ 

 $\rightarrow$  NL

 $\rightarrow$  DK

 $\rightarrow$  S  $\rightarrow$  N  $\rightarrow$  FIN

 $\rightarrow$  TR

 $\rightarrow$  GR  $\rightarrow$  PL

 $\rightarrow$  C.7

 $\rightarrow$  H  $\rightarrow$  SK

## *Navigational mode* **What is navigation?**

Navigation (Latin navigare = to travel by sea) is generally understood to mean finding the position of a vehicle, determining the direction of and distance from the desired destination and establishing and following a route to this destination. Navigational aids include the stars, distinct objects, a compass and satellites.

The Traffic Assist uses its GPS receiver tofind the vehicle's position. (The Global Positioning System (GPS) was developed by the US military in the 1970's as a missile guidance system.

GPS is based on a total of 24 satellites circling the earth which continuously emit signals. The GPS receiver receives these signals and uses the delay of each of the signals to calculate its distance from the individual satellites. In turn, it can use this information to determine its current geographical position.

The signals of at least three satellites are needed to establish position. If four or more signals are available, height above sea level can also be calculated).

Traffic Assist determines the direction ofand distance to the destination with theaid of a digital road atlas on the SD card and the navigation computer.

For safety, directions to the designation are *mainly provided verbally.* The direction display and map diagram on the touch screen are further aids.

## !**Safety information**

 $\bullet~$  The road traffic act takes precedence in all circumstances. The navigational system is only an aid. The data/details provided may in some cases be incorrect. The driver must always decide whether to follow the details given or not.

We accept no liability for the navigational system issuing incorrect details.

- $\bullet~$  When first started up, it may take up to 30 minutes before a position can be determined.
- Precedence should always be given to actual traffic signs and local traffic rules.
- $\bullet\,$  The directions only relate to cars. Special recommendations and rules for other vehicles (e.g. commercial vehicles) are not taken into consideration.
- Destinations may only be input when the vehicle is stationary.

 $\rightarrow$  D

 $\rightarrow$  GB

 $\rightarrow$  F  $\rightarrow$  1

 $\rightarrow$  E  $\rightarrow P$ 

 $\rightarrow$  NL  $\rightarrow$  DK

 $\rightarrow$  S  $\rightarrow$  N

 $\rightarrow$  FIN

 $\rightarrow$  TR

 $\rightarrow$  GR  $\rightarrow$  PL

 $\rightarrow$  CZ

 $\rightarrow$  H

 $\rightarrow$  SK

### **Selecting navigation**

Navigational mode is called up from the main menu.

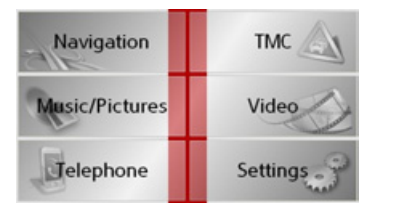

- $\rightarrow$  Press the **Navigation** key in the main menu.
- Rapid access is called up.

### **Aids for navigation**

Three aids are provided for navigation and directions: rapid access, navigation menu and map display.

#### **Rapid access**

Navigation mode always starts with the fast access for immediate selection of already saved destinations.

#### **Navigation menu**

If necessary, the navigation menu can be called up from rapid access, e.g. to enter a new destination not yet provided.

#### **Map display**

The map display can also be called up. This doesn't just display the current position but also allows a new destination tobe selected.

## **Rapid access**

Rapid access allows you to select from the key functions to quickly start navigation. Rapid access is illustrated below using sample destinations.

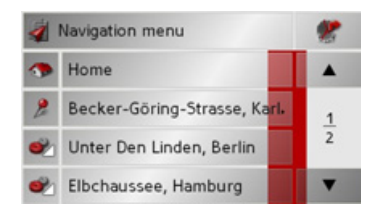

## **Structure of rapid access**

#### **Navigation menu and map display**

In rapid access, the **Navigation menu** key for calling up this menu is displayed in the top line on the left.

To the right of this, you will find a key featuring a map symbol. This is used to change over to map viewing mode.

The list of destinations is shown in thelines under this.

### **The list of destinations**

The list of destinations displays all the destinations available for quick selection lineby-line. If you have already entered your home address, you can start route guidance to your home address in the first line. Each line is split into two boxes. Each list box is depicted as a key. The destination is named on the right-hand key and its characteristics shown in the left-hand icon.

#### *Note:*

The last 50 destinations are automatically stored in the destinations list. Once thememory's capacity has been fully used up, the oldest destination is automatically deleted whenever a new one is entered. Important destinations can however be protected.

If you select your home address and it has not yet been defined, you will be requested to enter the address.

#### **Icons used**

The following icons are used in the list of destinations.

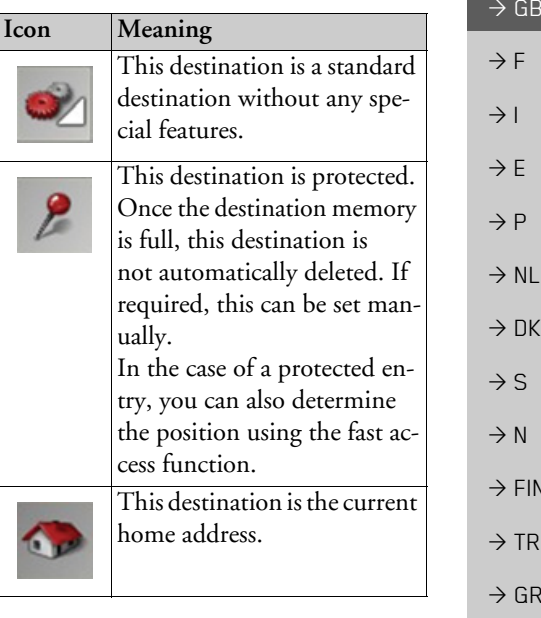

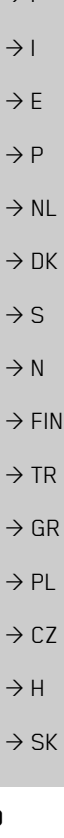

 $\rightarrow \rightarrow \rightarrow$ 

 $\rightarrow$  D

### **Operating rapid access**

#### **Starting using an existing destination**

- Destinations already in the destinations memory are listed in the list of destinations.
- $\rightarrow$  Press the button with the desired destination to start route calculation.
- The calculation is started. Once the calculation is complete, the map display appears and directions to the destination begin.
- $\rightarrow$  DK **Scrolling in the destinations memory**

You can use the  $\bullet$   $\bullet$   $\bullet$  keys to scroll through the list display in the direction indicated on the arrow.

The current list page and the total number of its contents appear between the keys.

#### **Displaying or editing destination**

Each destination in the destinations memory can be displayed or edited.

- $\rightarrow$  Press the icon to the left of the destination required.
- $\rightarrow$  A selection menu appears.

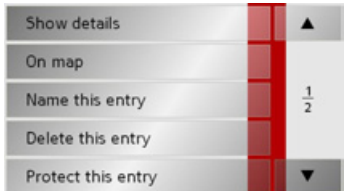

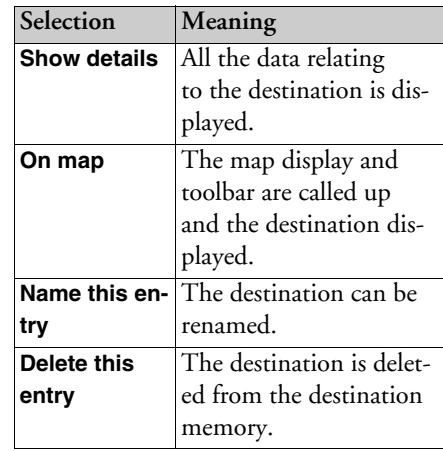

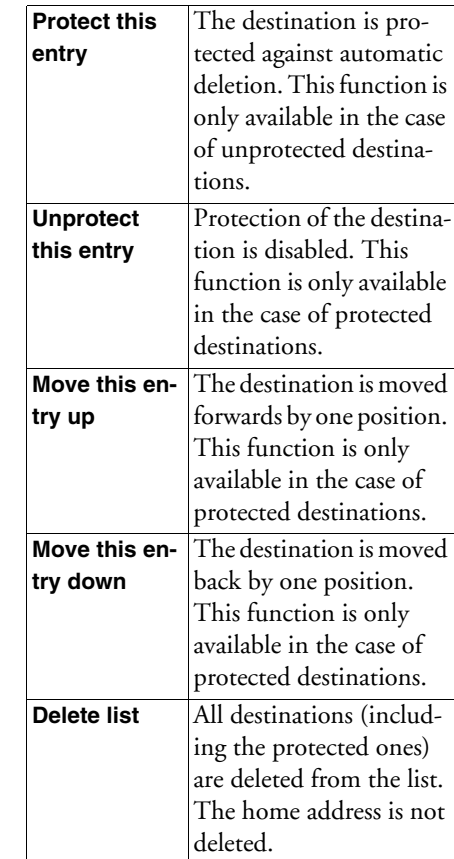

## $\rightarrow \rightarrow \rightarrow$

 $\rightarrow$  D

 $\rightarrow$  GB

 $\rightarrow$  F  $\rightarrow$  1

 $\rightarrow$  E  $\rightarrow P$  $\rightarrow$  NL

 $\rightarrow$  S  $\rightarrow$  N

 $\rightarrow$  FIN

 $\rightarrow$  TR

 $\rightarrow$  GR  $\rightarrow$  PL

 $\rightarrow$  CZ

 $\rightarrow$  H  $\rightarrow$  SK

#### NAVIGATIONAL MODE $\rightarrow \rightarrow \rightarrow$

Entries in the selection menu which only appear if a home address has been created:

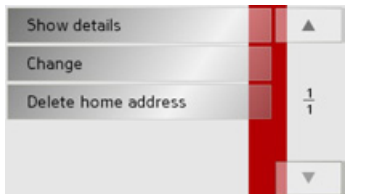

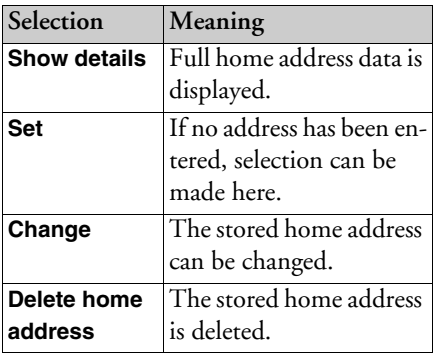

**Change to map display**

You can change to map display from rapid access using the following key.

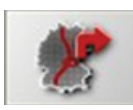

 $\rightarrow$  Press the key featuring the map icon. The map display and all its functions appear.

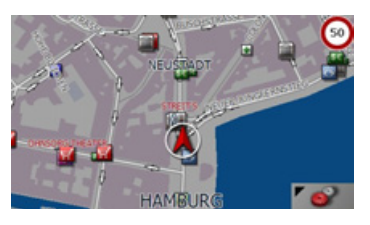

#### **Displaying current position**

You can have your current position displayed in the map display.

 $\rightarrow$  In rapid access, press the key featuring the map icon on the upper edge of the screen.

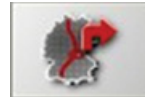

#### **Calling up Navigation menu**

The extended options of the navigation menu are provided by pressing the **Navigation menu** key.

• [See "TheNavigation menu" on page](#page-41-0) 42.

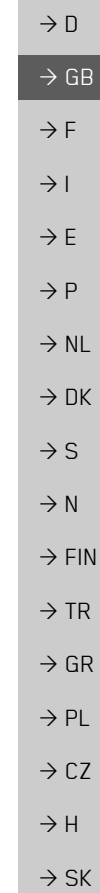

### <span id="page-41-0"></span>**TheNavigation menu**

If you do not want to select a destination quickly or if the planned destination is not yet available in the destinations memory, you can use the navigation menu to determine a new destination.

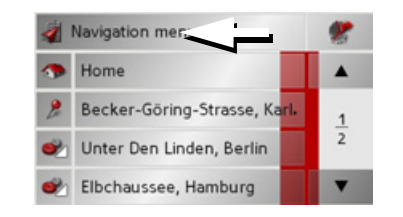

<sup>&</sup>gt;In rapid access, press the **Navigation menu** key at the upper edge of the screen.

The navigation menu appears.

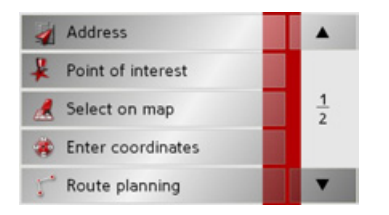

#### <span id="page-41-1"></span>**Structure of the navigation menu**

#### **Address**

The various steps from selecting a destination to starting route guidance can be carried out using the **Address** button.

• See "Navigation menu: Address" on [page](#page-42-0) 43.

#### **Point of interest**

Points of interest such as airports and ferry ports, restaurants, hotels, petrol stations or public buildings can be selected and route guidance started via the **Point of interest** button.

• [See "Navigation menu: Point of inter](#page-48-0)est[" on page](#page-48-0) 49.

#### **Select on map**

With **Select on map**, you can select a destination directly on the map and start route guidance.

• See "Navigation menu: Select on map" [on page](#page-51-0) 52.

#### **Enter coordinates**

The geographic coordinates for a destination can be entered and routeguidance started via the **Enter coordinates** button.

• [See "Navigation menu: Enter coordi](#page-55-0)nates[" on page](#page-55-0) 56.

#### **Route planning**

A route with several stopovers can be planned using the **Route planning** button.

• [See "Navigation menu: Route plan](#page-52-0)[ning" on page](#page-52-0) 53.

#### **Settings**

Various general settings for navigation can be made via the **Settings** button.

• See "Navigation menu: Settings" on [page](#page-56-0) 57.

 $\rightarrow$  D  $\rightarrow$  GB  $\rightarrow$  F  $\rightarrow$  1  $\rightarrow$  F  $\rightarrow P$  $\rightarrow$  NL

 $\rightarrow$  DK

 $\rightarrow$  S  $\rightarrow$  N

 $\rightarrow$  FIN  $\rightarrow$  TR

 $\rightarrow$  GR  $\rightarrow$  PL  $\rightarrow$  CZ

 $\rightarrow$  H  $\rightarrow$  SK

#### <span id="page-42-0"></span>**Navigation menu: Address**

A selection window for specifying the destination is opened from the Navigation menu by pressing the **Address** key.

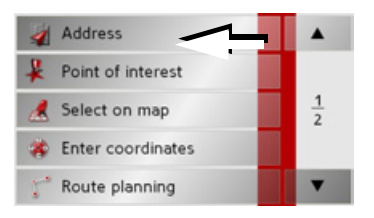

 $\rightarrow$  In the navigation menu, press the **Address** button.

The selection window for the address appears.

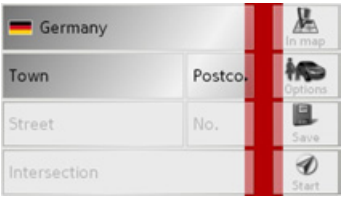

#### **Selecting a country**

The **Country** button offers you all the countries available on the memory card for navigation. A country is adopted automatically in the address input menu after selection. If a destination country has already been entered, it appears in the first line and is therefore active.

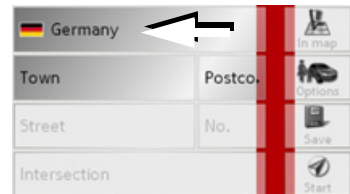

>Press the destination **Country** key to access the selection list of countries.The selection list appears.

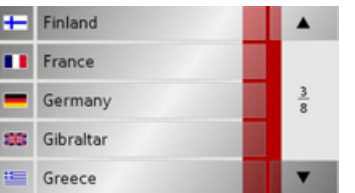

 $\rightarrow$  Press the key of the country you want.

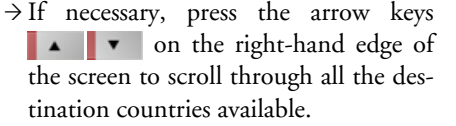

#### *Note:*

Information regarding the various countries is displayed by pressing the flags in front of the country designations.

#### **Select address and start**

You can enter the exact destination address in the address entry screen.

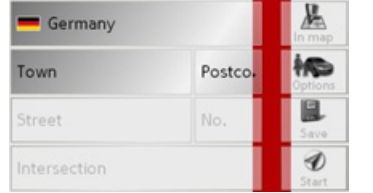

 $\rightarrow$  TR  $\rightarrow$  GR The following details can be entered in the address window:

- $\bullet$  Town
- Postcode
- $\bullet\,$  Street and building number
- Intersecting roads as an aid to orientation

 $\rightarrow \rightarrow \rightarrow$ 

 $\rightarrow$  D

 $\rightarrow$  GB

 $\rightarrow$  F  $\rightarrow$  1  $\rightarrow$  F

 $\rightarrow P$  $\rightarrow$  NL

 $\rightarrow$  DK

 $\rightarrow$  S

 $\rightarrow$  N  $\rightarrow$  FIN

 $\rightarrow$  PL

 $\rightarrow$  C.7

 $\rightarrow$  H  $\rightarrow$  SK

You can also:

- display the destination on the map
	- $\bullet$  define options of the drive profile
	- save the destination in the destinations memory
- $\bullet\,$  start directions to the destination immediately.

#### *Selecting the town*

The destination town can be entered using its name or postcode. During this process, when each letter is entered a possible town is displayed and/or when each character is entered, a possible postcode is displayed. When the towns are displayed, large towns have priority over the alphabetical sequence. Example: If you enter the initial letter  $K$ <sup>n</sup>, the Traffic Assist indicates "Köln" as a possible city, and not the town which is first alphabetically. Traffic Assist rules out all impossible combinations of letters and postcodes and only activates those boxes of letters and/or characterswhich will produce an existing town and/ or postcode (Smart speller).

 $\rightarrow$  Select between town entry and post code entry.

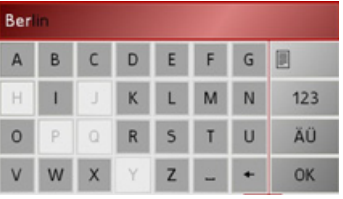

 $\rightarrow$  Consecutively enter the letters for the destination town or the numbers of thepost code.

#### *Note:*

- $\bullet$  If necessary, you can switch off the smart speller in the navigation settings.
- During entry, it should be noted that in southern Europe (e.g. Italy), the "prefix" (e.g. *via* Gran Mundo) needs to be entered afterwards (e.g. Gran Mundo\_via).
- $\bullet$  If you enter a post code, the name of the town initially disappears in the input menu. Next, enter the name of the street names. The name of the town is then also displayed.

#### *The OK key*

The **OK** key can be used to transfer the destination selected into the route calculation menu. If the destination required appears in the upper edge of the display once the first letters or numbers have been entered, you can transfer the destination immediately with **OK** without using the list function.

 $\rightarrow$  Press the **OK** key to transfer your destination into the route calculation menu.

#### *Note:*

If two words have to be entered, these should be separated by  $a -$  character.

#### $\overline{\rightarrow}$

 $\rightarrow$  D

 $\rightarrow$  GB

 $\rightarrow$  F  $\rightarrow$  1  $\rightarrow$  F

 $\rightarrow P$ 

 $\rightarrow$  NL

 $\rightarrow$  DK

 $\rightarrow$  S

 $\rightarrow$  N  $\rightarrow$  FIN

 $\rightarrow$  TR

 $\rightarrow$  GR  $\rightarrow$  PL

 $\rightarrow$  CZ

 $\rightarrow$  H

 $\rightarrow$  SK

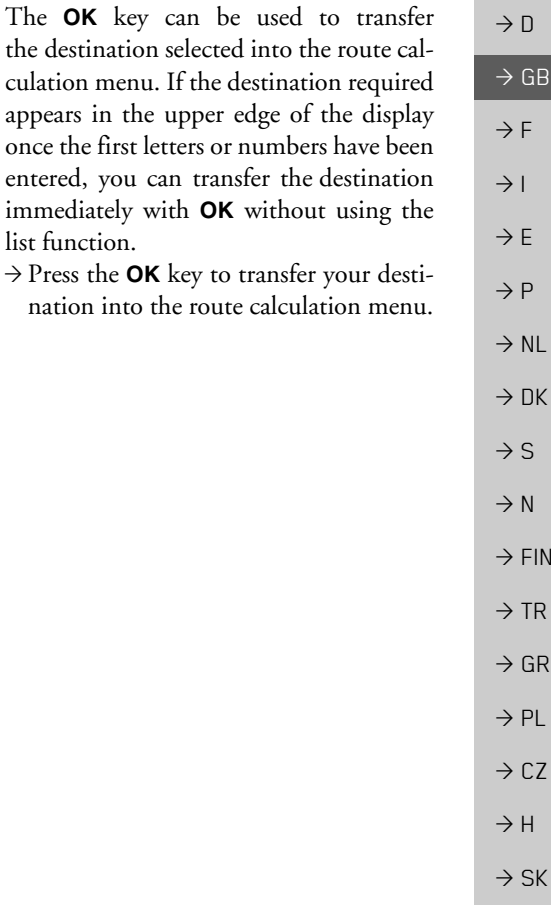

*The OK key*

list function. $\rightarrow$  Press the **OK**   $\rightarrow \rightarrow \rightarrow$ 

#### *Using the list of towns*

If you have already entered some of the letters of the town you want, you can use the list function to display all the towns containing the combination of letters in question.

- $\rightarrow$  Press the button **a** at the top right corner of the screen in order to open the list of towns.
- $\rightarrow$  A town is selected by pressing the corresponding button.

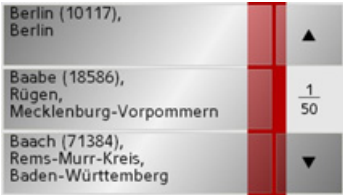

#### <span id="page-44-0"></span>*Selecting the street*

In the destination street area, the street and building number can be entered separately using a letter and numerical key panel. A possible street is displayed each time a new letter is entered.

Traffic Assist rules out all impossible combinations of letters and only activates those letter boxes which will produce an existing street.

A building number can only be selected once the street has been selected and/or ifbuilding numbers are also present in the data.

 $\rightarrow$  Press the letters of the destination street one another another.

#### <span id="page-45-0"></span>*Using the list of streets*

If you have already entered some of the letters of the street you want, you can use the list function to display all the streets containing the combination of letters in question.

- $\rightarrow$  Press the button  $\Box$  at the top right corner of the screen in order to open the list of streets.
	- $\rightarrow$  The street is selected by pressing the corresponding button.

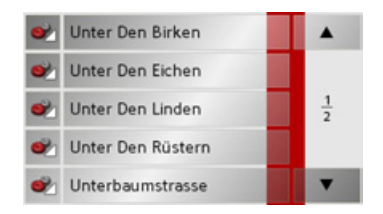

### *Note:*

You can display further information regarding the street by pressing the field to the left of the street name. This can behelpful if the street being searched for appears several times in the list.

#### *Selecting the Intersection*

After entering the destination town and road, you can enter an intersecting road in order to further limit the choice.

#### *Note:*

Instead of entering an intersecting road, you can also enter a house number. Both entries, however, are not possible simultaneously.

#### >Press **Intersection**.

The input menu for the name of the intersecting road appears.

 $\rightarrow$  Enter the name of the intersecting road and then press **OK**.

The procedure is the same as for entering a road, See "Selecting the street" on [page](#page-44-0) 45..

When entering an intersecting road, you can also use the road list, See "Using the list of streets" on page 46..

#### *Selecting a house number*

After entering the destination town and road, you can enter a house number in order to further limit the choice.

#### *Note:*

Instead of entering a house number, you can also enter an intersecting road. Both entries, however, are not possible simultaneously.

### $\rightarrow$  Press **No.**

The input menu for the house number appears.

 $\rightarrow$  Enter the house number and then press **OK**.

The procedure is essentially the same as for entering a road, See "Selecting the street" on page 45..

 $\rightarrow$  When entering a house number, you can also use the house number list. Theprocedure is essentially the same as for the road list, See "Using the list of streets" on page 46..

 $\rightarrow$  F  $\rightarrow$  1

 $\rightarrow$  F

 $\rightarrow P$ 

 $\rightarrow$  NL

 $\rightarrow$  DK

 $\rightarrow$  S  $\rightarrow$  N  $\rightarrow$  FIN

 $\rightarrow$  TR

 $\rightarrow$  GR  $\rightarrow$  PL

 $\rightarrow$  CZ

 $\rightarrow$  GB

 $\rightarrow$  D

 $\rightarrow \rightarrow \rightarrow$ 

### *Displaying destination on the map*

Once the destination has been entered, you can display it in the map of the surrounding area.

 $\rightarrow$  Press the **In map** key to display the destination selected on the map.

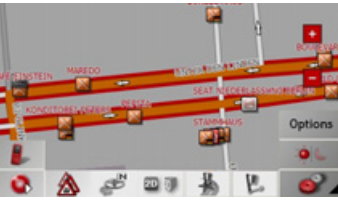

*Options for the drive profile*

You can also set your driving profile in the address entry field. Press the **Options** button for this purpose. The settings made here have an effect on calculation of theestimated journey times and the length of the route.

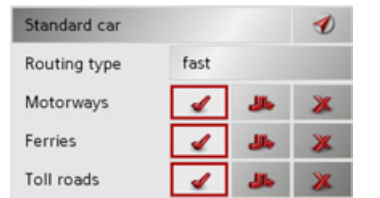

- $\rightarrow$  Select the mode of travel by repeatedly pressing the field at the top left.
- $\rightarrow$  Select one of the following options by pressing the field on the right next to the **Routing type** display. W

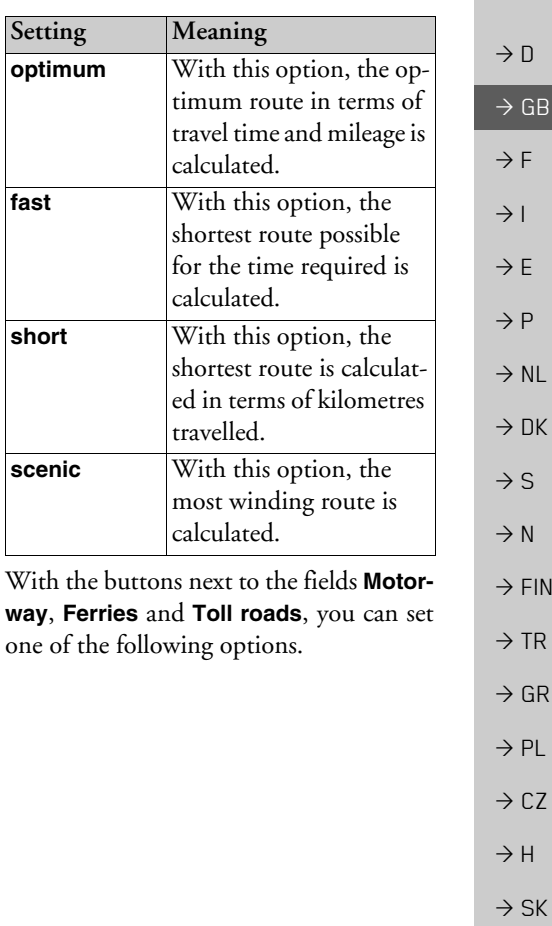

 $\rightarrow$  D

 $\rightarrow$  GB

 $\rightarrow$  F  $\rightarrow$  1  $\rightarrow$  F

 $\rightarrow P$  $\rightarrow$  NL

 $\rightarrow$  DK  $\rightarrow$  S  $\rightarrow$  N

 $\rightarrow$  FIN

 $\rightarrow$  TR

 $\rightarrow$  GR  $\rightarrow$  PL  $\rightarrow$  CZ

 $\rightarrow$  H

 $\rightarrow$  SK

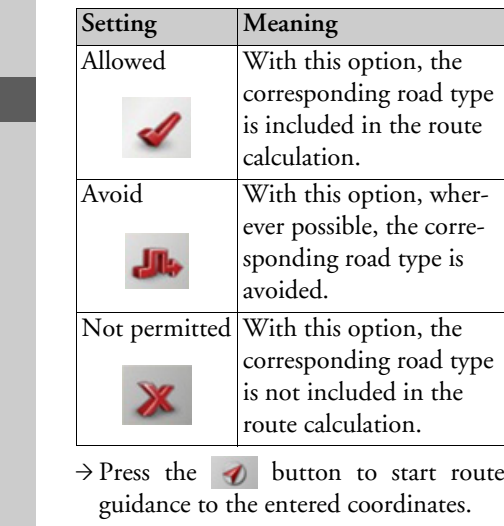

#### <span id="page-47-0"></span>*Saving destination*

The **Save** button opens an entry menu for entering a name for the destination entered. If a name has been entered andadopted using **OK**, the destination is transferred to rapid access and protected there. The entry menu allows you to change between upper and lower case letters.

#### *Starting navigation*

The **Start** button can be used to start navigation straight away. All the data entered so far is processed in the route calculation.  $\rightarrow$  Press the **Start** key to start navigation.

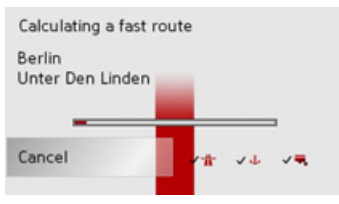

The route is calculated. The map display then appears and directions to the destination begin.

#### *Note:*

If no GPS signal is available at the time of route calculation, the following display appears.

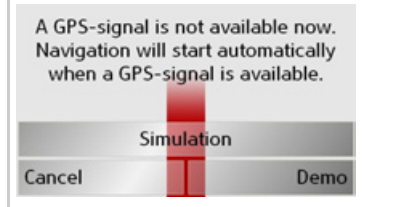

If the GPS signal is available, route calculation is started automatically.

A short route to the selected destinationis displayed when **Simulation** is pressed. A demonstration video is shown by pressing **Demo**.

#### **Cancelling navigation**

 $\rightarrow$  Press the key  $\bullet$ .

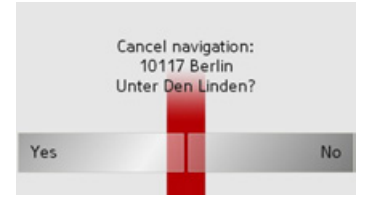

 $\rightarrow$  Press the **Yes** key to confirm that you want to stop.

#### <span id="page-48-0"></span>**Navigation menu: Point of interest**

Points of interest, or POI for short (*P*oint *<sup>o</sup>*f *I*nterest), are included in the map and can be displayed on the map. Points of interest include airports and ferry terminals, restaurants, hotels, petrol stations, public buildings etc. Points of interests can be used as navigational destinations.

#### *Note:*

Points of interest from the present surroundings can only be selected if the reception is good enough to locate their position.

You can select between:

- $\bullet\,$  a nearby destination,
- $\bullet$  a nationwide destination and
- $\bullet$  a destination in a town.

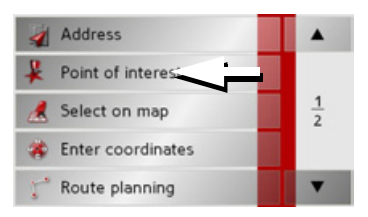

 $\rightarrow$  Press the **Point of interest** key to display the points of interest.

The search area selection window appears.

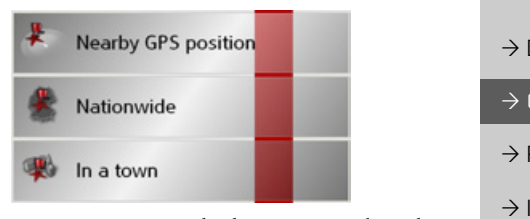

You can now use the buttons to select thesearch area you want.

## **Point of interest: Near GPS position**

<sup>&</sup>gt;Press the **Nearby GPS position** button.

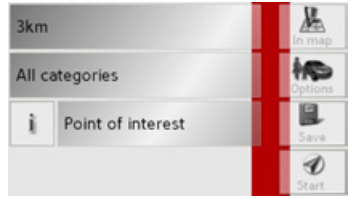

should be searched for.

dow.

 $\rightarrow$  DK  $\rightarrow$  S  $\rightarrow$  N  $\rightarrow$  FIN  $\rightarrow$  TR  $\rightarrow$  GR  $\rightarrow$  PL The following specifications are possible for searches in this point of interest win- $\rightarrow$  In the top button, enter the radius (in kilometres) in which a point of interest

<sup>&</sup>gt;From the **All categories** box, select a main category (e.g. **Petrol station**). Only those points of interest currently nearby are displayed.

 $\rightarrow \rightarrow \rightarrow$ 

 $\Box$ 

> GB

> F

 $\rightarrow$  F

 $\rightarrow P$ 

 $\rightarrow$  NL

 $\rightarrow$  C.7

 $\rightarrow$  H  $\rightarrow$  SK

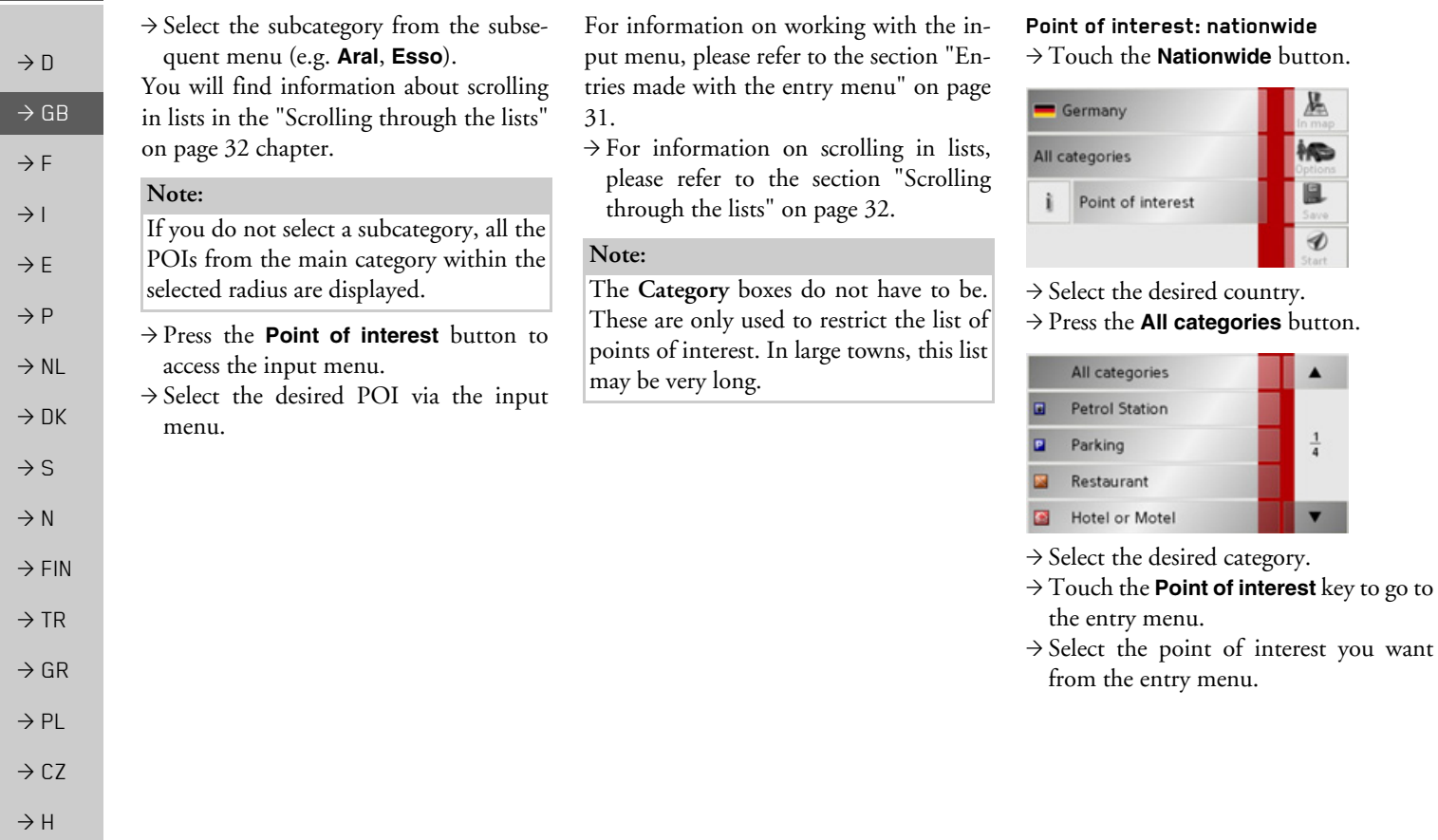

 $\Rightarrow$  SK

You will find information about working with the entry menu in the chapter ["En](#page-30-0)[tries made with the entry menu" on page](#page-30-0) [31](#page-30-0).

You will find information about scrolling in lists in the ["Scrolling through the lists"](#page-31-0) [on page](#page-31-0) 32 chapter.

#### *Note:*

The *Category* box does not have to be completed. It is only used to restrict the list of points of interest. Depending on the map currently being used, this list may be very extensive.

#### *Point of interest: in a town*>Touch the **In a town** button.

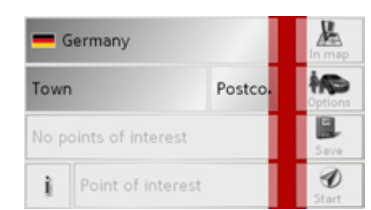

- $\rightarrow$  Select the desired country.
- >In the **Town** or **Postcode** box enter thetown in which you want to search for a point of interest.
- <sup>&</sup>gt;Press the **All categories** button.
- <sup>&</sup>gt;Select a main category (e.g. **Culture**). Only the categories available in the town indicated are displayed.
- $\rightarrow$  Select the subcategory from the subsequent menu (e.g. **Museum**).
- <sup>&</sup>gt;Touch the **Point of interest** key to go to the entry menu.
- $\rightarrow$  Select the point of interest you want from the entry menu.

You will find information about working with the entry menu in the ["Entries made](#page-30-0) [with the entry menu" on page 31](#page-30-0) chapter. You will find information about scrolling in lists in the ["Scrolling through the lists"](#page-31-0) [on page](#page-31-0) 32 chapter.

#### *Note:*

The *Category* boxes do not have to be completed. These are only used to restrict the list of points of interest. In large towns, this list may be very long.

### *Operating options in the POI input menu*

Following selection of a POI, the following options are available using the buttons on the right-hand area of the screen:

- ï Display POIs on the map using the **In map** button.
- Set the options for the driving profile using the **Options** button.
- $\bullet\,$  Save the POI in the destination memory using the **Save** button.

 $\rightarrow$  GB  $\rightarrow$  F  $\rightarrow$  1  $\rightarrow$  F  $\rightarrow P$  $\rightarrow$  NL  $\rightarrow$  DK  $\rightarrow$  S  $\rightarrow$  N

 $\rightarrow$  FIN

 $\rightarrow$  TR

 $\rightarrow$  GR  $\rightarrow$  PL

 $\rightarrow$  CZ  $\rightarrow$  H  $\rightarrow$  SK

 $\rightarrow$  D

# $\rightarrow$  D  $\rightarrow$  GB  $\rightarrow$  F  $\rightarrow$  1  $\rightarrow$  F  $\rightarrow P$  $\rightarrow$  NL  $\rightarrow$  DK  $\rightarrow$  S  $\rightarrow$  N  $\rightarrow$  FIN

 $\rightarrow$  TR

 $\rightarrow$  GR  $\rightarrow$  PL

 $\rightarrow$  CZ

 $\rightarrow$  H  $\rightarrow$  SK

 $\rightarrow \rightarrow \rightarrow$ 

## NAVIGATIONAL MODE

- $\bullet\,$  Start route guidance directly to the POI using the **Start** button.
- You can also display information regarding the selected POI.
	- $\rightarrow$  Press the **i** button for this purpose.

#### *Note:*

The button can only be selected if information is actually available.

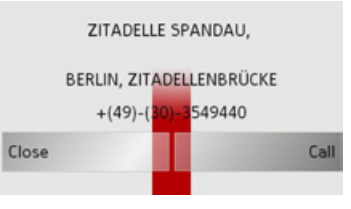

The available information on the selectedPOI is displayed (exact address and phone number if available).

The displayed phone number can be called directly by pressing the **Call** button, provided a telephone is connected via Bluetooth.

#### <span id="page-51-0"></span>**Navigation menu: Select on map**

If the destination required cannot yet or can no longer be found in the destinations memory, the **Select on map** button allows you to select it directly.

No address details are asked for in thiscase.

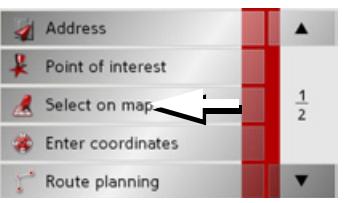

 $\rightarrow$  Press the **Select on map** key to make a direct selection.

The map display appears.

#### *Note:*

You may have to enlarge the area using the zoom buttons  $\mathbf{a}$  and  $\mathbf{b}$  in order to find the desired street. You can also findthe desired point by moving the map

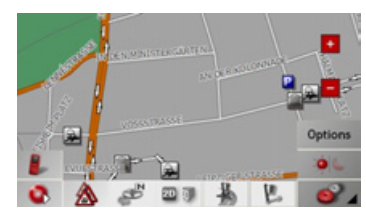

 $\rightarrow$  Gently press the screen surface until <sup>a</sup> circle of dots is drawn around the destination requested. The destination is recorded.

Information on the point selected is loaded from the set of data and displayed. There are buttons under the information box which can be used to call up several functions which are provided for the route point selected.

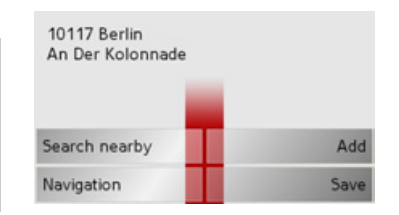

#### NAVIGATIONAL MODE $\rightarrow \rightarrow \rightarrow$

When route guidance is deactivated, the following buttons are available:

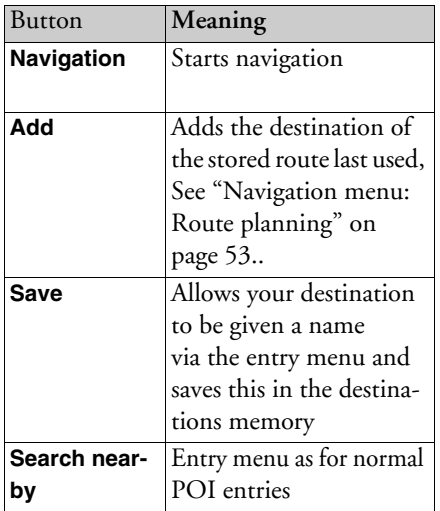

When directions to the destination is active, the **Interim destination** button is also still available. You can add the selected destination as a stopover for your route guidance from the map.

 $\rightarrow$  Press a key to undertake the action requested.

#### <span id="page-52-0"></span>**Navigation menu: Route planning**

The route planning menu allows you to create and select individual routes. Forthis purpose, enter the individual destination points along the desired route. These points will then be navigated to consecutively without having to make further entries.

<sup>&</sup>gt;In *Navigation menu*, press the **Route planning** key to access the route menu. The map symbol appears at the top right of the route menu. The name of the lastprogrammed route is displayed at the top left and the individual stages of this route appear underneath.

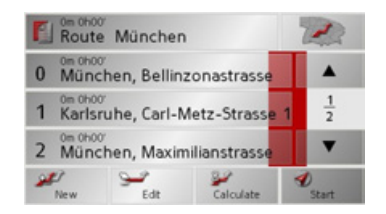

#### *Note:*

The route menu is empty following a reset, or if no route has yet been planned.

#### **Route list**

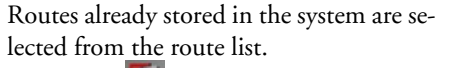

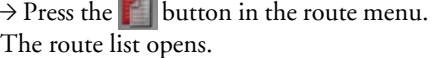

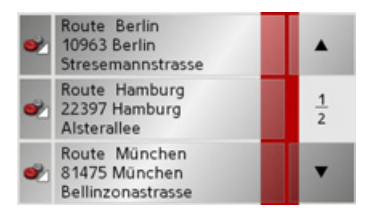

### *Scrolling through the list of routes*

 $\rightarrow$  Press the arrow keys  $\bullet$   $\bullet$   $\bullet$  on the right hand side of the screen to scroll through the list of routes.

### *Displaying route details*

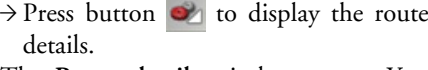

The *Route details* window opens. You can also rename or delete the route in thiswindow.

Press the key  $\bigwedge$  to return to the route list.

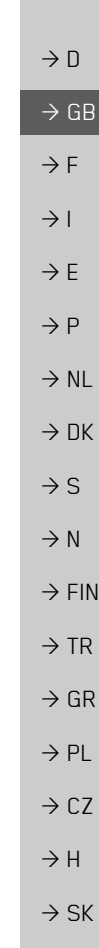

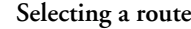

 $\rightarrow$  D

 $\rightarrow$  GB

 $\rightarrow$  F  $\rightarrow$  1

 $\rightarrow$  E

 $\rightarrow P$  $\rightarrow$  NL

 $\rightarrow$  DK

 $\rightarrow$  S

 $\rightarrow$  N  $\rightarrow$  FIN

 $\rightarrow$  TR

 $\rightarrow$  GR  $\rightarrow$  PL

 $\rightarrow$  CZ

 $\rightarrow$  H  $\rightarrow$  SK  $\rightarrow$  Press a route to select it. The route is loaded and displayed in the route menu.

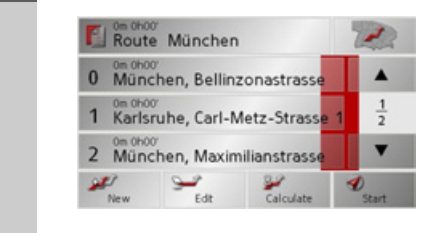

#### **Using a route**

The following buttons are available:

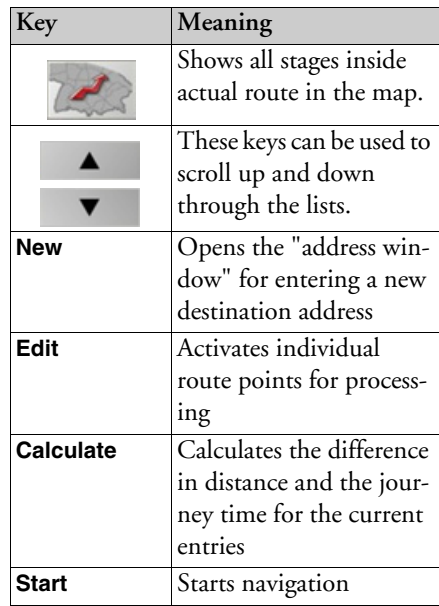

#### **The New button**

You can create a new route by pressing the **New** button.

#### $\rightarrow$  Press **New**.

An empty route window appears. The Add button appears below this empty window.

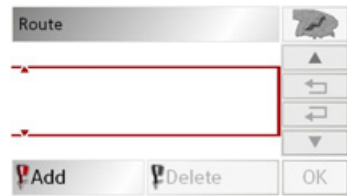

#### >Press the **Add** button.

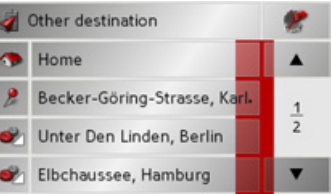

 $\rightarrow$  Select a destination from the fast access list displayed.

or

- >Switch to the selection between **Address**, **Point of interest** or **Select on map** by pressing the **Other destination** button and then enter the intermediatedestination.
- $\rightarrow$  Repeat these entries in the route planning window for each intermediate destination by pressing **Add**.
- $\rightarrow$  You can move the individual entries by pressing the  $\leftarrow$   $\Box$  buttons.
- $\rightarrow$  Once all the entries have been made in the route planning window, save the destination data by pressing the **OK** button.

The entry menu appears.

- $\rightarrow$  Give the destination a meaningful name.
- $\rightarrow$  Press  $\alpha$ **K**.

Route planning is complete. The *Routing options* entry window opens.

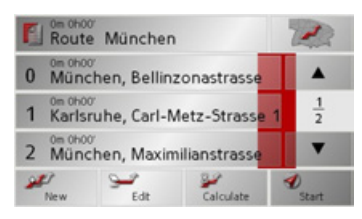

#### **The Edit key**

Existing routes can be changed in the *Edit* menu.

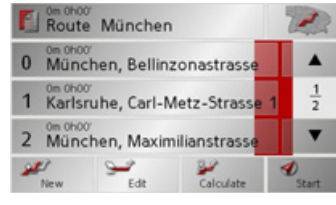

 $\rightarrow$  Press the **Edit** key to change existing routes.

The route planning window appears. The following functions are available:

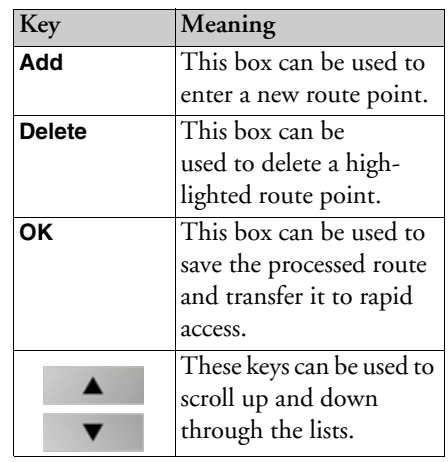

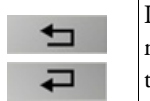

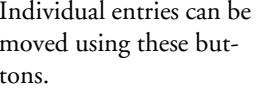

#### **The Calculate key**

A planned route can also be calculated without GPS reception so that you can get an overview of the journey.

When doing this, the first route point specified is used as the starting point for the route.

#### *Note:*

opened.

During navigation, your current location is the starting point used. The first leg is then the journey to the first route point specified.

>Press the button **Calculate** to have the total distance and probable length of the journey calculated for this route. The *Routing options* entry window is

 $\rightarrow$  GB  $\rightarrow$  F  $\rightarrow$  1  $\rightarrow$  F  $\rightarrow P$  $\rightarrow$  NL  $\rightarrow$  DK  $\rightarrow$  S  $\rightarrow$  N  $\rightarrow$  FIN  $\rightarrow$  TR  $\rightarrow$  GR  $\rightarrow$  PL  $\rightarrow$  C.7  $\rightarrow$  H  $\rightarrow$  SK

 $\rightarrow \rightarrow \rightarrow$ 

 $\rightarrow$  D

 $\rightarrow$  Define the settings you want.  $\rightarrow$  Press the **button**. The route is calculated. A window informs you of the progress of the calculation.

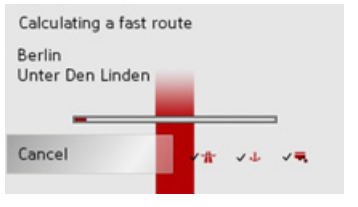

Once the calculation is complete, the total distance from the first to the last points on the route and the probable length of the journey for this route are displayed in the *Route planning* window under the list of route points.

E Route München

#### **The Start key**

- $\rightarrow$  Press the **Start** key in the route planning menu.
- The route options are displayed again.
- $\rightarrow$  Press the  $\rightarrow$  key again to start navigation.

#### *Note:*

If no GPS signal is available, route guidance is started automatically as soon as a signal is received.

#### <span id="page-55-0"></span>**Navigation menu: Enter coordinates**

You can also enter a destination viageographic coordinates.

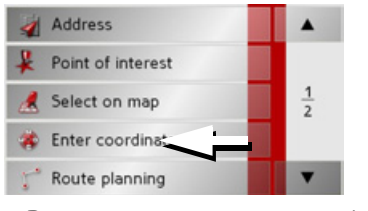

>Press **Enter coordinates** in thenavigation menu.

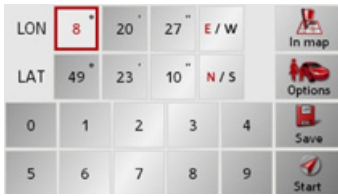

 $\rightarrow$  Select the value you wish to change.

 $\rightarrow$  Then enter the desired values using the

to buttons.

 $\rightarrow$  You can set the direction of the longitude and latitude via **LON** and **LAT** using the right-hand buttons in the row.

#### *Note:*

The coordinates entered mustcorrespond to WGS84 (World Geodetic System 1984).

>Press the **Start** button to start routeguidance to the entered coordinates.

 $\rightarrow$  D  $\rightarrow$  GB  $\rightarrow$  F  $\rightarrow$  1  $\rightarrow$  F  $\rightarrow P$  $\rightarrow$  NL

 $\rightarrow$  DK

 $\rightarrow$  S  $\rightarrow$  N

 $\rightarrow$  FIN  $\rightarrow$  TR

 $\rightarrow$  GR  $\rightarrow$  PL

 $\rightarrow$  CZ  $\rightarrow$  H  $\rightarrow$  SK

**56**

#### NAVIGATIONAL MODE $\rightarrow \rightarrow \rightarrow$

### <span id="page-56-0"></span>**Navigation menu: Settings**

The settings of relevance to the navigation functions can be found in the *Settings* menu.

#### *Note:*

All settings must be confirmed by pressing the **OK** key. You can exit the current settings button at any time without saving any changes by pressing the key .

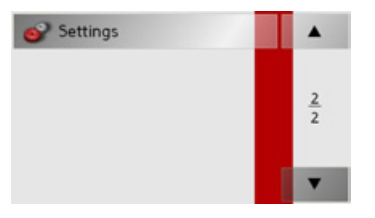

<sup>&</sup>gt;Scroll to the menu item **Settings** in the navigation menu using the  $\bullet$  button and then press it.

This takes you to the setting menu.

#### *Structure*

Various buttons are available in the setting menu:

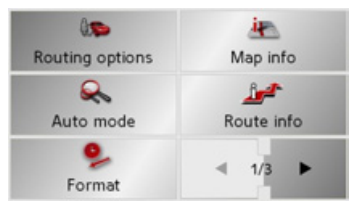

The functions of the various keys are explained below.

#### **The Routing options key**

You can set your drive profile in the *Routing options* settings window. The settings made here have an effect on the route selection and on the calculation ofthe estimated journey times.

 $\rightarrow$  Press **Routing options** in the settings menu.

The *Routing options* settings menu ap-

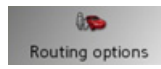

pears.

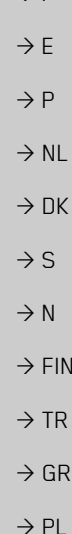

 $\rightarrow$  C.7

 $\rightarrow$  H  $\rightarrow$  SK

 $\rightarrow$  D

 $\rightarrow$  GB

 $\rightarrow$  F  $\rightarrow$  I

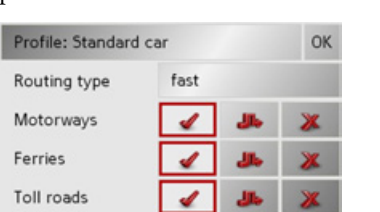

- $\rightarrow$  Select the mode of travel by repeatedly pressing the **Profile** field.
- $\rightarrow$  Select one of the following options by pressing the field on the right next to the **Routing type** display.

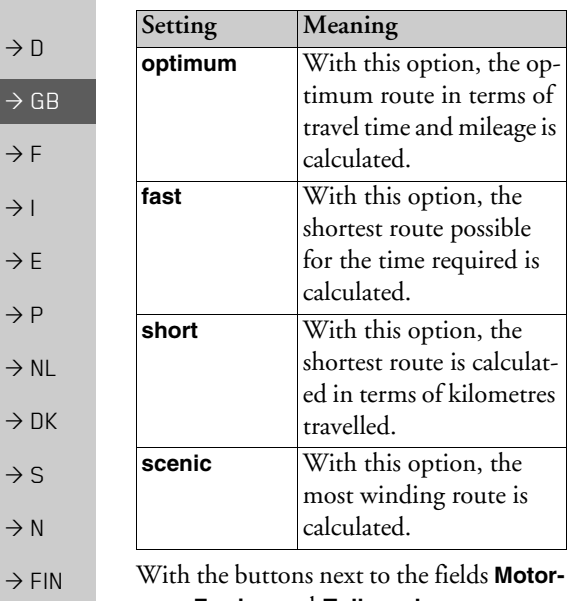

*Setting Meaning* Allowed With this option, the corresponding road type is included in the route calculation.Avoid With this option, wherever possible, the corresponding road type is avoided.Not permitted With this option, the corresponding road type is not included in the Ж route calculation.

 $\rightarrow$  Confirm your selection by pressing the **OK** key.

#### **The Auto mode key**

You can change the map view settings (2D/3D display, auto zoom and map orientation) in the *Auto mode* settings window.

<sup>&</sup>gt;Press **Auto mode** in the settings menu.

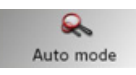

The *Auto mode* settings menu appears.

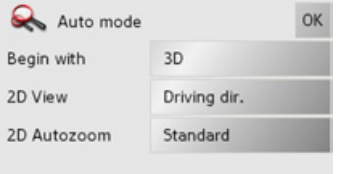

**way**, **Ferries** and **Toll roads**, you can set one of the following options.

 $\rightarrow$  H  $\rightarrow$  SK

 $\rightarrow$  G

 $\rightarrow$  F  $\rightarrow$  1

 $\rightarrow$  E

 $\rightarrow P$ 

 $\rightarrow$  S

 $\rightarrow$  N

 $\rightarrow$  TR

 $\rightarrow$  GR  $\rightarrow$  PL

 $\rightarrow$  CZ

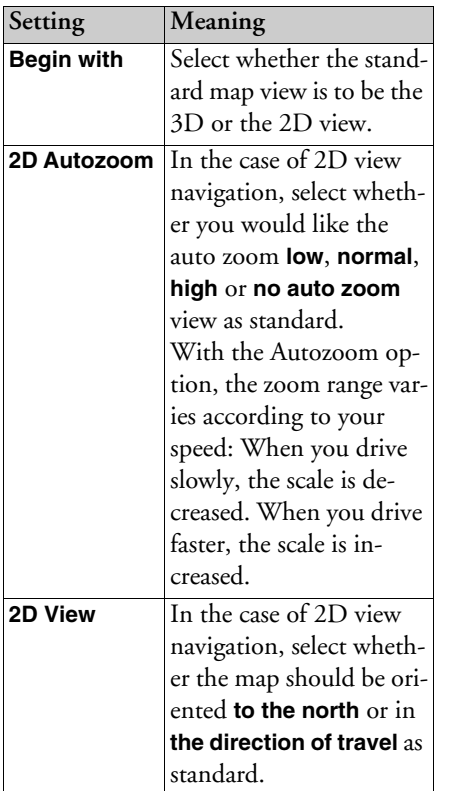

## $\rightarrow$  Confirm your selection by pressing the **OK** key.

#### **The Format key**

Using the *Format* configuration window, you can specify which units of measurement to use for time and distance. $\rightarrow$  Press **Format** in the settings menu.

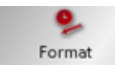

#### The *Format* settings menu appears.

Format OK  $12h$  $24h$ Time Distance mls km

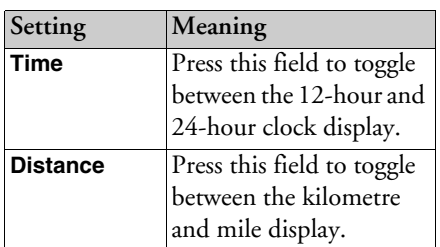

<sup>&</sup>gt;Confirm your settings by hitting the **OK** key.

#### <span id="page-58-0"></span>**The Map info key**

In the *Map info* settings window, you can make settings for additional information in the map display.

 $\rightarrow$  Press **Map info** in the settings menu.

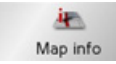

#### The *Map info* settings menu appears.

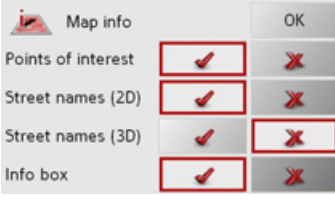

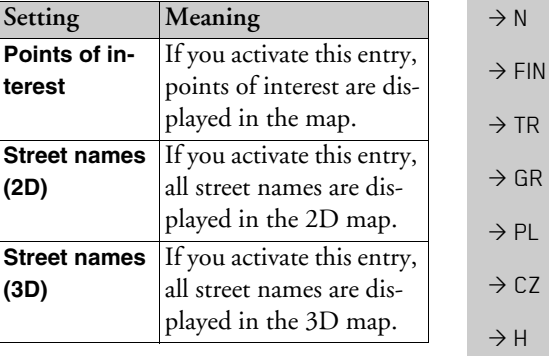

 $\rightarrow \rightarrow \rightarrow$ 

 $\rightarrow$  D

 $\rightarrow$  GB

 $\rightarrow$  F  $\rightarrow$  1

 $\rightarrow$  E

 $\rightarrow P$  $\rightarrow$  NL

 $\rightarrow$  DK

 $\rightarrow$  S

 $\rightarrow$  SK

<span id="page-59-0"></span>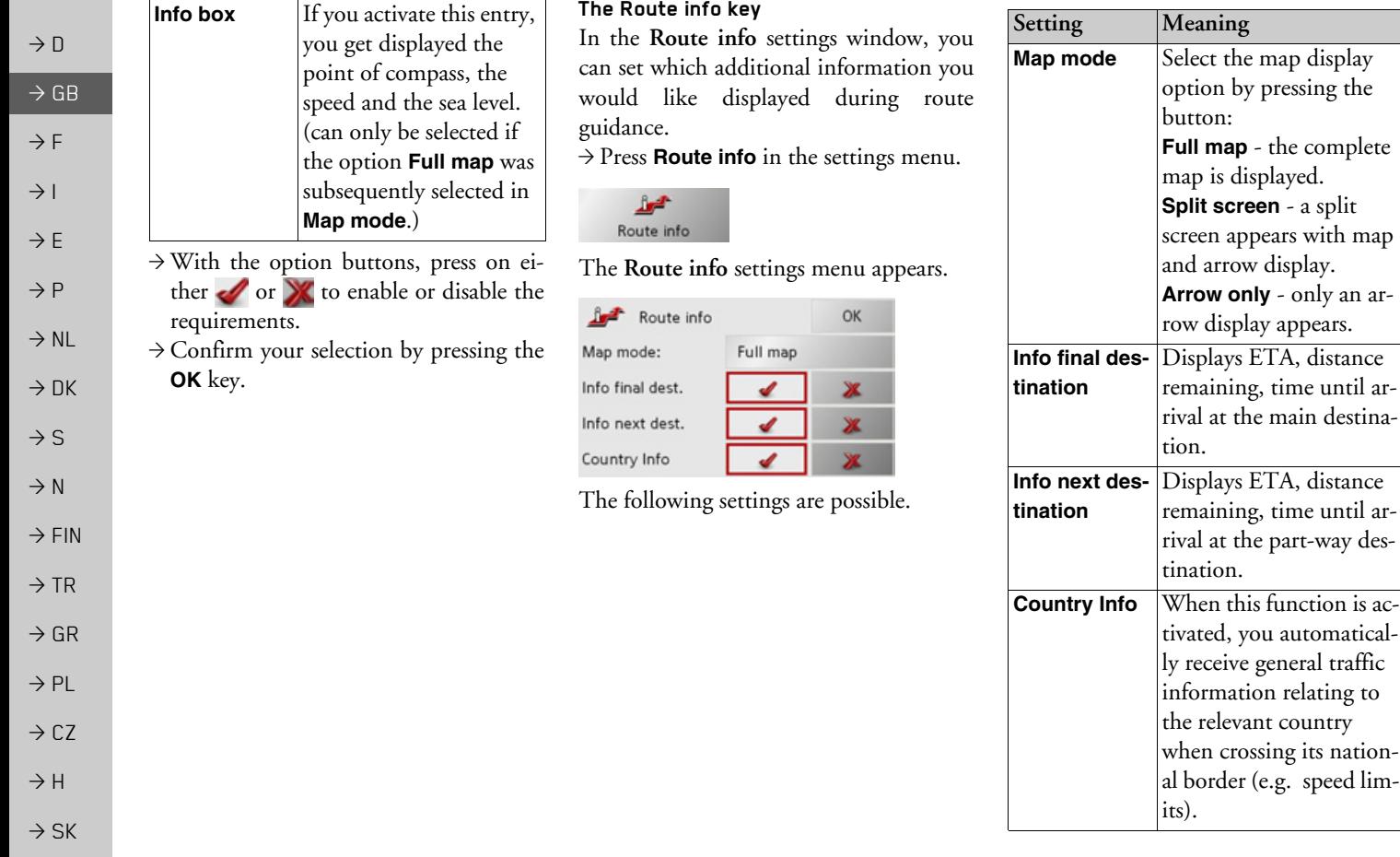

Depending upon which setting you have selected in **Map mode**, certain settings in this menu and some of the settings described under ["The Map info key" on](#page-58-0) [page 59](#page-58-0) can no longer be selected.

- $\rightarrow$  With the option buttons, press on either  $\bullet$  or  $\mathbb X$  to enable or disable the setting.
- $\rightarrow$  Confirm your selection by pressing the **OK** key.

#### **The Speed key**

Use the *Speed* configuration window to choose whether or not you wish to have speed limits displayed during navigation. You can also choose whether or not to receive an acoustic warning if you exceed the speed limit.

#### *Note:*

This information can only be displayed if it is contained in the map material.

 $\rightarrow$  Press **Speed** in the settings menu.

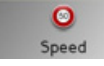

#### The *Speed* settings menu appears.

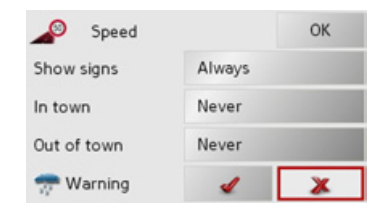

The Speed key The Speed key The following settings are possible.

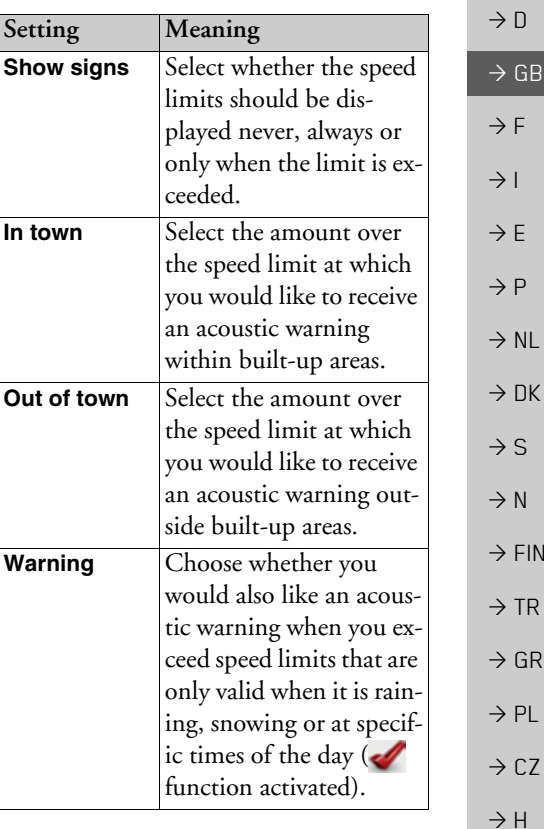

 $\rightarrow$  SK

 $\rightarrow \rightarrow \rightarrow$ 

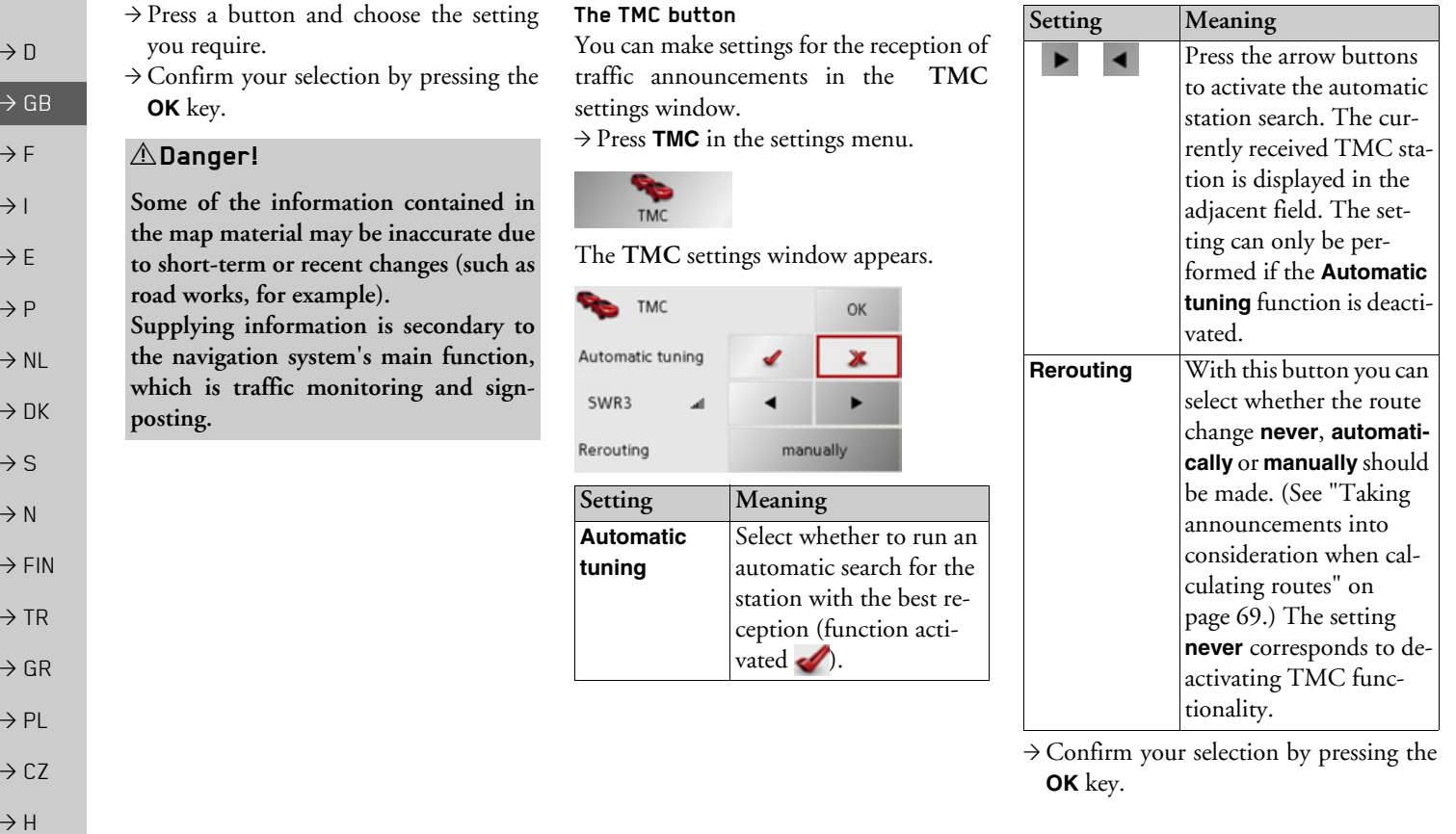

 $\Rightarrow$  SK

#### NAVIGATIONAL MODE $\rightarrow \rightarrow \rightarrow$

#### **The Time Zone key**

Set the relevant time zone for your region in the *Time Zone* configuration window. This is an important setting for calculating the estimated arrival times.

 $\rightarrow$  Press **Time Zone** in the settings menu.

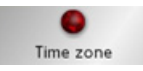

The *Time Zone* settings menu appears.

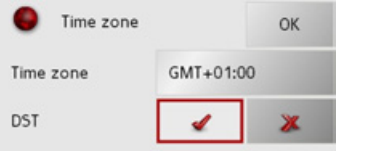

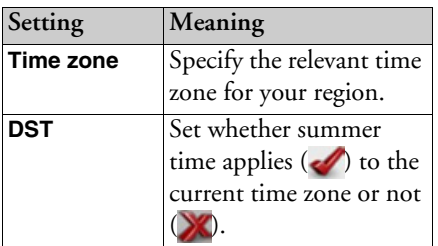

<sup>&</sup>gt;Confirm your settings by pressing **OK**.

#### **The Smart Speller button**

The *Smart Speller* allows you to enter towns, roads or other destinations that you are searching for more quickly using a logical process of elimination.

<sup>&</sup>gt;Press **Smart Speller** in the settings menu.

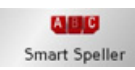

The *Smart Speller* settings menu appears.

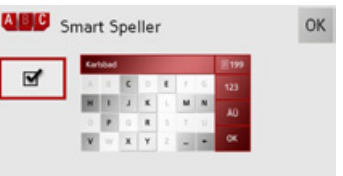

- $\rightarrow$  Press on the button in order to activate or deactivate  $\Box$  the function.
- <sup>&</sup>gt;Confirm your entry by pressing **OK**.

#### **The Junction Info button**

In the *Junction Info* settings window you can activate or deactivate the available aidsfor complex turning manoeuvres, for example at motorway junctions or certain multi-lane roads.

 $\rightarrow$  Press **Junction Info** in the settings menu.

The *Junction Info* settings window ap-

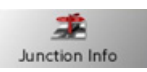

Junc

**Reality View** Signpost inf Lane Info

pears.

 $\rightarrow P$  $\rightarrow$  NL  $\rightarrow$  DK

 $\rightarrow$  S

 $\rightarrow$  D

 $\rightarrow$  GB

 $\rightarrow$  F  $\rightarrow$  I  $\rightarrow$  F

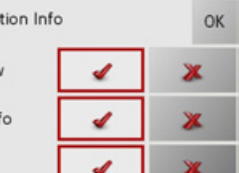

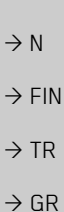

 $\rightarrow$  PL

 $\rightarrow$  C.7

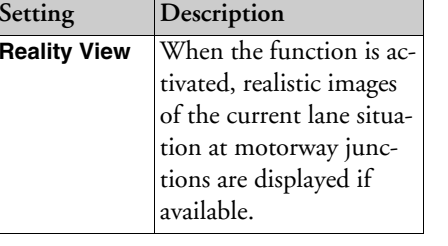

 $\rightarrow$  SK

 $\rightarrow$  H

 $\rightarrow$ 

 $\rightarrow$  $\rightarrow$ 

 $\rightarrow$ 

 $\rightarrow$  $\rightarrow$ 

 $\rightarrow$ 

 $\rightarrow$ 

 $\rightarrow$  $\rightarrow$ 

 $\rightarrow$ 

 $\rightarrow$  $\rightarrow$ 

 $\rightarrow$  $\rightarrow$ 

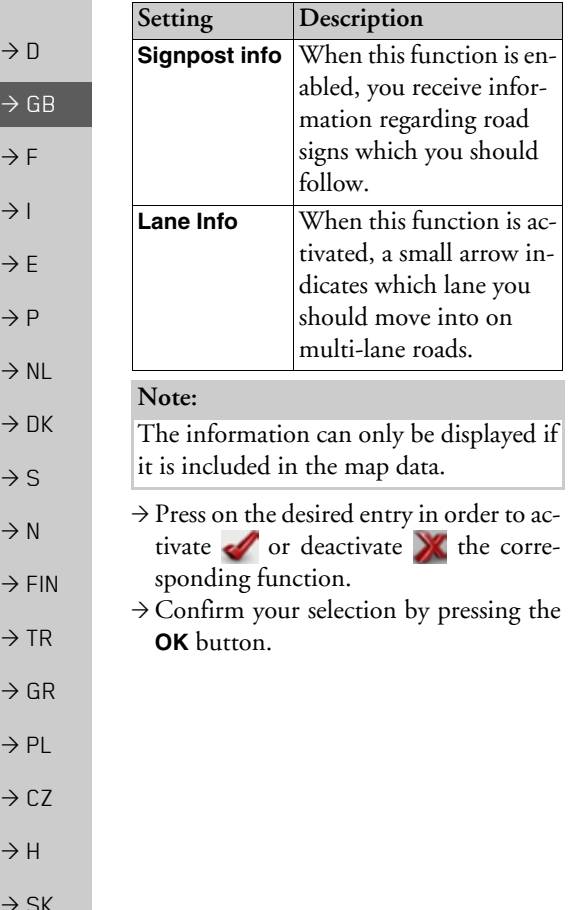

#### **The Home address button**

In the *Home address* window, you can enter and change your home address, as well as displaying the address details.

<sup>&</sup>gt;Press **Home address** in the settings menu.

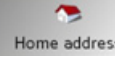

You see your home address, provided you have already entered it.

To enter your home address: >Press **Set**. The fast access menu appears.

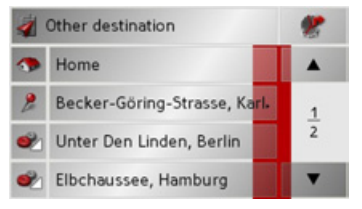

 $\rightarrow$  Press on a destination in the list in order to enter it as the home address.

#### or

>Press on the **Other destination** button

in order to access the navigation menu.

In the navigation menu, you can enter your home address in a different manner (e.g. by entering the address details). [See](#page-41-1) [ìStructure of the navigation menuî on](#page-41-1) [page](#page-41-1) 42.

Changing an already entered home address:

#### >Press **Change**.

The fast access function appears, further operation is the same as for entering the home address (see above).

 $\rightarrow$  D

 $\rightarrow$  GB

 $\rightarrow$  F  $\rightarrow$  1

 $\rightarrow$  F  $\rightarrow P$ 

 $\rightarrow$  NL

 $\rightarrow$  DK

 $\rightarrow$  S

 $\rightarrow$  N  $\rightarrow$  FIN

 $\rightarrow$  TR

 $\rightarrow$  GR  $\rightarrow$  PL

 $\rightarrow$  C.7

 $\rightarrow$  H  $\rightarrow$  SK

#### NAVIGATIONAL MODE $\rightarrow \rightarrow \rightarrow$

#### **The Volume key**

With the *Volume* settings window, you can set the general volume for voice announcements for each start of the TrafficAssist, or switch off voice announcements completely.Depending on the situation, you can also adjust the volume in the map display.

 $\rightarrow$  Press **Volume** in the settings menu.

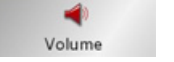

The *Volume* settings window appears.

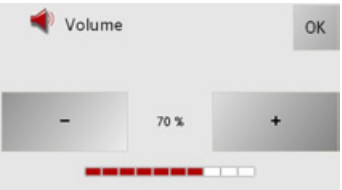

- $\rightarrow$  The required volume can be selected via
	- $the and + buttons.$
- $\rightarrow$  Confirm your settings by hitting the **OK** key.

#### *Note:*

The volume can also be changed using the volume control located on the side.[See "Volume control" on page](#page-33-0) 34..

#### **The GPS button**

The number of satellites received, your current position and your current speed are displayed in the *GPS* information window. It is also possible to save your current location.

 $\rightarrow$  Press **GPS** in the settings menu.

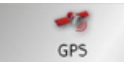

The *GPS* information window appears.

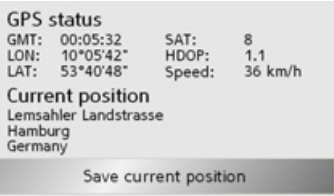

 $\rightarrow$  To save your current location, press the **Save current position** button.

Save your location in the same way as described under ["Saving destination" on](#page-47-0) [page](#page-47-0) 48.

#### <span id="page-64-0"></span>**The button Load map**

The Traffic Assist operates using the map data stored on the memory card. Pressing the **Load map** button displays the loaded map data.

 $\rightarrow$  Press **Load map** in the settings menu.

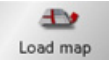

The *Load map* settings menu appears.

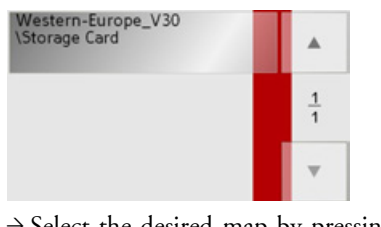

 $\rightarrow$  Select the desired map by pressing the relevant button.

<span id="page-65-0"></span>**The Offroad button**

 $\rightarrow$  D

 $\rightarrow$  GB

 $\rightarrow$  F  $\rightarrow$  1

 $\rightarrow$  F  $\rightarrow P$  $\rightarrow$  NL

 $\rightarrow$  DK

 $\rightarrow$  S

 $\rightarrow$  N  $\rightarrow$  FIN

 $\rightarrow$  TR

 $\rightarrow$  GR  $\rightarrow$  PL

 $\rightarrow$  CZ  $\rightarrow$  H  $\rightarrow$  SK In the *Offroad* settings window, you can set whether the Traffic Assist starts routeguidance if:

- You are in a non-digitised area (offroad).
- Your destination is in a non-digitised area.

With activated offroad function, the Traffic Assist displays the direction of the nearest digitised road, or the direction from the digitised road nearest to the destination, to the destination in the nondigitised area. [See "Offroad navigation"](#page-69-0) [on page](#page-69-0) 70.

 $\rightarrow$  Press **Offroad** in the settings menu.

Offroad

The *Offroad* settings window appears.

Offroad  $\overline{\mathbf{x}}$ Offroad routing

 $\rightarrow$  Press either  $\bullet$  or  $\mathbb X$  in order to activate or deactivate the offroad function.  $\rightarrow$  Confirm your selection by pressing the **OK** button.

OK

## **What is dynamic route guidance?**

Dynamic route guidance calculates the route, while taking into account current traffic announcements.

### *Note:*

Dynamic route guidance is not available for all countries (currently only Belgium, Germany, Denmark, France, Italy, The Netherlands, Austria, Sweden, Switzerland and Spain).

In Germany, messages are also received via TMCpro.

TMC reception must be available in order to activate dynamic navigation and the functions described below.

Traffic announcements are transmitted by radio stations via the TMC (Traffic Message Channel) in addition to the radio programme and are received and analysed by the navigation system. Receiving traffic announcements is free of charge.

釶

### *Note:*

As the traffic announcements are transmitted by radio stations, we cannot assume responsibility for the completeness or accuracy of the announcements. *Austria:* The location and event code wasmade available by ASFINAG and BM-VIT.

A continuous check is made for the presence of relevant messages for the selected route. However, traffic problems are also shown on the map even if route guidance is deactivated.

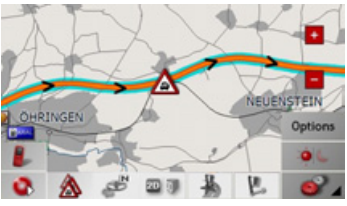

If these continuous checks determine thata traffic announcement is relevant to routeguidance, the unit will automatically recalculate a new route to the destination(See "The button Load map" on [page](#page-64-0) 65.).

#### **Displaying TMC messages on the map**

Current TMC messages are displayed on the map graphically. Sections of the route where there are traffic problems are highlighted blue. Arrows indicating the traffic direction which is affected by the traffic problem continue to be displayed.

In addition to the coloured mark, a warning sign is displayed on the stretch of road affected.

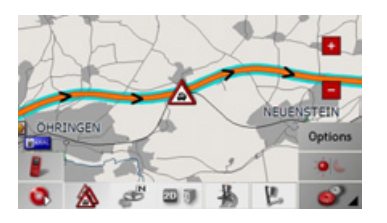

### **Using TMC**

Once you have connected the TMC antenna, your Traffic Assist will receive current traffic announcements and dynamic route calculation will be enabled (traffic jam diversion). You can also view traffic announcements directly.

To preset the TMC, [See "The button](#page-64-0) [Load map" on page](#page-64-0) 65.

 $\rightarrow$  In the map display, activate the [\(see also](#page-73-0) [page 74\)](#page-73-0) toolbar and press  $\bigotimes$ .

#### or

 $\rightarrow$  In the main menu, press **TMC** [\(see also](#page-29-0) [page](#page-29-0) 30).

#### *Note:*

The button only becomes visible once you have switched to navigation mode and then called up the main menu again. After switching the Traffic Assist off and on again via the On/Off switch, the **TMC** button is only visible following the procedure described above.

 $\rightarrow$  D  $\rightarrow$  GB  $\rightarrow$  F  $\rightarrow$  I  $\rightarrow$  F  $\rightarrow P$  $\rightarrow$  NL  $\rightarrow$  DK  $\rightarrow$  S  $\rightarrow$  N  $\rightarrow$  FIN  $\rightarrow$  TR  $\rightarrow$  GR  $\rightarrow$  PL  $\rightarrow$  C.7  $\rightarrow$  H

 $\rightarrow \rightarrow \rightarrow$ 

 $\rightarrow$  SK

After pressing one of the two buttons, the message list appears.

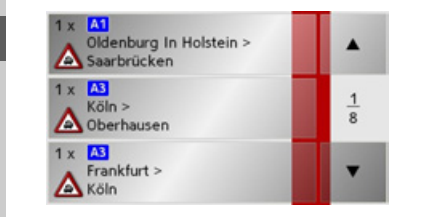

You can scroll through the list using the arrow keys  $\bullet$   $\bullet$  on the right-hand edge of the screen.

 $\rightarrow$  DK  $\rightarrow$  S  $\rightarrow$  N The road number (motorway, A-road or district roads), section of road if applicable, traffic direction and the type of problem are displayed in each traffic message.#

#### *Note:*

 $\rightarrow$  D

 $\rightarrow$  GB

 $\rightarrow$  F  $\rightarrow$  1

 $\rightarrow$  E  $\rightarrow P$ 

 $\rightarrow$  NL

 $\rightarrow$  FIN

 $\rightarrow$  TR

 $\rightarrow$  GR  $\rightarrow$  PL

 $\rightarrow$  CZ

 $\rightarrow$  H

 $\rightarrow$  SK

When displaying messages, TMCpro messages are indicated by the following symbol:  $\tau_{\text{MLP}}$ .

#### **Reading a message**

 $\rightarrow$  Press on the desired message in the list. The message display appears.

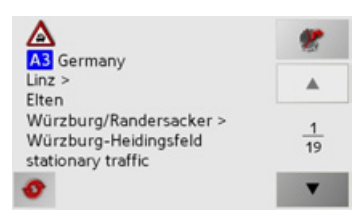

If the message text is longer than the display space available, the **button** appears at the bottom right.

 $\rightarrow$  Press this button in order to view the remaining message text.

- $\rightarrow$  Press the arrow buttons  $\bullet$   $\bullet$   $\bullet$  to scroll in the messages.
- $\rightarrow$  Press the key **the set of the set of the set of the set of the set of the set of the set of the set of the set of the set of the set of the set of the set of the set of the set of the set of the set of the set of the** message list.

### **Display the relevant road in the map**

display.

 $\rightarrow$  Press the **button** in the message

The relevant road can be seen in the map.

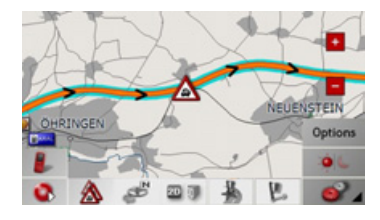

#### **Updating announcements**

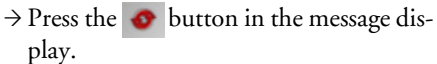

#### <span id="page-68-0"></span>**Taking announcements into consideration when calculating routes**

Your Traffic Assist can take traffic announcements into consideration whencalculating a route. You have the option of setting this function to automatic or manual under ["The button Load map" on](#page-64-0) [page](#page-64-0) 65.

#### **Automatic recalculation**

If a traffic announcement affects your route, a new route is calculated to bypass the problem at the earliest possible convenience.

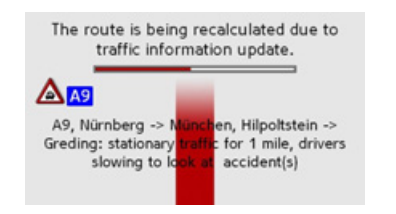

#### **Manual recalculation**

If a traffic announcement affects your route, a window with detailed information on the traffic announcement appears.

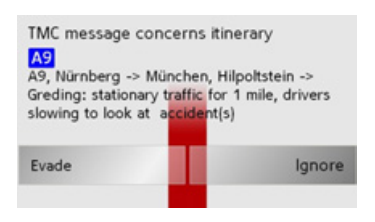

If you wish to calculate a detour around the traffic problem, press **Evade** or alternatively **Ignore**.

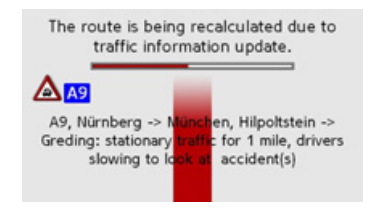

### *Changing status*

You can set the function to act upon or ignore an announcement at any time.  $\rightarrow$  Activate the toolbar in the map display [\(see also page 74\)](#page-73-0).  $\rightarrow$  Press the  $\land$  button.

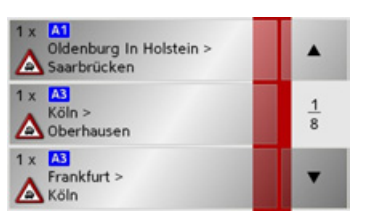

The message list appears. Messages which are relevant for your route are listed at the beginning.

- $\rightarrow$  Press the relevant traffic announcement.
- $\rightarrow$  Press the button at the bottom of the screen to switch between is being evaded and is being ignored.

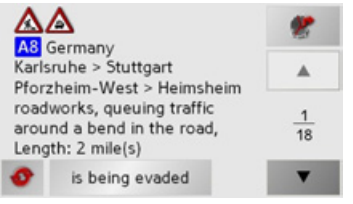

 $\rightarrow \rightarrow \rightarrow$ 

 $\rightarrow$  D

 $\rightarrow$  GB

 $\rightarrow$  F  $\rightarrow$  1

 $\rightarrow$  F

 $\rightarrow P$  $\rightarrow$  NL

 $\rightarrow$  DK

 $\rightarrow$  S  $\rightarrow$  N  $\rightarrow$  FIN

 $\rightarrow$  TR

 $\rightarrow$  GR  $\rightarrow$  PL

 $\rightarrow$  C.7

 $\rightarrow$  H  $\rightarrow$  SK

## <span id="page-69-0"></span>**Offroad navigation**

# $\rightarrow$  GB  $\rightarrow$  F  $\rightarrow$  1  $\rightarrow$  F  $\rightarrow P$  $\rightarrow$  NL  $\rightarrow$  DK  $\rightarrow$  S  $\rightarrow$  N

- $\rightarrow$  FIN
- $\rightarrow$  TR
- $\rightarrow$  GR
- $\rightarrow$  PL
- $\rightarrow$  CZ

 $\rightarrow$  H

 $\rightarrow$  SK

 $\rightarrow$  D

*Note on legal situation:*  Observe the applicable regulations in the

country in which you are currently driving.

Driving a vehicle off official roads is not permissible in all countries.

Depending upon which setting has been made under ["The Offroad button" on](#page-65-0) [page](#page-65-0) 66, you can start route guidance if you are currently in a non-digitised area or if your destination is located in a non-digitised area.

If the offroad function is activated, the Traffic Assist guides you:

- $\bullet\,$  to the nearest digitised road or
- from the digitised road nearest to the destination, to the destination in the non-digitised area.

#### **Destination in the offroad area**

You can select a destination in a non-digitised area (offroad) via coordinate entry (["Navigation menu: Enter coordinates"](#page-55-0) [on page 56](#page-55-0)) or via direct selection on the map (["Navigation menu: Select on map"](#page-51-0) [on page 52](#page-51-0)).

After you have entered the destination and started route guidance, the Traffic Assist guides you directly to the digitised road nearest to the offroad destination.

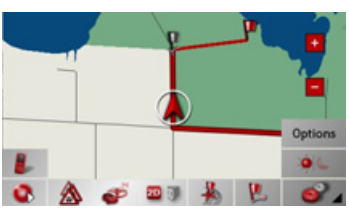

When you have reached the calculated point on the digitised road (grey destination flag), the Traffic Assist indicates the direction to the offroad destination via adirection arrow.

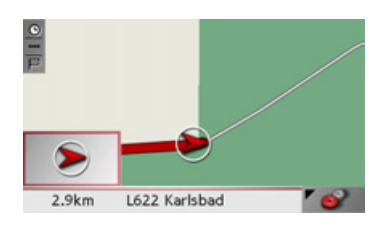

#### **Starting point in the offroad area**

If you start route guidance in a non-digitised area, the Traffic Assist displays the direction of the nearest digitised road.

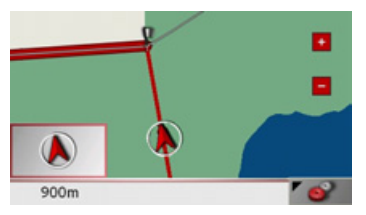

The point at which you reach the digitised road is indicated by a grey destination flag. When you have reached the digitised road, route guidance continues with standard instructions.

## **Map display**

You can call the map display from various applications using the miniature map icon.

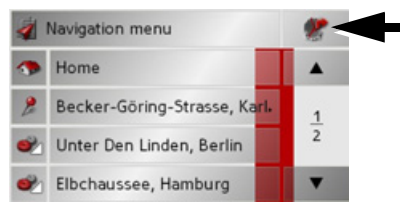

 $\rightarrow$  Select the key with the map icon. This opens the map display.

## **Map layout**

The configuration depends upon the current operating mode of the Traffic Assist and the setting of **Map mode** under ["The](#page-59-0) [Route info key" on page 60](#page-59-0).

#### **Map display without driving guidance**

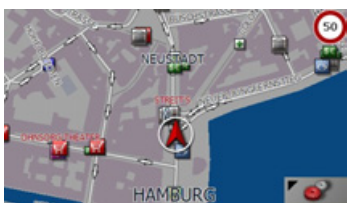

If the navigation function has not been activated, the map display will cover virtually all of the touchscreen. An icon for switching to configuration mode with a toolbar is always displayed in the lower right-hand corner of the map.

#### **Entire map with route guidance**

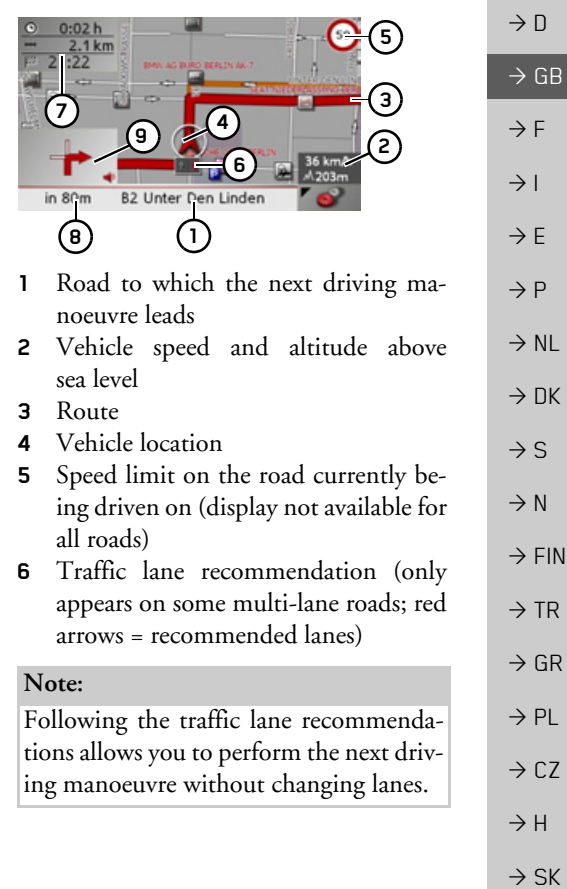

 $\rightarrow \rightarrow \rightarrow$ 

- $\rightarrow$  D  $\rightarrow$  GB  $\rightarrow$  F  $\rightarrow$  1  $\rightarrow$  F  $\rightarrow P$  $\rightarrow$  NL  $\rightarrow$  DK  $\rightarrow$  S  $\rightarrow$  N
- **7** Estimated time of arrival, remaining journey time and remaining distance to destination
- **8** Distance to next driving manoeuvre and currently travelled road.
- **9**Next driving manoeuvre

If the navigation function has been activated, the position icon will indicate your current location on the map.

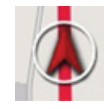

Depending on which setting was made in option mode, the position icon may remain stationary while the map moves, or vice versa.

The information box at the right edge of the display shows your current speed and the altitude in metres. The informationbox display can be activated/deactivated in the settings as described under ["The](#page-58-0) [Map info key" on page 59](#page-58-0).

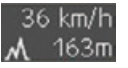

 $\rightarrow$  SK

 $\rightarrow$  FIN

 $\rightarrow$  TR

 $\rightarrow$  GR  $\rightarrow$  PL

 $\rightarrow$  CZ  $\rightarrow$  H

Information appears in the bottom left corner of the preview area.

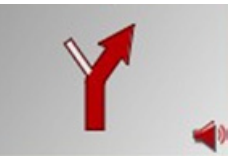

The distance remaining is indicated by means of the number of kilometres (or miles) below an arrow. If there are two impending driving manoeuvres in quick succession, a small arrow appears over the first manoeuvre to indicate that anotherone is coming up.

Depending upon the setting, additional information may be shown in the map display. [See "Additional information" on](#page-74-0) [page](#page-74-0) 75.

#### **Spilt screen with route guidance**

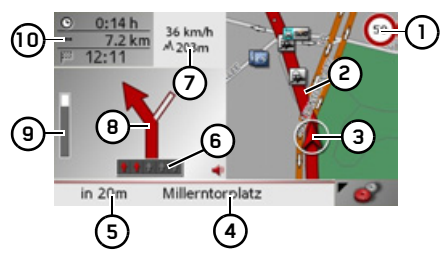

- **1** Speed limit on the road currently being driven on (display not available for all roads)
- **2**Route
- **3**Vehicle position
- **4** Road to which the next driving manoeuvre leads
- **5**Distance to next driving manoeuvre
- **6** Traffic lane recommendation (only appears on some multi-lane roads; red arrows = recommended lanes)

#### *Note:*

Following the traffic lane recommendations allows you to perform the next driving manoeuvre without changing lanes.
$\rightarrow \rightarrow \rightarrow$ 

 $\rightarrow$  D

 $\rightarrow$  GB

 $\rightarrow$  F  $\rightarrow$  1  $\rightarrow$  F

 $\rightarrow P$ 

 $\rightarrow$  NL

 $\rightarrow$  DK

 $\rightarrow$  S

 $\rightarrow$  N  $\rightarrow$  FIN

 $\rightarrow$  TR

 $\rightarrow$  GR  $\rightarrow$  PL

 $\rightarrow$  C.7

 $\rightarrow$  H  $\rightarrow$  SK

**7** Vehicle speed and altitude above sea level

# *Note:*

If two driving manoeuvres are to be performed in succession within a short time, a small arrow which indicates the seconddriving manoeuvre appears instead of this information.

- **8**Next driving manoeuvre
- **9** Progress bar to illustrate the distance to the next driving manoeuvre
- **10** Estimated time of arrival, remaining journey time and remaining distance to destination

# **Route guidance with arrow display**

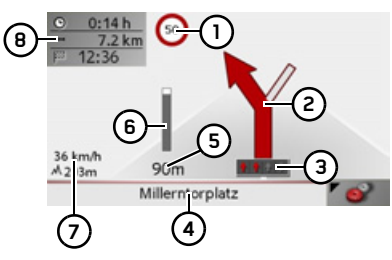

- **1** Speed limit on the road currently being driven on (display not available for all roads)
- **2**Next driving manoeuvre

**3** Traffic lane recommendation (only appears on some multi-lane roads; red arrows = recommended lanes)

# *Note:*

Following the traffic lane recommendations allows you to perform the next driving manoeuvre without changing lanes.

- **4** Road to which the next driving manoeuvre leads
- **5**Distance to next driving manoeuvre
- **6** Progress bar to illustrate the distance to the next driving manoeuvre
- **7** Vehicle speed and altitude above sea level
- **8** Estimated time of arrival, remaining journey time and remaining distance to destination

# **Map display with reality view**

At many motorway junctions, a detailed and realistic display of the motorway junction can be shown.

For this purpose, activate the function *Reality View* in the settings under ["The](#page-62-0) [Junction Info button" on page 63](#page-62-0). If you are guided via a motorway junction by Traffic Assist, the appropriate display is shown.

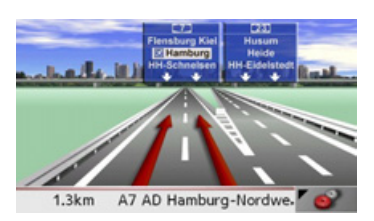

Then follow the lanes marked by the red arrows.

#### $\rightarrow \rightarrow \rightarrow$ NAVIGATIONAL MODE

# **Map display with toolbar**

Press the following key to activate the toolbar. Press again to deactivate the toolbar.

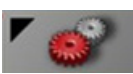

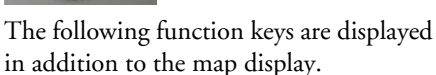

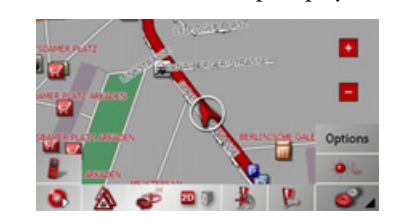

The following function keys appear in the toolbar:

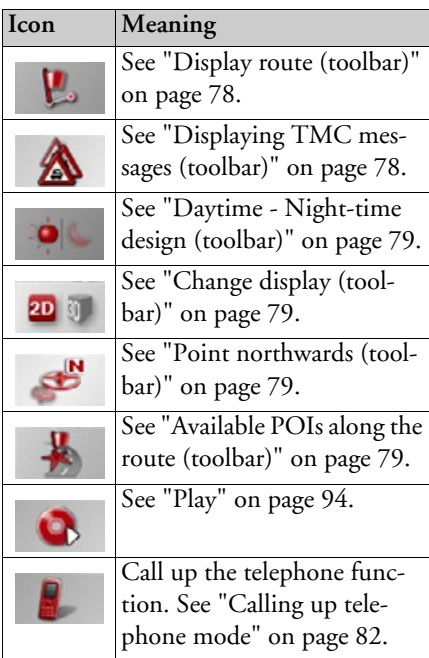

# **Using the map display**

# **Repeat the last voice prompt**

During route guidance, the system announces important information, e.g. the next driving manoeuvre. The last announcement can be repeated with updated information.

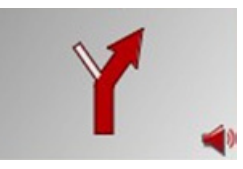

 $\rightarrow$  Press the preview area while route guidance is active and the toolbar deactivated.

The last announcement is repeated with updated information. The volume is also displayed.

# **Changing the announcement volume**

The volume of announcements can beadjusted.

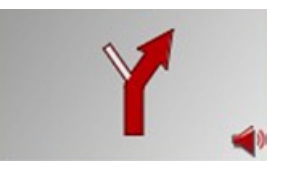

# $\rightarrow$  D

 $\rightarrow$  GB  $\rightarrow$  F

 $\rightarrow$  1

 $\rightarrow$  E

 $\rightarrow P$  $\rightarrow$  NL

 $\rightarrow$  DK

 $\rightarrow$  S  $\rightarrow$  N

 $\rightarrow$  FIN

 $\rightarrow$  TR

 $\rightarrow$  GR  $\rightarrow$  PL

 $\rightarrow$  CZ  $\rightarrow$  H

 $\rightarrow$  SK

 $\rightarrow \rightarrow \rightarrow$ 

 $\rightarrow$  D

 $\rightarrow$  GB

 $\rightarrow$  F  $\rightarrow$  I

 $\rightarrow$  F

 $\rightarrow P$  $\rightarrow$  NL

 $\rightarrow$  DK

 $\rightarrow$  S

 $\rightarrow$  N  $\rightarrow$  FIN

 $\rightarrow$  TR

 $\rightarrow$  GR  $\rightarrow$  PL

 $\rightarrow$  C.7

 $\rightarrow$  H  $\rightarrow$  SK

 $\rightarrow$  Press the preview area while route guidance is active and the toolbar deactivated.

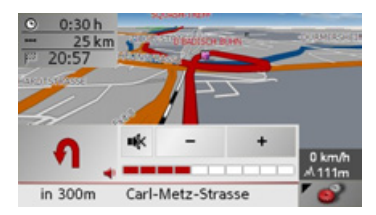

The bar display indicates the volume.

- $\rightarrow$  Press  $+$  or  $-$  to increase or decrease the volume.
- $\rightarrow$  Press  $\rightarrow$  in order to mute the announcements.
- $\rightarrow$  Press  $\rightarrow$  again in order to cancel the mute function.

# !**Warning**

*Always adjust the volume so that you can still hear any ambient noise while driving.*

The bar display disappears again automatically after three seconds if no button is pressed.

# *Note:*

The volume can also be changed using the volume control located on the side.[See "Volume control" on page](#page-33-0) 34..

### **Additional information**

At the left edge of the screen, information (estimated time of arrival, remaining journey time and remaining distance to destination/stopover) regarding the main destination (1) and the stopover (2) can be displayed/hidden. The left display window shows the hidden information.

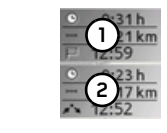

# *Note:*

 $\frac{1}{2}$ 

Additional information can only be switched on/off, if the option **Full map** was selected in **Map mode** under ["The](#page-59-0) [Route info key" on page 60](#page-59-0).

### **Position information**

If you require information regarding a certain point on the map display, the information window can be opened. This displays information on the selected point (if any is stored in the map data) and provides various functions for further action.  $\rightarrow$  Move or zoom the map until you see the desired point.

 $\rightarrow$  Press and hold on the desired point until the information window appears.

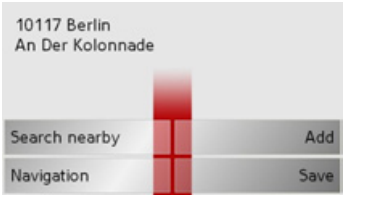

Make the necessary selection as necessary, See "Navigation menu: Select on map" on [page](#page-51-0) 52.

#### $\rightarrow \rightarrow \rightarrow$ NAVIGATIONAL MODE

 $\rightarrow$  D  $\rightarrow$  GB  $\rightarrow$  F

- $\rightarrow$  1
- $\rightarrow$  E
- $\rightarrow P$
- 
- $\rightarrow$  NL
- $\rightarrow$  DK
- 
- $\rightarrow$  S
- $\rightarrow$  N
- 

 $\rightarrow$  FIN

 $\rightarrow$  TR  $\rightarrow$  GR

- 
- $\rightarrow$  PL

 $\rightarrow$  CZ

 $\rightarrow$  H  $\rightarrow$  SK **Calling up the options menu (toolbar)**

The Options menu offers a range of useful functions.

<sup>&</sup>gt;Press the **Options** button. The Options menu is displayed. To close

this menu again, use the key  $\bigcirc$  or press on the map icon.

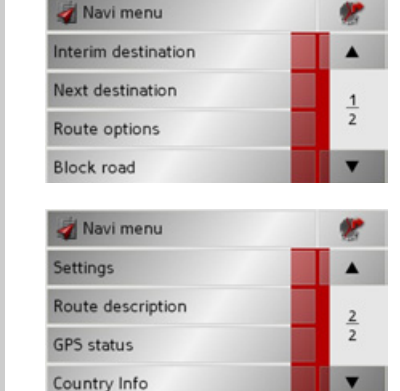

The following options are available.

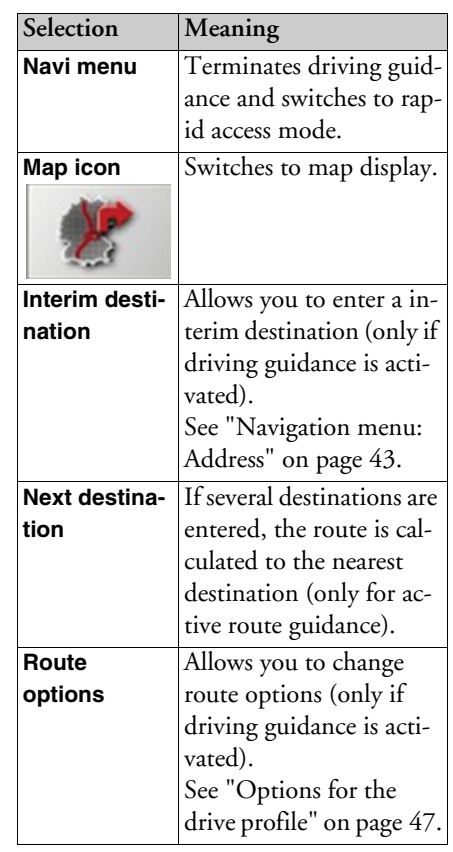

*Selection Meaning* **Block road** The driving directions planned by the Traffic Assist may be hindered by unanticipated road blocks.This function notifies the system of the length of a road block. Existing road block lengths may be selected. Once the length has been entered, the route is replanned and new directions given (only if driving guidance is activated). **Preferences** [See "Navigation menu:](#page-56-0)  [Settings" on page](#page-56-0) 57. **Route de-Route de-** You can have directions<br>**scription** displayed and block individual route sections. [See](#page-76-0)  ["Displaying/editing di](#page-76-0)[rections" on page](#page-76-0) 77.

 $\rightarrow$  D

 $\Rightarrow$  GB  $\rightarrow$  F  $\rightarrow$  I

 $\rightarrow$  E

 $\rightarrow P$  $\rightarrow$  NL

 $\rightarrow$  DK

 $\rightarrow$  S

 $\rightarrow$  N  $\rightarrow$  FIN

 $\rightarrow$  TR

 $\rightarrow$  GR  $\rightarrow$  PL

 $\rightarrow$  CZ

 $\rightarrow$  H  $\rightarrow$  SK

#### NAVIGATIONAL MODE $\rightarrow \rightarrow \rightarrow$

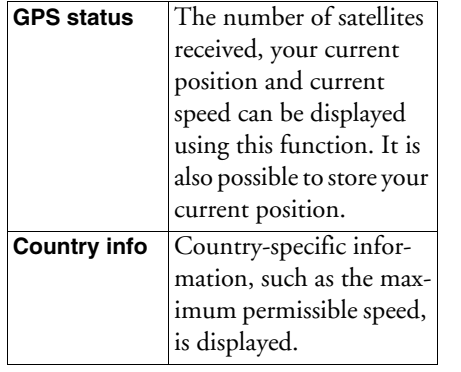

<span id="page-76-0"></span>**Displaying/editing directions**

Refresh

In the directions, you can have the calculated route displayed divided into sections. You also have the option of blocking individual sections and of recalculating the route without these sections.

 $\rightarrow$  Open the options menu via the toolbar. >Select the menu item **Route description**.

Resume

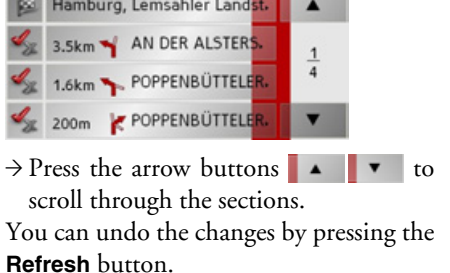

You can return to route guidance without changes by pressing the **Resume** button.

### *Blocking a route section*

In order to block route sections, press the button before the relevant section.  $\overline{A}$  blocked section is marked using the  $\leq$ button. The block can be cancelled  $\overline{by}$ pressing this button.

 $\rightarrow$  After you have blocked the desired section, press the **Recalculate** button. The route is recalculated and the route guidance display appears.

#### $\rightarrow \rightarrow \rightarrow$ NAVIGATIONAL MODE

### **Zooming and the map (toolbar)**

The map can be zoomed into in steps via the zoom buttons.

# ÷

 $\rightarrow$  D

 $\rightarrow$  GB

 $\rightarrow$  F  $\rightarrow$  1

 $\rightarrow$  F

 $\rightarrow P$ 

 $\rightarrow$  NL

 $\rightarrow$  DK

 $\rightarrow$  S

 $\rightarrow$  N  $\rightarrow$  FIN

 $\rightarrow$  TR

 $\rightarrow$  GR  $\rightarrow$  PL

 $\rightarrow$  CZ  $\rightarrow$  H  $\rightarrow$  SK

- $\rightarrow$  Press Zoom in  $\uparrow$  to expand or "zoom" in on the map" and view individual features more closely.
- $\rightarrow$  Press Zoom out  $\sim$  to "zoom out from the map" and get a broader overview of the area.

# <span id="page-77-0"></span>**Display route (toolbar)**

With this map, the map is automatically zoomed out so that the entire route is displayed. The Display route function is only activated when a route has been selectedfor driving guidance.

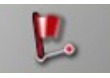

 $\rightarrow$  Press the Route key. The map is expanded and the specific route destinations are displayed.

### <span id="page-77-1"></span>**Displaying TMC messages (toolbar)**

Press this button to display all TMC traffic announcements received from the station you are currently tuned in to.

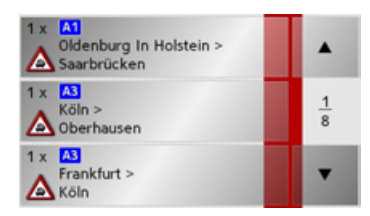

You have the option of obtaining an overview of the current traffic situation andcalculating an alternative route or deleting a previously calculated detour, as required (See "Taking announcements into consideration when calculating routes" on [page](#page-68-0) 69.).

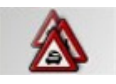

 $\rightarrow$  Press the TMC announcement button.

A list of TMC announcements opens.

 $\rightarrow$  Press the arrow buttons  $\blacksquare$   $\blacksquare$   $\blacksquare$  on the right of the screen to browse through the list.

#### NAVIGATIONAL MODE $\rightarrow \rightarrow \rightarrow$

<span id="page-78-0"></span>**Daytime - Night-time design (toolbar)**

You can choose between daytime or night-time design to adapt the touchscreen to the current light conditions. If you select the night-time design, the key is displayed as activated (depressed).

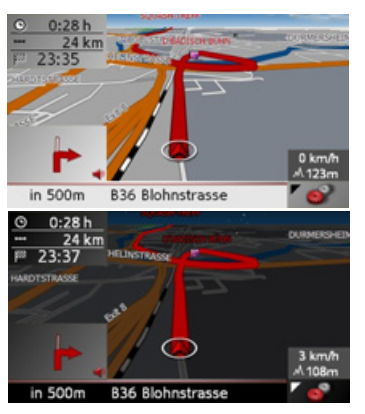

The display is adjusted using the daytime/ night-time key.

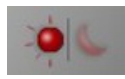

 $\rightarrow$  Press the daytime/night-time key. The design is changed. Press the key again to return to the previous design.

## <span id="page-78-1"></span>**Change display (toolbar)**

For the map display, 2-D view **(1)** or 3-D view **(2)** are available.

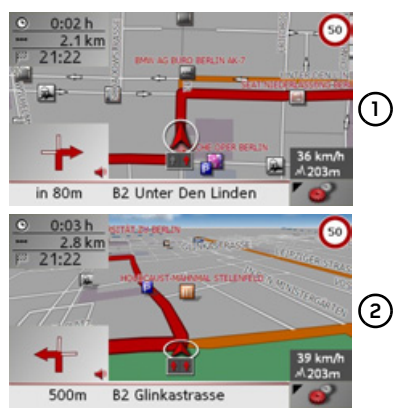

Change the display using the 3D key.

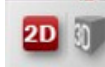

 $\rightarrow$  Press the 3D key.

The display is changed. Press the key again to return to the previous display.

### <span id="page-78-2"></span>**Point northwards (toolbar)**

 $\rightarrow$  D Use the compass key to orient the map on the touchscreen towards the north.

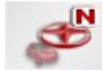

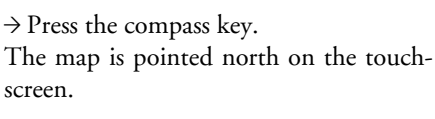

# <span id="page-78-3"></span>**Available POIs along the route (toolbar)**

With the POI button, you can display available POIs along the route and set a POI as a stopover.

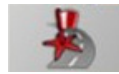

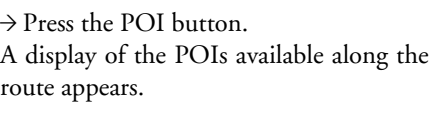

 $\rightarrow$  GB  $\rightarrow$  F  $\rightarrow$  I  $\rightarrow$  F  $\rightarrow P$  $\rightarrow$  NL  $\rightarrow$  DK  $\rightarrow$  S  $\rightarrow$  N  $\rightarrow$  FIN  $\rightarrow$  TR  $\rightarrow$  GR  $\rightarrow$  PL  $\rightarrow$  C.7  $\rightarrow$  H  $\rightarrow$  SK

#### $\rightarrow \rightarrow \rightarrow$ NAVIGATIONAL MODE

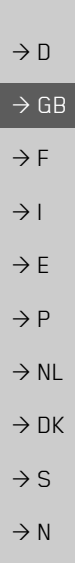

 $\rightarrow$  TR

 $\rightarrow$  GR  $\rightarrow$  PL

 $\rightarrow$  CZ  $\rightarrow$  H  $\rightarrow$  SK

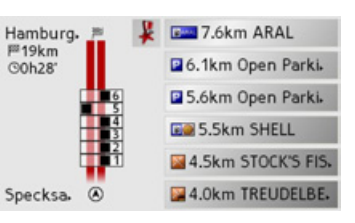

A maximum of six POIs are displayed simultaneously. The categories can be recognised by the category icons to the left of the distance information. The distanceinformation represents the direct distance to the POIs.

 $\rightarrow$  FIN The stylised road on the left indicates on which side of the road the POIs arelocated. The numbering of the POIs refers to the position of the POIs in the list on the right (POI No. 1 appears at the very bottom of the list).

# *To select a POI as a stopover:*

>Press the desired POI.

It is set as the stopover and the Traffic Assist starts route calculation to thestopover.

# *To set a POI category:*

You can set which categories the Traffic Assist should take into account whendisplaying the POIs.

 $\rightarrow$  Press the POI button.

The current settings are displayed.

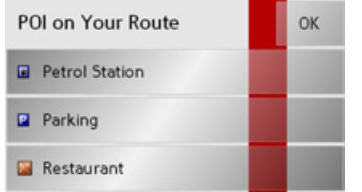

 $\rightarrow$  Press one of the categories set, e.g. Petrol station.

The complete category list appears.

 $\rightarrow$  If necessary, scroll in the list and press one of the categories which you would like to set as a new category, e.g. **Railway station**.

The current setting is displayed again, the **Petrol Station** category has now been replaced by the **Railway station** category.

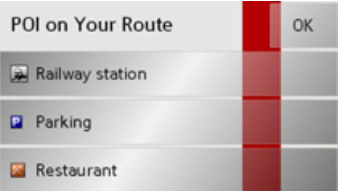

 $\rightarrow$  Proceed in the same manner for the other two categories as necessary.

<sup>&</sup>gt;Finally, press **OK**.

An updated display appears of the POIs available along the route, which takes into account the change in categories.

**80**

<span id="page-80-1"></span><span id="page-80-0"></span>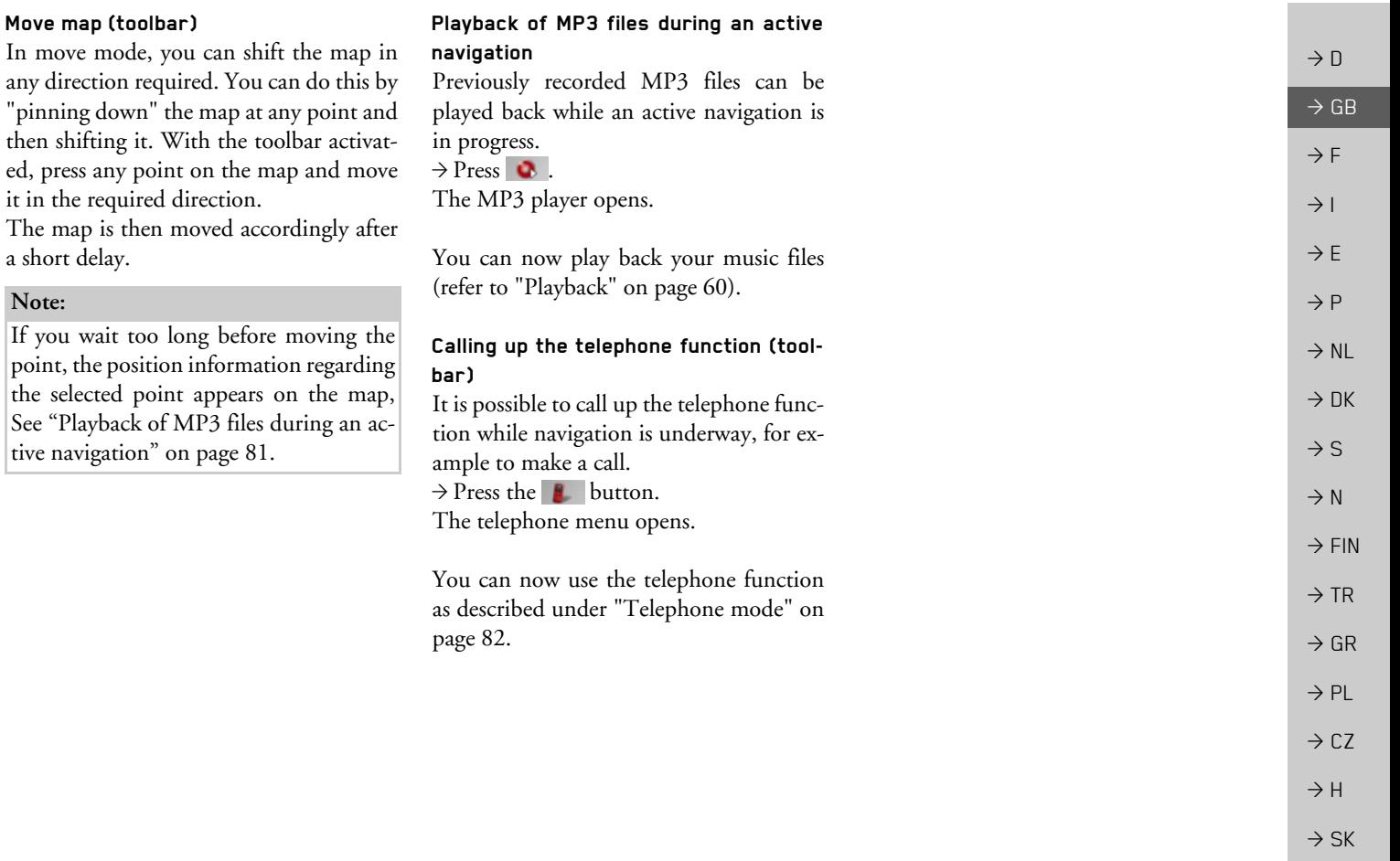

#### $\rightarrow \rightarrow \rightarrow$ TELEPHONE MODE

<span id="page-81-1"></span>You can connect your Traffic Assist to a mobile phone equipped with *Bluetooth*Æ wireless technology.

The Traffic Assist then serves as a convenient hands-free device.

### *Notes:*

- $\bullet$  It is possible that some of the functions described are not available with some mobile phones equipped with *Bluetooth*Æ wireless technology.
- $\bullet$  If no mobile phone us connected to the Traffic Assist, unusable menu items and entries are displayed as inactive (greyed out).

# <span id="page-81-0"></span>**Calling up telephone mode**

Telephone mode can be called up from the main menu (1) or the toolbar on the map display **(2)**.

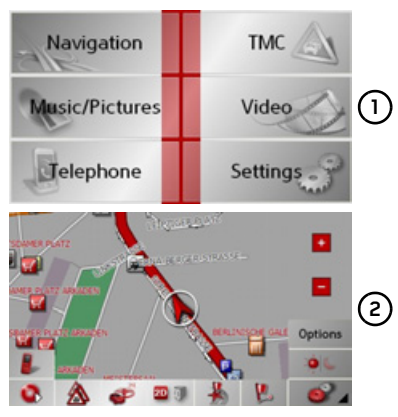

 $\rightarrow$  Press the Telephone button in the main menu to call up telephone mode.

### or

 $\rightarrow$  Press the **button** in the toolbar on the map display.

The telephone fast access function is called up.

# **Telephone fast access mode**

In fast access mode the last 50 numbers or names which have been dialled, answered or rejected will be displayed in chronological order. Fast access mode is shown below with example telephone numbers and names.

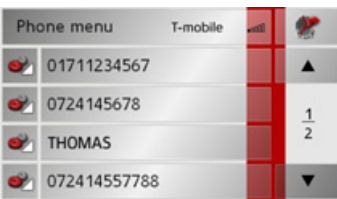

# **Configuration of fast access mode**

In fast access mode, the **Phone menu** button for opening the telephone menu is displayed in the top line. IIn addition, provided that a telephone has already been connected, the name of the network operator and the strength of the received signal is displayed in the first line. You can call up the navigation function using the  $\mathcal{V}$ button.

The number list is shown in the line below.

# $\rightarrow$  F  $\rightarrow$  1  $\rightarrow$  F

 $\rightarrow P$  $\rightarrow$  NL

 $\rightarrow$  DK

 $\rightarrow$  D

 $\rightarrow$  GB

 $\rightarrow$  TR

 $\rightarrow$  GR  $\rightarrow$  PL

 $\rightarrow$  CZ  $\rightarrow$  H

 $\rightarrow$  SK

 $\rightarrow$  S

**82**

**Operating in fast access mode**

### **Number list**

The number list displays, line by line, all numbers/names available for fast dialling. Each line of the number list is divided intotwo fields. Each list field is in the form ofa button. The number/name is shown onthe right button and the characteristics of the entry are shown using the left icon.

# *Notes:*

- $\bullet\,$  The last 50 numbers/names are automatically stored in the number list. If the storage capacity of 50 numbers is reached, the oldest number is automatically deleted to make room for a new number. However, important numbers can be protected.
- Entries in fast access mode always only apply to the time during which the mobile phone with *Bluetooth*Æ wireless technology was connected to the Traffic Assist. The entries in the fast access mode of the Traffic Assist are not synchronised with the call lists in the mobile phone.

# **Icons used**

The following icons are used in the number list:

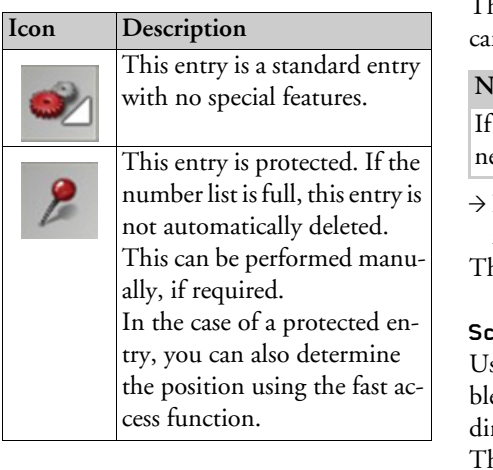

#### $\rightarrow$  D  $\rightarrow$  GB  $\rightarrow$  F  $\rightarrow$  1  $\rightarrow$  F  $\rightarrow P$  $\rightarrow$  NL  $\rightarrow$  DK  $\rightarrow$  S  $\rightarrow$  N  $\rightarrow$  FIN  $\rightarrow$  TR **Dialling an existing number** The numbers/names in the number listn be dialled directly. Press the button with the desired entry in order to start the call.he call will be started. **Scrolling through the number list**  $\sin \theta$  the  $\theta$   $\theta$   $\theta$  buttons, it is possie to scroll through the number list in the rection of the relevant arrow. he current list page and the total number of pages appear between the buttons.  $[$ ote: no telephone has been previously conected, no entry can be dialled.

 $\rightarrow \rightarrow \rightarrow$ 

 $\rightarrow$  GR  $\rightarrow$  PL

 $\rightarrow$  C.7

 $\rightarrow$  H  $\rightarrow$  SK

#### $\rightarrow \rightarrow \rightarrow$ TELEPHONE MODE

# **Displaying or editing entries**

Each number stored in fast access modecan be displayed and edited.

- $\rightarrow$  Press the button field to the left of the desired number.
- A selection menu appears.

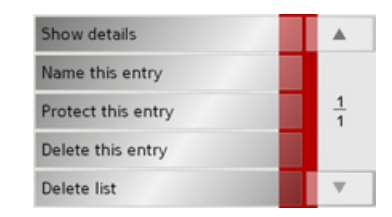

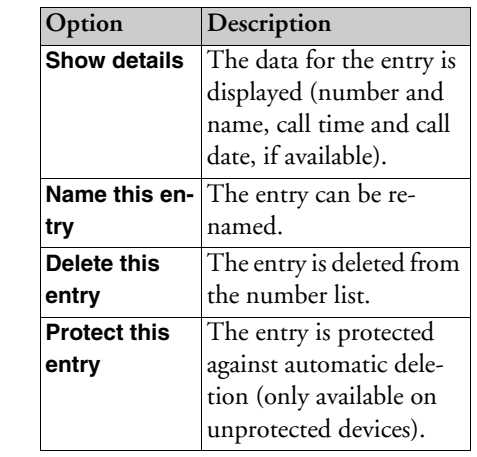

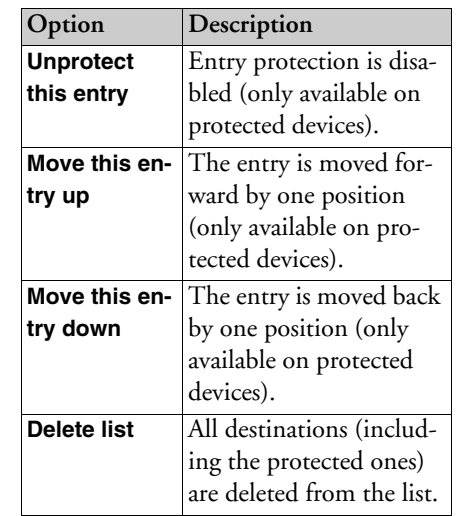

# **Telephone menu**

In the telephone menu, you can dial a number directly, open the telephone book, connect your Traffic Assist to a mobile telephone and perform settings for Bluetooth<sup>®</sup> operation.

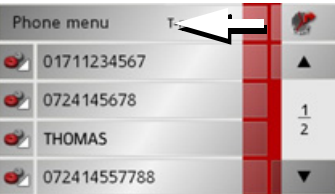

<sup>&</sup>gt;In fast access mode, press the **Phone menu** button at the top edge of the screen.

The telephone menu appears.

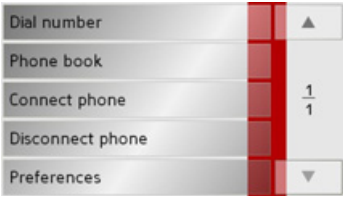

 $\rightarrow$  SK

 $\rightarrow P$  $\rightarrow$  NL

 $\rightarrow$  D

 $\rightarrow$  GB

 $\rightarrow$  F  $\rightarrow$  1

 $\rightarrow$  E

 $\rightarrow$  DK  $\rightarrow$  S

 $\rightarrow$  N

 $\rightarrow$  FIN

 $\rightarrow$  TR

 $\rightarrow$  GR  $\rightarrow$  PL

 $\rightarrow$  CZ

 $\rightarrow$  H

**84**

# TELEPHONE MODE

# **Dialling a number**

You can enter a telephone number and start a call to this number or store the entered number under any name.

<sup>&</sup>gt;In the telephone menu, press the **Dial number** button.

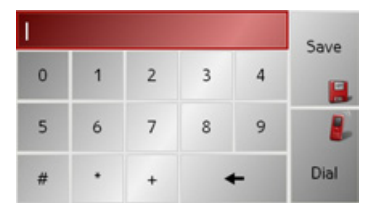

- $\rightarrow$  Enter the desired telephone number using the displayed buttons.
- $\rightarrow$  Press the Dial button.

The Traffic Assist tries to establish a connection to the desired telephone number. Detailed instructions for operation can be found under ["Telephone calls" on page](#page-90-0) [91](#page-90-0).

By pressing the **Save** button, the entered number can be stored under any name.

# **Telephone book**

The phonebook entries loaded from the SIMcard and from the memory of the mobile phone are displayed in the phonebook. After selecting the desired entry, the corresponding telephone number can be called.

# *Notes:*

- $\bullet\,$  Please note that it can take several minutes to transfer the phonebook.
- The entries loaded from the memory of the mobile phone are displayed surname first in the phonebook. No separation of first name and surname is possible with entries loaded from the SIM card.

<sup>&</sup>gt;In the telephone menu, press the **Phone book** button.

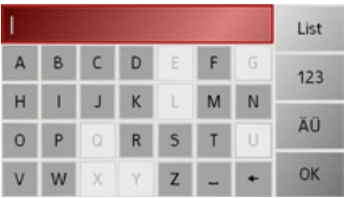

If there are more than 30 entries in the telephone book, an input menu appears. If there are fewer than 30 entries, a list of entries is displayed directly.

 $\rightarrow$  Select the first letter of the desired entry in the input menu.

### *Notes:*

- If, for example, you enter the letters "M" and "I", entries with a surname or first name beginning with "MI" will be displayed. For example "*Mi*ller John" or "Bauer *Mi*chael".
- $\bullet\,$  You can enter the first letter of the surname and then, separated by a blank  $($   $\Box$  button), the first letter of the first name.
- >Press the **OK** button when the desiredname is displayed in the top line.

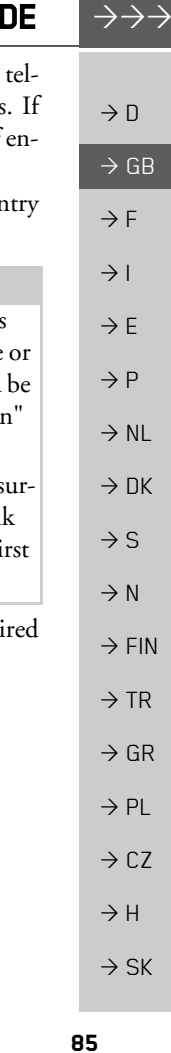

#### $\rightarrow \rightarrow \rightarrow$ TELEPHONE MODE

 $\rightarrow$  D

 $\rightarrow$  GB  $\rightarrow$  F

 $\rightarrow$  1

 $\rightarrow$  F

 $\rightarrow P$  $\rightarrow$  NL

 $\rightarrow$  DK

The Traffic Assist tries to establish a connection to the desired telephone number. Detailed instructions for operation can be found under ["Telephone calls" on page](#page-90-0) [91](#page-90-0).

If the full name has not yet been entered, a list can be called up by pressing the **List** button. In this list, only those entries appear which correspond to the letters entered so far.

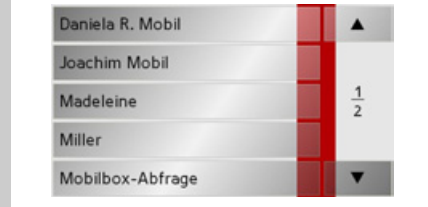

- $\rightarrow$  Press the arrow buttons  $\bullet$   $\bullet$   $\bullet$  to scroll through the messages.
- $\rightarrow$  Press on the desired entry.
	- The Traffic Assist tries to establish a connection to the desired telephone number.

# **Connecting a mobile phone**

In order to be able to make calls with your Traffic Assist, a mobile phone equipped with Bluetooth<sup>®</sup> wireless technology must be connected. The various options for establishing a connection are described below.

# **Opening the device list**

>In the telephone menu, press the **Connect phone** button.

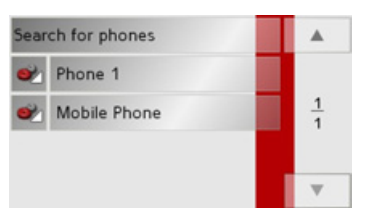

The device list is displayed. You can search for a mobile phone or connect a mobile phone from the device list.

 *Note:* If you have not yet established a connection to a mobile phone, the list is empty.

The device list displays, line by line, all devices available for selection.

Each line of the device list is divided intotwo fields. Each list field is in the form ofa button. The device name is shown onthe right button and its characteristics are shown using the left icon.

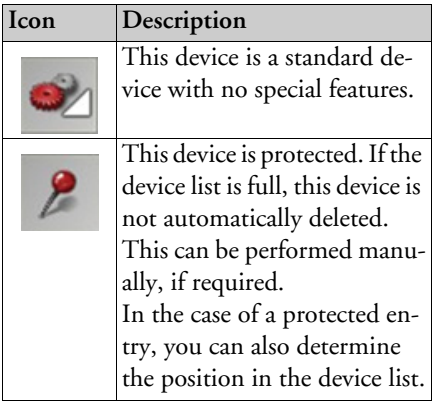

By pressing the icon, you can open a menu in which, for example, you can protect the device.

 $\rightarrow$  S  $\rightarrow$  N  $\rightarrow$  FIN  $\rightarrow$  TR  $\rightarrow$  GR

 $\rightarrow$  H

# **TELE**

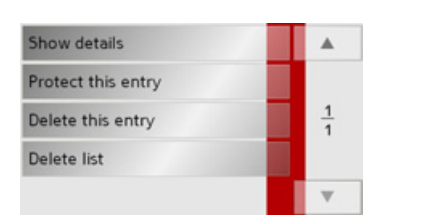

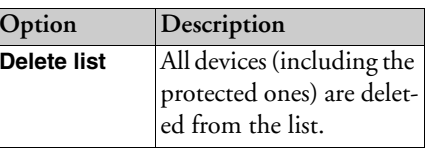

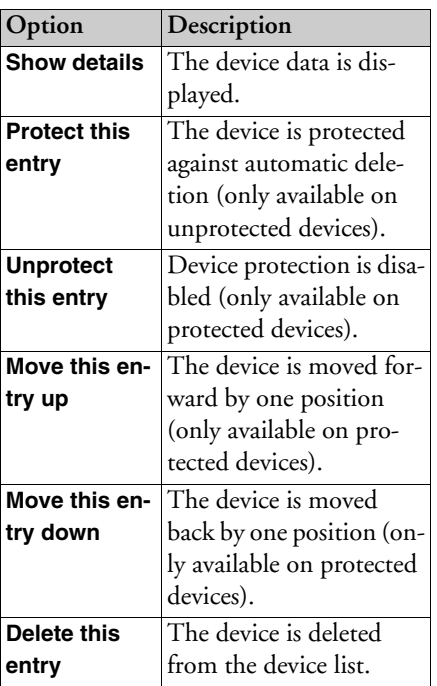

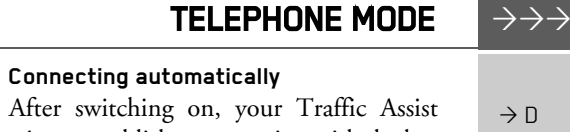

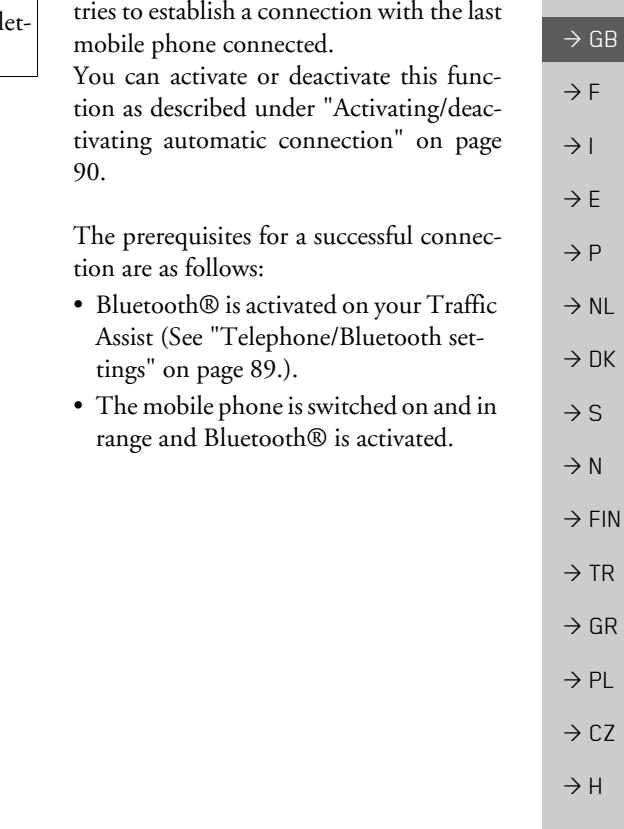

<span id="page-86-0"></span>After switching on,

 $\Rightarrow$  SK

#### $\rightarrow \rightarrow \rightarrow$ TELEPHONE MODE

# $\rightarrow$  D  $\rightarrow$  GB  $\rightarrow$  F  $\rightarrow$  1  $\rightarrow$  F  $\rightarrow P$  $\rightarrow$  NL  $\rightarrow$  DK  $\rightarrow$  S  $\rightarrow$  N  $\rightarrow$  FIN  $\rightarrow$  TR  $\rightarrow$  GR

 $\rightarrow$  PL

 $\rightarrow$  CZ  $\rightarrow$  H  $\rightarrow$  SK

# **Searching for a mobile phone**

# *Note:*

Before searching, activate Bluetooth<sup>®</sup> on the mobile phone to be searched for.

# $\rightarrow$  Open the device list.

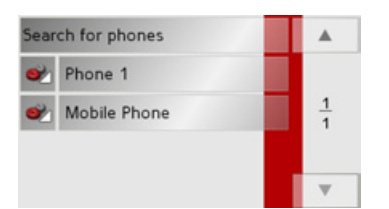

<sup>&</sup>gt;Press the **Search for phones** button. The search starts.

During the search, any devices found are displayed and the search can be cancelled by pressing the **Cancel** button.

After the search or after pressing the **Cancel** button, a list of the devices found is displayed.

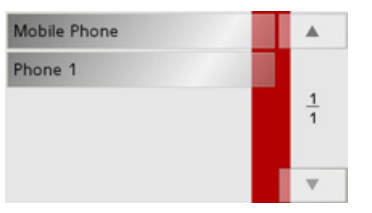

 $\rightarrow$ Now press on the name of the mobile phone to be connected.

The Traffic Assist then tries to establishthe connection. The mobile phone should then prompt you to enter a password. This password is stipulated by the Traffic Assist.

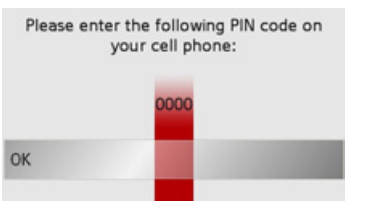

 $\rightarrow$  Enter the displayed password on the mobile phone.

The connection is established. If the connection is successfully established, the telephone fast access function is displayed.

# **Connecting from the device list**

You can initiate a connection to a mobilephone from the device list. If a mobile phone is already connected, that connection will be terminated and a connectionwill be established to the selected mobilephone.

 $\rightarrow$  Open the device list.

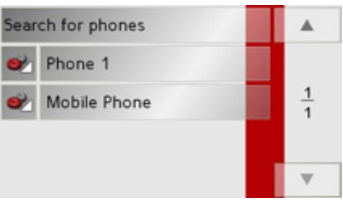

 $\rightarrow$  Press on the desired mobile phone in the list.

A connection to the selected mobilephone will be established. If the connection is successfully established, the telephone fast access function is displayed.

# TELEPHONE MODE

# **Disconnecting a mobile phone**

You can disconnect a connected mobilephone.

 $\rightarrow$  In the telephone menu, press the Disconnect phone button.

The mobile phone is disconnected after a short time. The telephone fast access function is displayed.

# <span id="page-88-0"></span>**Telephone/Bluetooth settings**

In the telephone/Bluetooth settings, you can activate Bluetooth®, assign a Bluetooth name to your Traffic Assist, set the visibility of your Traffic Assist, and adjust the telephone and ringtone volume. >In the telephone menu, press the **Preferences** button.

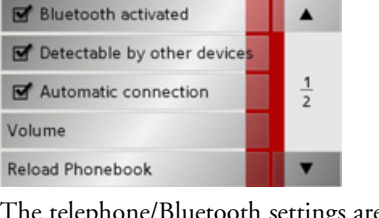

The telephone/Bluetooth settings are displayed.

# **Switching Bluetooth on/off**

Bluetooth must be switched on in order toenable automatic connection to a mobilephone after the Traffic Assist is switched on (see ["Connecting automatically" on](#page-86-0) [page](#page-86-0) 87).

>Press the **Bluetooth activated** button inthe telephone/Bluetooth settings to switch Bluetooth on  $\blacksquare$  or off  $\blacksquare$ .

# **Visibility of the Traffic Assist**

Here you can specify whether other Bluetooth devices are to be able to recognise the Traffic Assist or not during a search. <sup>&</sup>gt;Press the **Detectable by other devices** button in the telephone/Bluetooth settings to switch visibility on  $\boxed{\blacksquare}$  or off  $\Box$ .

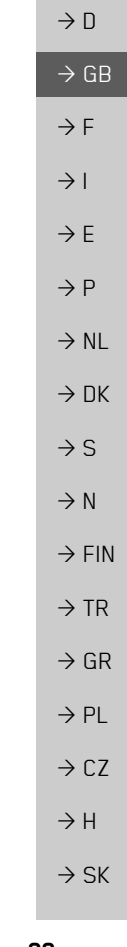

 $\rightarrow \rightarrow \rightarrow$ 

#### $\rightarrow \rightarrow \rightarrow$ TELEPHONE MODE

 $\rightarrow$  D

 $\rightarrow$  GB

 $\rightarrow$  F  $\rightarrow$  1  $\rightarrow$  F

 $\rightarrow P$ 

 $\rightarrow$  DK

 $\rightarrow$  S

 $\rightarrow$  N  $\rightarrow$  FIN

 $\rightarrow$  TR

 $\rightarrow$  GR  $\rightarrow$  PL  $\rightarrow$  CZ

 $\rightarrow$  H  $\rightarrow$  SK

# <span id="page-89-0"></span>**Activating/deactivating automatic connection**

Here you can specify whether, after the Traffic Assist is switched on, a connection should automatically be established with the last mobile phone connected.

 $\rightarrow$  Press the Automatic connection button in the telephone/Bluetooth settings to activate  $\blacksquare$  or deactivate  $\blacksquare$  automatic connection.

#### $\rightarrow$  NL **Refreshing the phonebook**

You can instruct your Traffic Assist to transfer the phonebook data from the mobile phone again. The phonebook is then refreshed accordingly.

 $\rightarrow$  Press the Reload Phonebook button in the telephone/Bluetooth settings.

### **Setting the telephone volume**

You can set the volume of the telephone. >Press the **Volume** button in the tele<sup>p</sup>hone/Bluetooth settings.

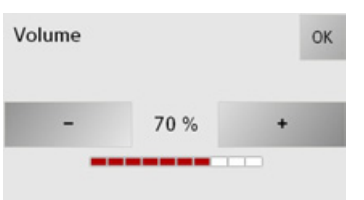

 $\rightarrow$  Select the desired volume using the and + buttons.  $\overline{\phantom{a}}$ 

 $\rightarrow$  Confirm your settings by pressing the **OK** button.

# *Note:*

The volume can also be changed using the volume control located on the side. [See "Volume control" on page](#page-33-0) 34..

### **Device name**

You can give your Traffic Assist a name. This name will be displayed by other Bluetooth devices.

# *Note:*

The current name is shown in bracketson the **Change device name** button.

<sup>&</sup>gt;Press the **Change device name** button in the telephone/Bluetooth settings.

An input menu opens.

 $\rightarrow$  Enter the desired name.

**90**

# TELEPHONE MODE

# <span id="page-90-0"></span>**Telephone calls**

The available operating options when establishing a call, answering a call and ending a call are included under the item Telephone calls.

# **Establishing a call**

 $\rightarrow$  Enter a telephone number or select an entry from the fast access function or telephone book.

The number is dialled.

When the call has been answered at the receiver end, the display changes and you are connected to the other party.

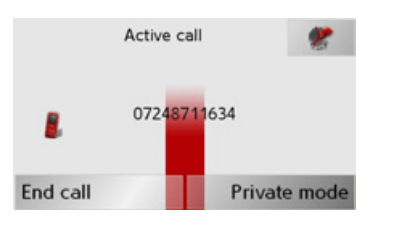

# *Notes:*

 $\bullet$  The call can be returned to the mobile phone and the hands-free function terminated by pressing the Private mode button.

The connection with the mobile phone is automatically re-established after the call is ended.

• You can switch to the navigation dis<sup>p</sup>lay during an active call by pressing the button.

# **Answering a call**

A ringtone sounds when an incoming call is received. The following display also appears.

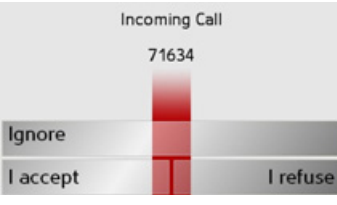

If available, the telephone number and name of the caller are displayed.

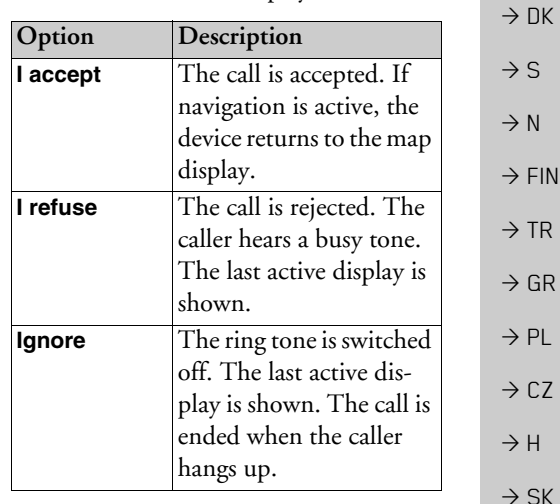

 $\rightarrow \rightarrow \rightarrow$ 

 $\rightarrow$  D

 $\rightarrow$  GB

 $\rightarrow$  F  $\rightarrow$  1  $\rightarrow$  F

 $\rightarrow P$  $\rightarrow$  NL

#### $\rightarrow \rightarrow \rightarrow$ TELEPHONE MODE

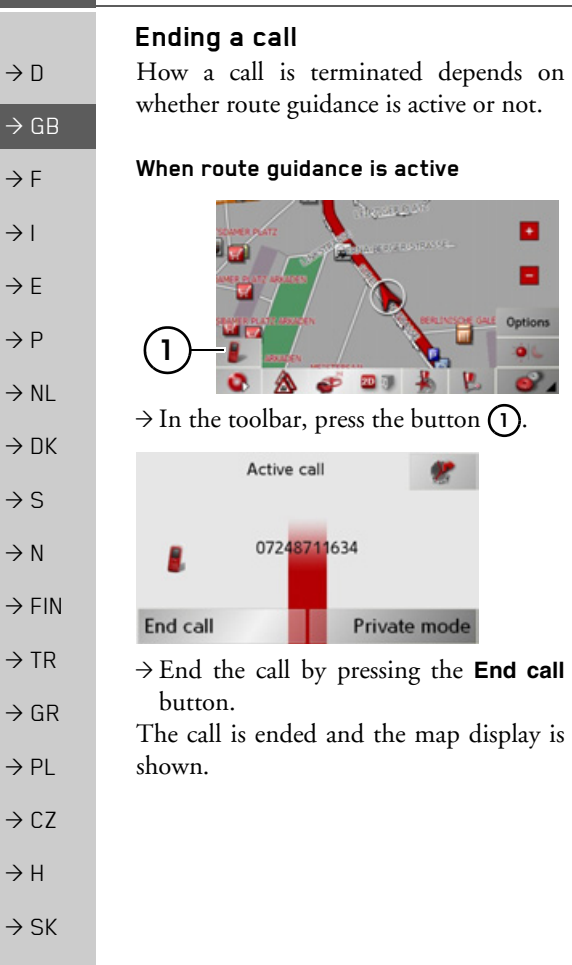

### **Without route guidance**

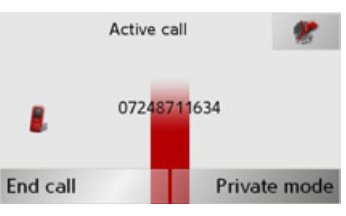

>Press the **End call** button.The call is terminated. The last active display is shown.

 $\rightarrow \rightarrow \rightarrow$ 

 $\rightarrow$  D

 $\rightarrow$  GB

 $\rightarrow$  F  $\rightarrow$  1  $\rightarrow$  F

 $\rightarrow P$  $\rightarrow$  NL

 $\rightarrow$  DK

 $\rightarrow$  S

 $\rightarrow$  N  $\rightarrow$  FIN

 $\rightarrow$  TR  $\rightarrow$  GR  $\rightarrow$  PL

 $\rightarrow$  C.7

 $\rightarrow$  H  $\rightarrow$  SK

# *Music operations* **Selecting music playback**

The music player is called up from the main menu or as described under ["Play](#page-80-1)[back of MP3 files during an active naviga](#page-80-1)[tion" on page 81](#page-80-1).

The devices described in this guide differ in how the music player is selected via the main menu.

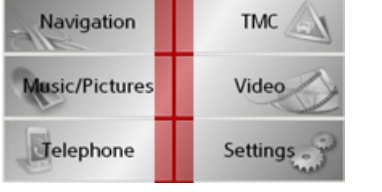

 $\rightarrow$  Press the Music/Pictures button in the main menu.

If the music player was last selected, this will be called up again directly.

If the picture viewer was last selected, this will be displayed. You can then switch to the music player by pressing the  $\&$  button.

The MP3-Player is called up and appears with its main screen.

- $\bullet$  If playback of a music track was stopped previously, that last music track is displayed.
- $\bullet$  If this is no longer available, the first track on the memory card is displayed.
- If the memory card contains no tracks, the **No music available** message appears.

# **The MP3 player**

The MP3 files saved on a memory card can be called up and played using the MP3 player.

# *Note:*

Please refer to ["Transmitting music](#page-34-0) [tracks, pictures and videos" on page 35](#page-34-0)" to find out how to save tracks to the internal memory or on to a memory card.

The MP3-Player is shown below along with its standard display and a sample track.

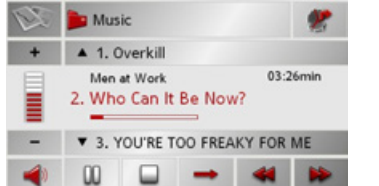

In the central area of the MP3 player, the title of the currently loaded track with the artist's name and the number in the current folder structure is shown in the titleline.

#### $\rightarrow \rightarrow \rightarrow$ MUSIC OPERATIONS

*Note:*

# $\rightarrow$   $\Box$

The artist and track name are taken fromthe ID3 tag of the MP3 file. If the MP3 track played does not have an ID3 tag, the file name of the track is displayed directly.

# **Operating the MP3-Players**

Various key panels are arranged around the track line to simplify operations.

# **Track skip**

The names of the next and previous track are displayed above and below the current music track.

 $\rightarrow$  Press a track.

The track in the track line is loaded.

- $\bullet$  If the play button is not pressed, the track is not yet played.
- $\bullet$  If a piece of music is being played at present, this is stopped and playback of the new track started.

<span id="page-93-0"></span>**Play**

The pieces of music starting from the track displayed in the track line are played when the following key is pressed.

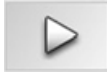

 $\rightarrow$  Press the key featuring the play icon. The MP3-Player starts playback. The key changes to display the pause icon.

 $03:57min$ 

Moby 2.02 - Find My Baby

Under the display of the current track, you can see its length, and below it the elapsed time in the form of a bar.

# *Note:*

Depending on the bit rate (compression) of the MP3 track, the times displayed may vary slightly from the actual time.

# <span id="page-93-1"></span>**Pause**

Playback can be paused at any time and then continued.

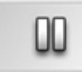

 $\rightarrow$  Press the key featuring the pause icon. Playback is interrupted. The current track is still displayed in the track line. The button display changes to the Playback icon. Playback is continued by pressing again.

# **Cancelling playback**

You can cancel playback

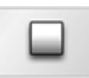

 $\rightarrow$  Press the button next to the pause icon. Playback is terminated. If you then restart playback, the track is played from the beginning.

 $\rightarrow$  GB

 $\rightarrow$  F  $\rightarrow$  1

 $\rightarrow$  F  $\rightarrow P$  $\rightarrow$  NL

 $\rightarrow$  DK

 $\rightarrow$  S

 $\rightarrow$  N

 $\rightarrow$  FIN  $\rightarrow$  TR

 $\rightarrow$  GR  $\rightarrow$  PL

 $\rightarrow$  CZ  $\rightarrow$  H  $\rightarrow$  SK

### **Folder overview**

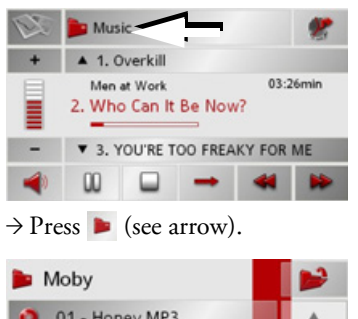

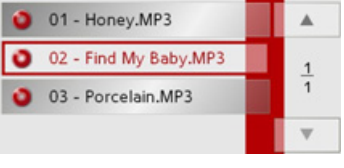

The contents of the current folderappears. The file name appears in the top line and below this, any available subfolders and track titles.

The currently playing track is surrounded by a red frame.

 $\rightarrow$  Press the **button** in order to move up one level in the folder structure.

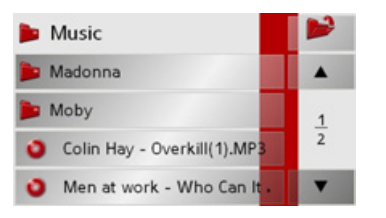

Here as well, the name of the current folder appears in the top line and underneath it the subfolders and then thetracks which it contains.

 $\rightarrow$  Press on a folder in order to display its contents.

 $\rightarrow$  Press on a track in order to play it.

# **Track repeat/random play function**

It is possible to have a track continuously repeated or to have the tracks played in random order.

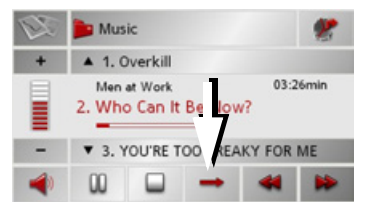

 $\rightarrow$  Press the button marked with the arrow repeatedly until the desired function is activated.

The displayed icon changes depending upon the selected function.

- $\bullet$  Icon  $\rightarrow$  functions are deactivated
- $\bullet$  Icon  $\bullet$  random play function activated
- Icon **co** track repeat activated

 $\rightarrow$  D  $\rightarrow$  GB  $\rightarrow$  F  $\rightarrow$  1  $\rightarrow$  F  $\rightarrow P$  $\rightarrow$  NL  $\rightarrow$  DK  $\rightarrow$  S  $\rightarrow$  N  $\rightarrow$  FIN  $\rightarrow$  TR  $\rightarrow$  GR  $\rightarrow$  PL  $\rightarrow$  C.7

 $\rightarrow$  H  $\rightarrow$  SK

# MUSIC OPERATIONS

### **Setting volume**

You can increase or decrease the volumeby pressing the  $+$  or  $-$  buttons.

Always adjust the volume so that you *can still hear any ambient noise while driving.*

- $\rightarrow$  Press + or to increase or decrease the volume.
- $\rightarrow$  Press  $\rightarrow$  in order to mute the music.
- $\rightarrow$  Press  $\rightarrow$  again in order to cancel the mute function.

### *Note:*

The volume can also be changed using the volume control located on the side. See "Volume control" on page 34..

### **Navigation during MP3 player operation**

You can start or continue an active navigation while the MP3 player is playing music.

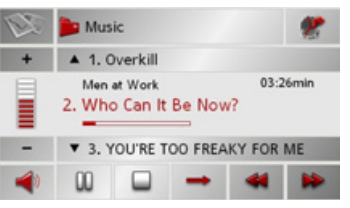

 $\rightarrow$  Press the card symbol on the lower right-hand edge of the screen for this purpose.

The map view is displayed while the music continues to play.

### **Shutting down the MP3-Player**

By pressing the key  $\bigcap$ , the MP3 player is terminated and the main menu is dis- $\triangle$  Warning sic.  $\triangle$  Warning sixes activated,  $\triangle$  Warning  $\triangle$  Warning  $\triangle$  Warning  $\triangle$  Warning  $\triangle$  Warning  $\triangle$  Warning  $\triangle$  Warning  $\triangle$  Warning  $\triangle$  Warning  $\triangle$  Warning  $\triangle$  Warning  $\triangle$  Warning  $\triangle$  Warning  $\triangle$ 

# *Note:*

Bear in mind that music will continue toplay when you exit the MP3 menu. Press the pause icon to stop music playback (See "Pause" on page 94.).

# $\rightarrow \rightarrow \rightarrow$

 $\rightarrow$  D

 $\rightarrow$  GB

 $\rightarrow$  F  $\rightarrow$  1

 $\rightarrow$  E  $\rightarrow P$ 

 $\rightarrow$  NL

 $\rightarrow$  DK

 $\rightarrow$  S

 $\rightarrow$  N  $\rightarrow$  FIN

 $\rightarrow$  TR

 $\rightarrow$  GR  $\rightarrow$  PL

 $\rightarrow$  CZ

 $\rightarrow$  H

 $\rightarrow$  SK

 $\rightarrow \rightarrow \rightarrow$ 

 $\rightarrow$  D

 $\rightarrow$  GB

 $\rightarrow$  F  $\rightarrow$  I

 $\rightarrow$  F

 $\rightarrow P$  $\rightarrow$  NL

 $\rightarrow$  DK

 $\rightarrow$  S

 $\rightarrow$  N  $\rightarrow$  FIN

 $\rightarrow$  TR

 $\rightarrow$  GR  $\rightarrow$  PL

 $\rightarrow$  C.7

 $\rightarrow$  H  $\rightarrow$  SK

# *Pictures mode* **Selecting pictures display**

The picture viewer is called up from the main menu.

The devices described in this guide differ in how the picture viewer is selected via the main menu.

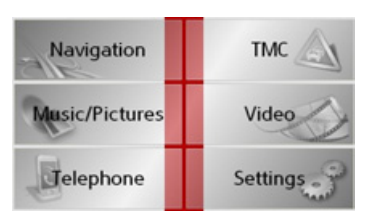

 $\rightarrow$  Press the Music/Pictures button in the main menu.

If the picture viewer was last selected, this will be called up again directly.

If the music player was last selected, this will be displayed. You can then switch to the picture viewer by pressing the button.

The Picture Viewer is called up and appears with its main screen.

- If the last image displayed is present on the memory card, this will be displayed in the image area.
- $\bullet\,$  If it is no longer available, the next picture in the same folder is displayed. If there are no pictures in the corresponding folder, no pictures are displayed.
- If the memory card contains no pictures, the **No pictures available** message appears.

# **The Picture Viewer**

Using the picture viewer, the images stored on the memory card of the Traffic Assist can be called up and displayed. The Picture Viewer is shown below along with its standard display and a sample picture.

# *Notes:*

- The formats JPG, PNG, BMP and GIF are supported.
- You can find out how to save image files on a memory card under ["Trans](#page-34-0)[mitting music tracks, pictures and vid](#page-34-0)eos[" on page 35](#page-34-0).

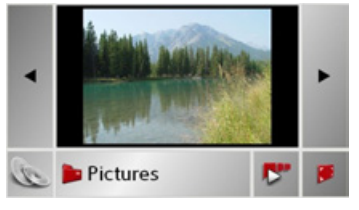

The picture currently loaded is displayed in the centre of the Picture Viewers.

#### $\rightarrow \rightarrow \rightarrow$ PICTURES MODE

 $\rightarrow$  F  $\rightarrow$  1  $\rightarrow$  F  $\rightarrow P$  $\rightarrow$  NL  $\rightarrow$  S

# $\rightarrow$  D

**Operating the Picture Viewers**

Various key panels are arranged around the picture display to simplify operations.

# **Scrolling**

The  $\left\| \bullet \right\|$  keys can be used to scroll in the direction indicated by the arrow and to therefore move between the pictures at the current folder level.

# **Slideshow**

During the slideshow, all pictures from the current folder level are automatically displayed one after another. The slideshow can be started using the following key.

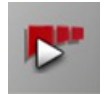

 $\rightarrow$  Press the key featuring the slideshow icon.

A prompt appears once all images have been displayed.

 $\rightarrow$  If you wish to repeat the slide show, press **Yes**.

 $\rightarrow$  If you wish to end the slide show, press **No**.

The slide show will be repeated automatically if no buttons are pressed.

Press the key  $\bigcap$  to end the slide show.

# **Full screen**

In full screen mode, the current picture is enlarged to fill the entire touch screen. Full screen mode can be started using the following keys.

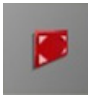

 $\rightarrow$  Press the key featuring the full screen icon.

The image display changes to full screen and initiates the slide show with the dis<sup>p</sup>layed image of the current folder level.

By pressing the left-hand or right-hand touchscreen surface, the previous or next image in the current folder level is displayed.

You can return to the standard screen by pressing the key .

# **Shutting down the Picture Viewer**

Press the key to shut down the Picture Viewer. The main menu appears.

 $\rightarrow$  DK

 $\rightarrow$  N  $\rightarrow$  FIN

 $\rightarrow$  TR

 $\rightarrow$  GR  $\rightarrow$  PL

 $\rightarrow$  CZ  $\rightarrow$  H  $\rightarrow$  SK

# $\rightarrow$  GB

#### PICTURES MODE $\rightarrow \rightarrow \rightarrow$

# **Folder viewing mode**

Under the picture displayed in the Picture Viewer, the picture's folder level is displayed in a key panel.

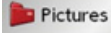

 $\rightarrow$  Press the key panel. Folder viewing mode appears.

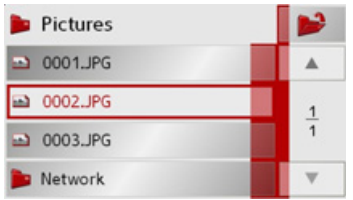

In this viewing mode, the name of the current folder level is displayed in the top line. It content appears in the list provided below the line.

The list fields are also displayed as buttons. Pictures and sub-folders are dis<sup>p</sup>layed along with their names.

**Operating folder viewing mode Subfolders**All folders containing image files are included in the folder overview.

### **Scrolling**

- You can use the  $\bullet$   $\bullet$   $\bullet$  keys to scroll through the list display in the direction indicated by the arrow. The current list page and the total number of its contents appear between the keys. **Selecting a picture** You can load a picture from the list straight into the Picture Viewer.
- $\rightarrow$  Press the button of the picture you want.

Folder viewing mode is closed and the Picture Viewer appears along without the picture requested.

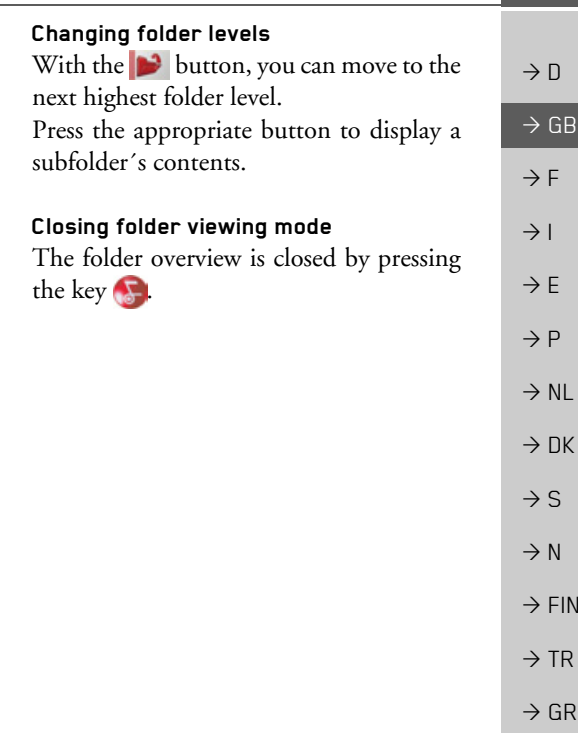

 $\rightarrow$  SK

 $\rightarrow$  H

 $\rightarrow$  PL

 $\rightarrow$  CZ

# VIDEO MODE

# *Video mode* **Selecting video playback**

Video playback is called up from the main menu.

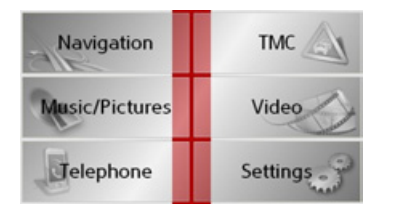

<sup>&</sup>gt;In the main menu, press **Video**. The following conditions apply after the video player is called up:

- $\bullet$  If the last video played is present on the Memory Card, this will be displayed on the video player.
- If this is no longer available, the next video in the same folder is displayed. If there are no videos in the relevant folder, the blank video player display is shown.

# **The video player**

The videos stored on the Memory Card can be played using the video player. The Traffic Assist supports the following video formats:

- $\bullet$  MPEG1
- wmv

# *Note:*

You can find out how to store videos ona Memory Card under "Transmitting music tracks, pictures and videos" on [page](#page-34-0) 35".

The following is an example video player display with a video playing.

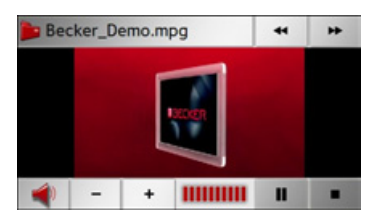

# **Operating the video player**

# **Opening and playing videos**

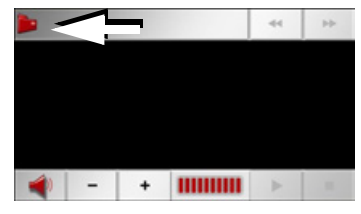

 $\rightarrow$  Press the folder button (see arrow).

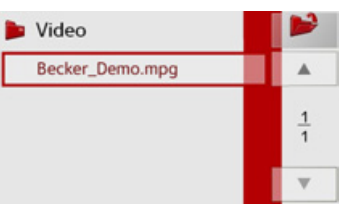

The contents of the current folder appears. The folder name appears in the top line and below this, any available subfolders and videos. The currently playing video is surrounded by a red frame.

 $\rightarrow$  Press the **F** folder button at the top right in order to move up one level in the folder structure.

 $\rightarrow$  GB

 $\rightarrow$  F  $\rightarrow$  1

 $\rightarrow$  E  $\rightarrow P$ 

 $\rightarrow$  NL

 $\rightarrow$  DK  $\rightarrow$  S

 $\rightarrow$  N  $\rightarrow$  FIN

 $\rightarrow$  TR

 $\rightarrow$  GR  $\rightarrow$  PL  $\rightarrow$  CZ

 $\rightarrow$  H  $\rightarrow$  SK

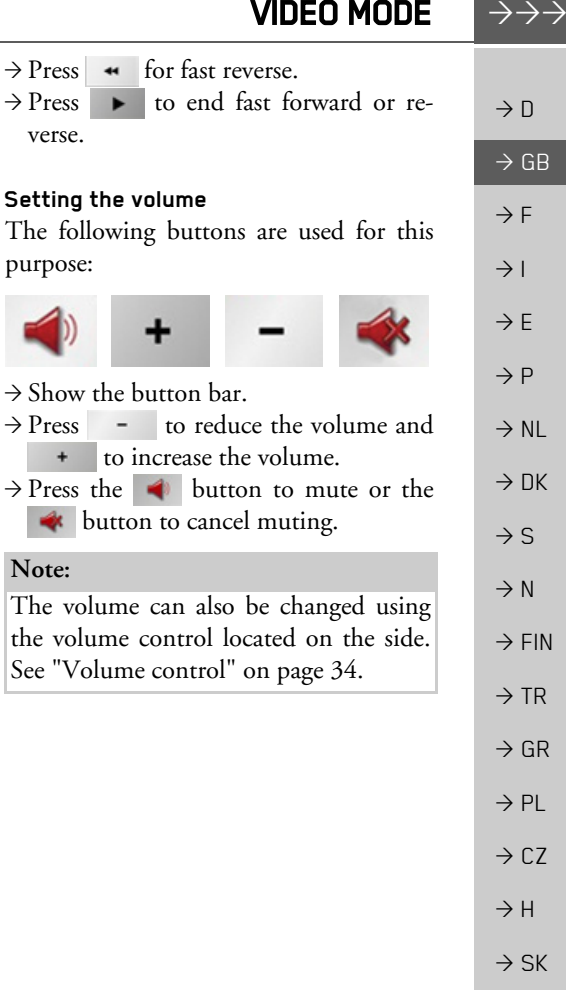

 $\rightarrow$  Press  $\rightarrow$  to end fast

**Setting the volume**

 $\rightarrow$  Show the button bar.

verse.

purpose:

*Note:* 

 $\ddot{}$ 

Here as well, the name of the current folder appears in the top line and underneath it the subfolders and then the videoswhich it contains.

- $\rightarrow$  Press on a folder in order to display its contents.
- $\rightarrow$  Press on a video in order to play it.

# **Showing the button bar while video is playing**

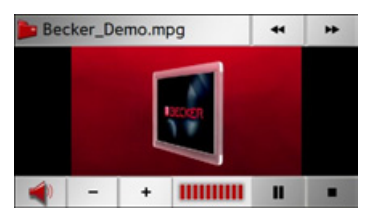

The button bar is in the lower and upper area of the video player display. The button bar is automatically hidden after a certain video running time.

 $\rightarrow$  Press on any point on the display in order to show the button bar again.

**Pausing and resuming playback**

The following buttons are used for this purpose:

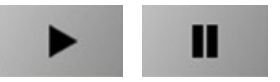

 $\rightarrow$  Show the button bar.  $\rightarrow$  Press  $\parallel$  to pause playback. Depiction of the button changes to  $\blacktriangleright$  $\rightarrow$  Press  $\rightarrow$  to resume playback. Depiction of the button changes to  $\blacksquare$ 

### **Fast forward/reverse**

The following buttons are used for this purpose:

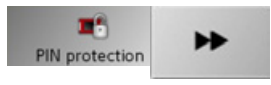

 $\rightarrow$  Show the button bar.

 $\rightarrow$  Press  $\rightarrow$  for fast forward.

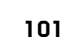

#### $\rightarrow \rightarrow \rightarrow$ **SETTINGS**

# *Settings* **Selecting the settings**

You can pre-select various basic settings for all applications of the Traffic Assist.

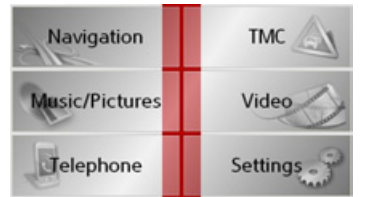

- $\rightarrow$  Push the button **Settings** in the main menu.
- $\rightarrow$  DK This calls up the setting menu for the further selections.

# **The setting menu**

The various setting possibilities can be selected from the setting menu.

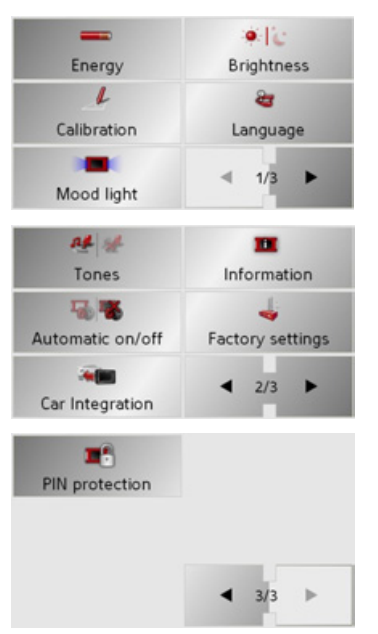

# **Operation**

# **Selection possibilities**

The desired selection is chosen by pushing the desired button. The funtionality of the buttons varies according to the selection and is described under ["The individ](#page-102-0)[ual menu points" on page 103](#page-102-0).

You can jump to the next or previous page of the settings by pressing the  $\rightarrow$  and buttons.

# **Closing the setting menu**

The setting menu is closed by pushing the key  $\bigcap$ , and the main menu then appears.

 $\rightarrow$  D  $\rightarrow$  GB  $\rightarrow$  F  $\rightarrow$  1  $\rightarrow$  E

 $\rightarrow P$ 

 $\rightarrow$  NL

 $\rightarrow$  S  $\rightarrow$  N  $\rightarrow$  FIN

 $\rightarrow$  TR  $\rightarrow$  GR

 $\rightarrow$  PL

 $\rightarrow$  CZ

**SETTINGS** 

# <span id="page-102-0"></span>**The individual menu points**

# **Energy**

Your Traffic Assist may be operated using an external power supply unit or using an integrated rechargeable battery.

# *Note:*

The current charge condition is particularly important when operating from batteries. If there is insufficient energy, then the navigational aid cannot be maintained until the destination is reached, for example.

The energy supply and its condition is visualised using the status display.

# **Displaying the energy supply**

The status display can be called up using the following button.

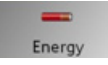

# $\rightarrow$  Push the button **Energy**.

The status display is called up and the energy supply is visualised.

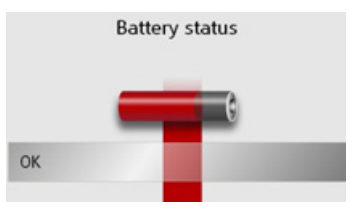

The charge condition is displayed using the level gauge. In the example, the battery still has a charge of two thirds of its capacity.

The charging operation is indicated by the mains socket symbol in the status display.

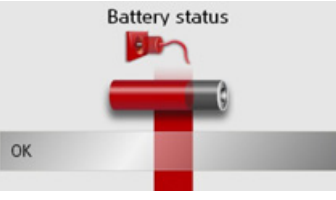

pears.

# **Ending the status display** By pushing the button **OK** the status display is ended and the setting menu ap-• Left icon: Day display • Right icon: Night display

# **Day/night display**

versa.

ed.

Using the following button, you can change between the day and night screen displays:

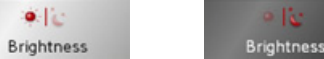

The brightness of the screen display changes from day to night display or vice

The icon for the active setting is highlight-

<sup>&</sup>gt;Push the button **Brightness**.

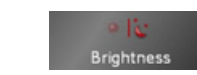

 $\rightarrow$  GB  $\rightarrow$  F  $\rightarrow$  1  $\rightarrow$  F  $\rightarrow P$  $\rightarrow$  NL  $\rightarrow$  DK  $\rightarrow$  S  $\rightarrow$  N  $\rightarrow$  FIN  $\rightarrow$  TR  $\rightarrow$  GR  $\rightarrow$  PL  $\rightarrow$  C.7  $\rightarrow$  H  $\rightarrow$  SK

 $\rightarrow \rightarrow \rightarrow$ 

 $\rightarrow$  D

#### $\rightarrow \rightarrow \rightarrow$ **SETTINGS**

 $\rightarrow$  D

 $\rightarrow$  GB

 $\rightarrow$  F  $\rightarrow$  1

 $\rightarrow$  F

 $\rightarrow P$  $\rightarrow$  NL

 $\rightarrow$  DK

 $\rightarrow$  S

 $\rightarrow$  N  $\rightarrow$  FIN

 $\rightarrow$  TR

 $\rightarrow$  GR  $\rightarrow$  PL

 $\rightarrow$  CZ  $\rightarrow$  H  $\rightarrow$  SK

# **Calibration**

If the touch-screen reacts incorrectly to the touching of the screen in specific areas, calibration is required.

# **Starting calibration**

The calibration can be started using the following button.

# Calibration

>Push the button **Calibration**.The calibration process is started. You will be guided through the procedure by means of text instructions.

# **Language**

The text of the touch-screen images can be displayed in various languages.

# **Calling up language selection**

The following button allows selection of various different languages.

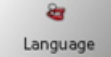

<sup>&</sup>gt;Push the button **Language**.

The language selection appears.

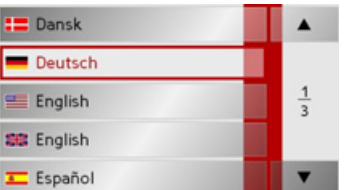

In the language selection, the available languages are shown in a list which extends over several pages. Each list area is a contact surface. The individual contactsurfaces are marked with the language designation and the associated national flag.

### **Turn the page**

These buttons  $\blacksquare$   $\blacksquare$  allow page turning in the direction shown by the arrow through the pages of the list.

The current page of the list and the total number of pages is shown between the buttons.

# **Selecting the language**

If you change the language the software restarts.

 $\rightarrow$  Push the contact area of the desired language.

# **Cancelling the language selection**

The language selection is closed by pushing the key  $\bigwedge$ , and the setting menu then appears.

**104**

 $\rightarrow$  C.7

 $\rightarrow$  H  $\rightarrow$  SK

```
\rightarrow D
\rightarrow GB
\rightarrow F
\rightarrow 1
\rightarrow F
\rightarrow P\rightarrow NL
\rightarrow DK
\rightarrow S
\rightarrow N
\rightarrow FIN
\rightarrow TR
\rightarrow GR
```
 $\rightarrow \rightarrow \rightarrow$ 

# **Moodlight**

Using this button, the light bars on the side can be switched on, switched to red or blue, or switched off completely.

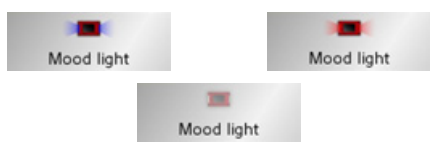

# $\rightarrow$  Push the button **Mood light**.

The light bars are controlled accordingly.

# *Note:*

Please deactivate the Becker moodlights while driving in your vehicle in order to prevent visual distraction from the road traffic!

# **Tones**

You can switch the Traffic Assist signal tones on and off. This can also be effectedby clicking on the display buttons.

# >Press **Tones**.

Depending on the previous setting, the signal tones are switched on or off. The current setting is indicated via display of the relevant icon in colour.

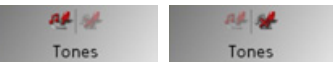

- $\bullet\,$  Left icon: Tones switched on
- $\bullet\,$  Right icon: Tones switched off

# **Automatic on/off**

The Traffic Assist can switchautomatically to sleep mode when the vehicle ignition is switched off. Prerequisite:

- $\bullet~$  The Traffic Assist must be connected to  $\,$ the vehicle cigarette lighter [\(see also](#page-22-0)  [page](#page-22-0) 23).
- The cigarette lighter is de-energized after the ignition is switched off.
- $\bullet$  The relevant function can be switched on at the Traffic Assist.

### **Switching the function on / off** >Press **Automatic on/off**.

Depending on the previous setting, the function will be switched on or off. Thecurrent setting is indicated via display of the relevant icon in colour.

**SETTINGS** 

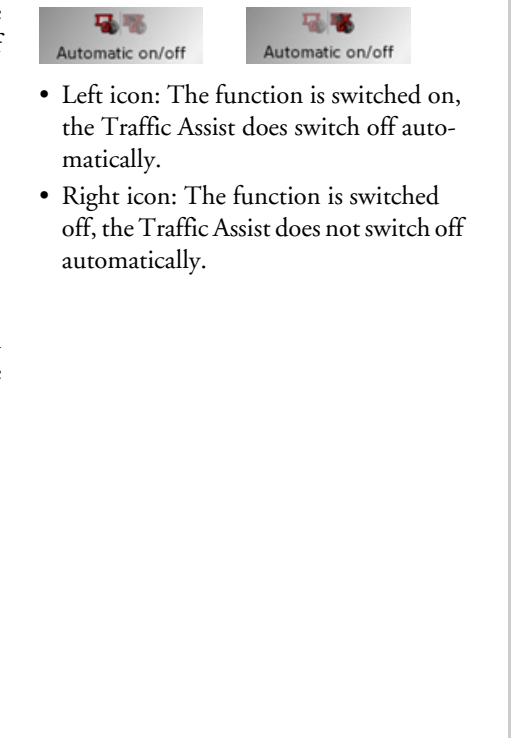

#### $\rightarrow \rightarrow \rightarrow$ **SETTINGS**

# **Information**

Information concerning the Traffic Assist is displayed using the following buttons.

# Information

# >Push the button **Information**.The information display appears.

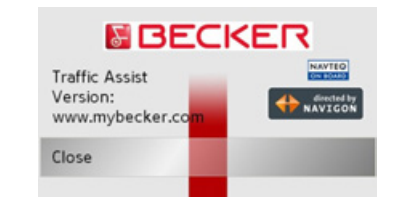

Please note particularly the product designation and the details of the software version. Always quote these details in the event of queries with Harman/Becker service department.

# **Factory settings**

You can reset your Traffic Assist to the factory settings.

This resets all settings that have been changed and deletes the stored destinations, stored routes, number lists and Bluetooth device lists.

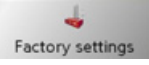

# <sup>&</sup>gt;Press the **Factory settings** button.

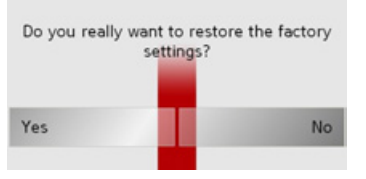

>Press the **Yes** button.

The Traffic Assist is reset to the factory settings.

# **Car integration**

When using the optionally available cable for output of the audio signal/connection of a microphone, you must define whether announcements and music are to beoutput via the internal loudspeakers.

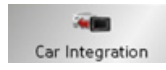

# <sup>&</sup>gt;Press the **Car Integration** button.

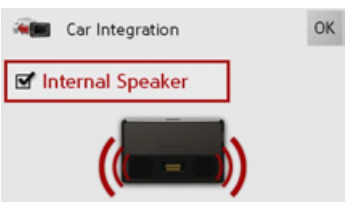

- $\rightarrow$  Switch the internal loudspeaker on using the  $\blacksquare$  button or off using the  $\blacksquare$ button.
- <sup>&</sup>gt;Confirm your settings by pressing **OK**.

 $\rightarrow$  1  $\rightarrow$  F

 $\rightarrow P$  $\rightarrow$  NL

 $\rightarrow$  DK

 $\rightarrow$  S

 $\rightarrow$  N  $\rightarrow$  FIN

 $\rightarrow$  TR

 $\rightarrow$  GR  $\rightarrow$  PL  $\rightarrow$  CZ

 $\rightarrow$  H  $\rightarrow$  SK

#### **SETTINGS**  $\rightarrow \rightarrow \rightarrow$

# **PIN protection**

You can protect your Traffic Assist against unauthorised access by means of a fourdigit, user-defined PIN.

This PIN is requested after switching on the Traffic Assist via the on/off switch onthe left side of the unit. The Traffic Assistis only ready for operation after the correct PIN has been entered.

### n. PIN protection

<sup>&</sup>gt;Press the **Pin protection** button. The PIN protection menu appears.

# **Activating PIN protection**

 $1$  to  $0$ 

Open the PIN protection menu.

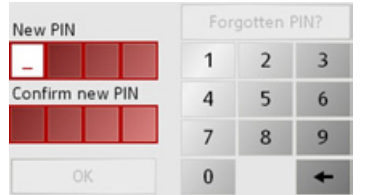

<sup>&</sup>gt;Enter a user-defined PIN using buttons

# *Note:*

Use a number which you can easily remember.

- $\rightarrow$  Repeat entry of the previously-entered PIN.
- <sup>&</sup>gt;Confirm your entry by pressing the **OK** button.

Your Traffic Assist is now protected against unauthorised access and can only be activated with the previously-entered PIN, after switching on via the on/off switch.

# **Deactivating/changing PIN protection**

Open the PIN protection menu.

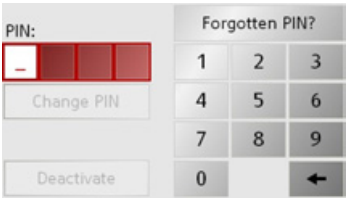

- $\rightarrow$  Enter the PIN number using buttons
	- $\mathfrak{g}$  to  $\mathfrak{g}$ .

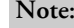

Have you forgotten your PIN number? <sup>&</sup>gt;Press the **Forgotten PIN?** button and follow the instructions.

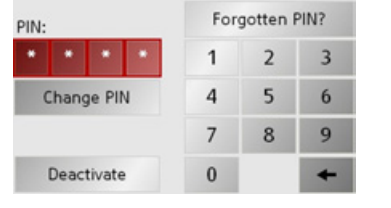

>Press the **Deactivate** button to switchoff PIN protection.

# *Changing the PIN*

- $\rightarrow$  Press the **Change PIN** button in order to change the PIN.
- $\rightarrow$  Proceed as described under Activating PIN protection.

 $\rightarrow$  D  $\rightarrow$  GB  $\rightarrow$  F  $\rightarrow$  1  $\rightarrow$  F  $\rightarrow P$  $\rightarrow$  NL  $\rightarrow$  DK  $\rightarrow$  S  $\rightarrow$  N  $\rightarrow$  FIN  $\rightarrow$  TR  $\rightarrow$  GR  $\rightarrow$  PL  $\rightarrow$  C.7  $\rightarrow$  H  $\rightarrow$  SK

 $\rightarrow \rightarrow \rightarrow$ 

 $\rightarrow$  D

 $\rightarrow$  GB

 $\rightarrow$  F  $\rightarrow$  1

 $\rightarrow$  E  $\rightarrow P$ 

 $\rightarrow$  NL

 $\rightarrow$  GR  $\rightarrow$  PL  $\rightarrow$  CZ

 $\rightarrow$  H

 $\rightarrow$  SK

# SPECIALIST WORDS

### *Specialist words Active Sync*

Active Sync is a Microsoft product. This is the standard synchronisation software for Windows mobile units such as your Traffic Assist. The programme can be downloaded free-of-charge from the internet.

### *Bluetooth*

Technology for wireless data transmission over short distances of up to approx. 10 metres.

# *GMT*

 $\rightarrow$  DK  $\rightarrow$  S  $\rightarrow$  N  $\rightarrow$  FIN  $\rightarrow$  TR (*G*reenwich *M*ean *T*ime) Central European Time The standard time at 0 degrees of longitude (the longitude which passes through Greenwich, Great Britain). This time is used worldwide for the synchronisation of data collection.

# *GPS*

(*G*lobal *P*ositioning *S*ystem)

GPS determines your actual geographical position by the use of satellites. It is based on 24 satellites which orbit the Earth andemit signals. The GPS receiver receives these signals and calculates the distance to each satellite from the running time differences and thus evaluates its actual current position in terms of geographical length and width. In order to determine the position, signals from at least three satellites are required, and the fourth one allows the height to be determined.

# *HDOP*

(*H*orizontal *D*ilution *O*f *P*recision) HDOP states the quality of the positional dtermination. In theory, values from 0 to 50 are possible, whereby the following applies: the smaller the value the more accurate the positioning (value 0= no deviation from the actual position). Values of up to 8 are acceptable for navigation units.

# *ID3-Tag*

"Index of Contents" of an MP3 title. Contains information such as title, artist, album, year and genre.

# *JPG/JPEG*

# (*J*oint *<sup>P</sup>*hotographic *<sup>E</sup>*xperts *G*roup)

The JPEG is the most common type of storage format for dissipating picture compression., i.e. when compressing, details of the picture are lost. Still provides good picture quality despite compression, compression stages are selectable. It is the most common format for representation and exchange of pictures on the internet.

# *Memory Card*

A re-writable storage card. In the Traffic Assist it is a SD card.

# *MP3*

Special compression process for audio data (e.g. music).
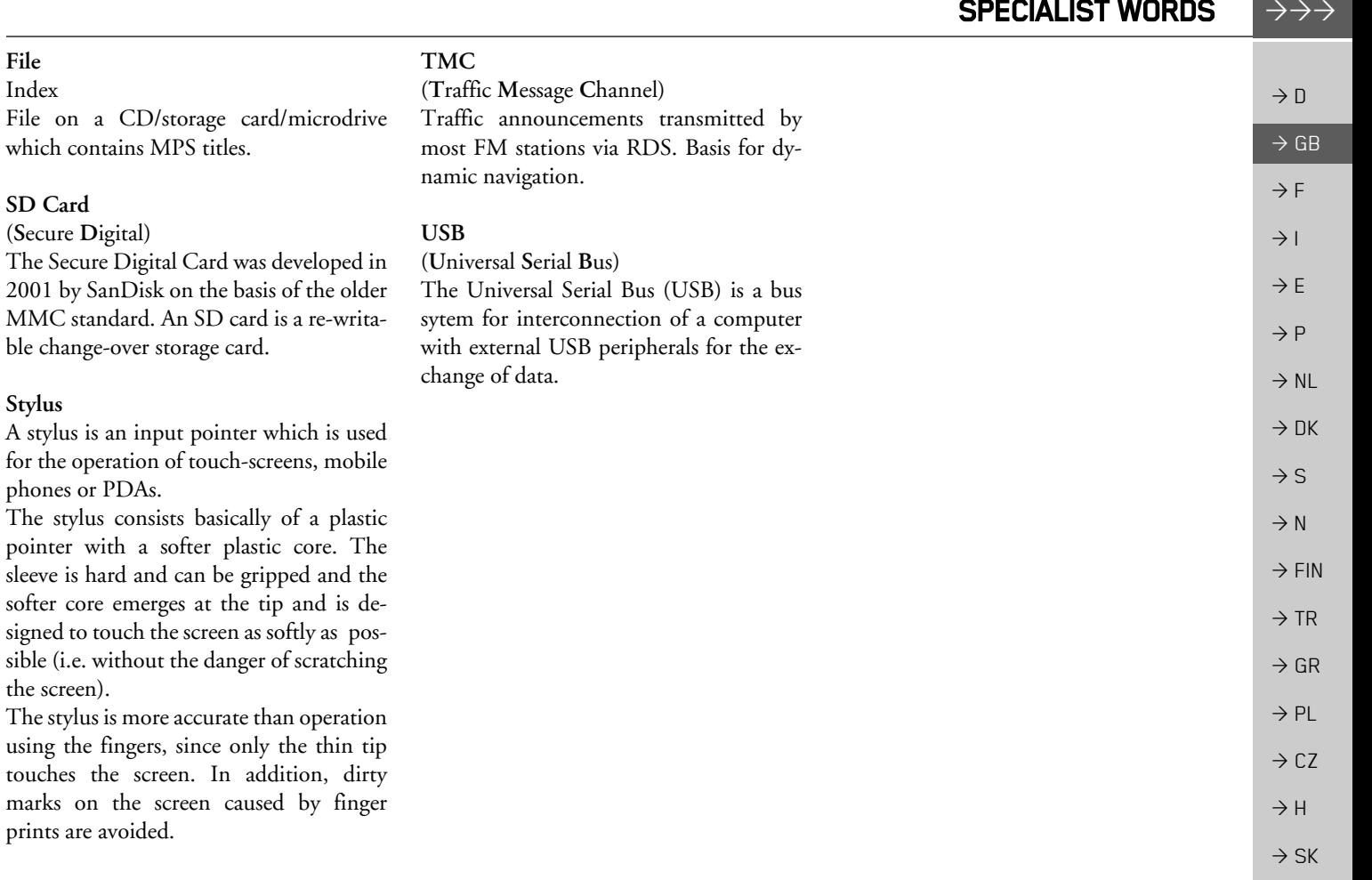

<span id="page-108-2"></span><span id="page-108-0"></span>*File*Index

<span id="page-108-1"></span>*Stylus*

pointer i

touches

#### $\rightarrow \rightarrow \rightarrow$ **KEYWORDS**

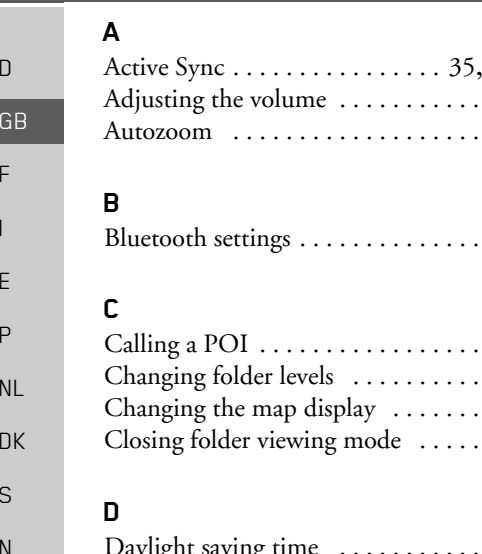

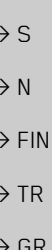

 $\rightarrow$ 

 $\rightarrow$  $\rightarrow$  $\rightarrow$ 

 $\rightarrow$ 

 $\rightarrow$  $\rightarrow$ 

 $\rightarrow$ 

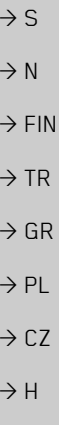

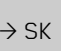

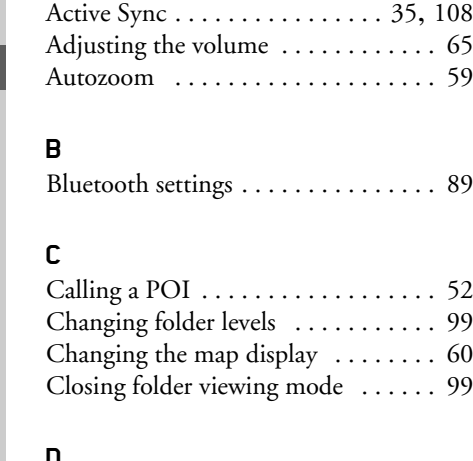

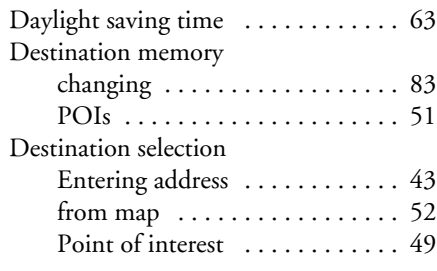

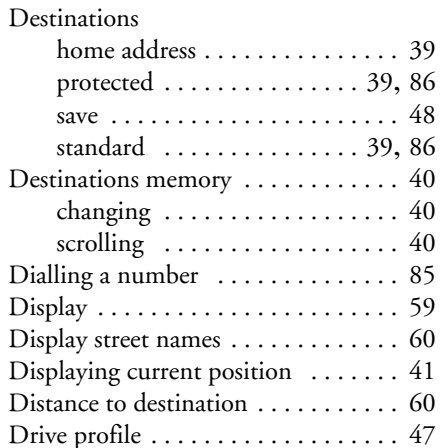

**E**

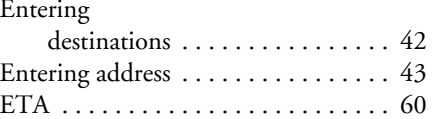

**F**

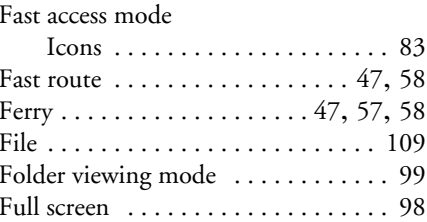

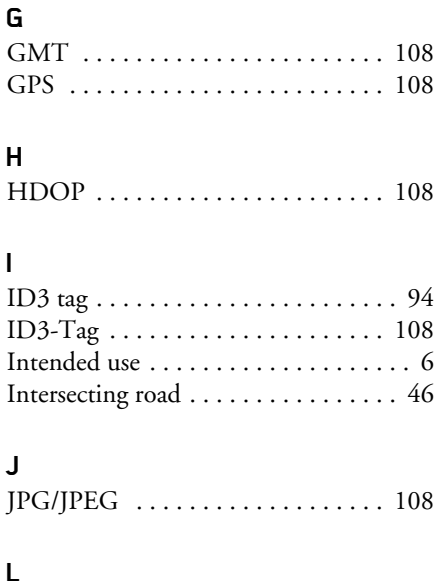

**I**

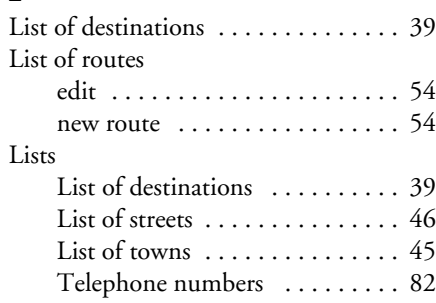

#### **111**

#### **KEYWORDS** S  $\ket{\rightarrow} \rightarrow$

 $\rightarrow$  D

 $\Rightarrow$  GB  $\rightarrow$  F  $\rightarrow$  1

 $\Rightarrow$  E  $\rightarrow P$  $\rightarrow$  NL

 $\rightarrow$  DK

 $\rightarrow$  S

 $\rightarrow$  N

## **M**

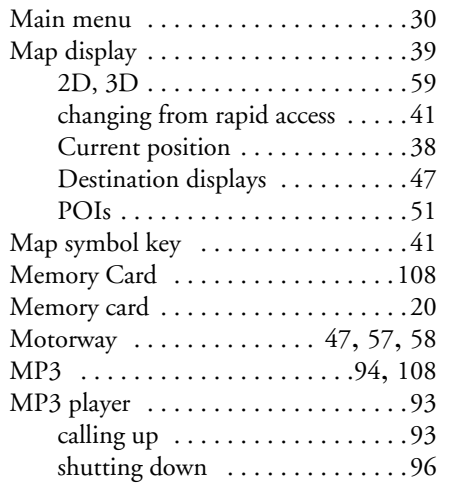

# **N**

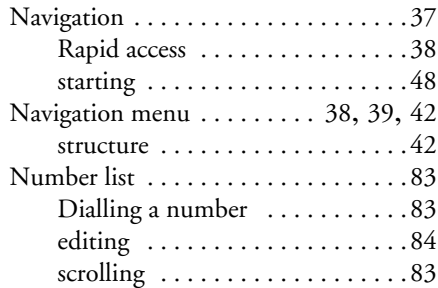

## **O**

Operating folder viewing mode [. . . . .99](#page-98-3) optimum route [. . . . . . . . . . . . . .47](#page-46-5), [58](#page-57-3)

### **P**

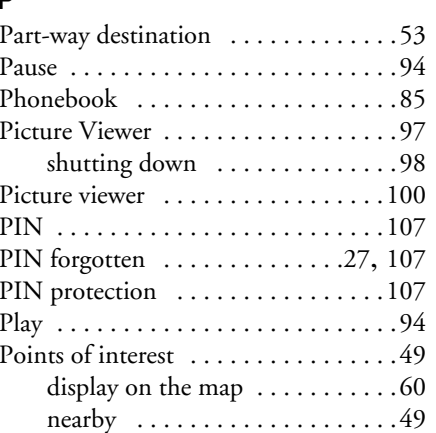

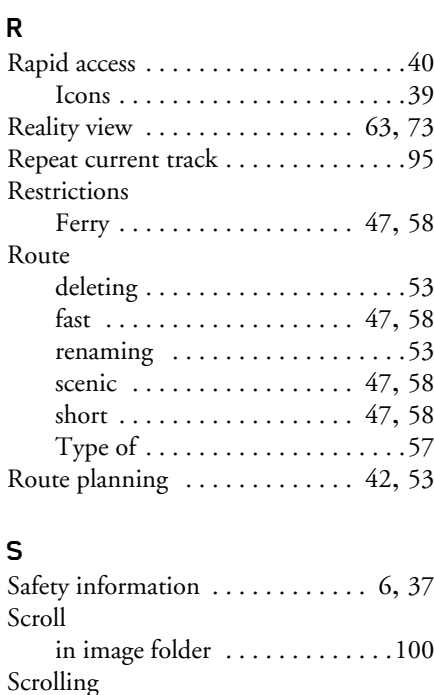

# **S**

Scroll

**R**

Route

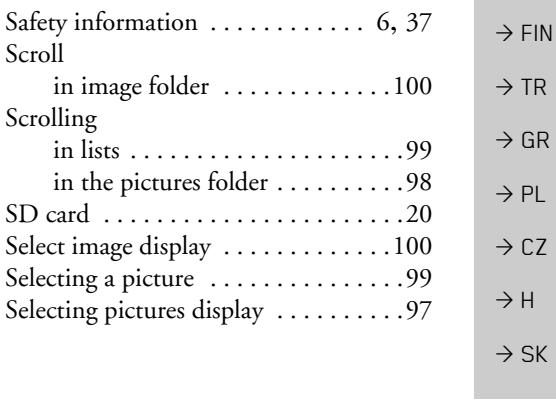

#### $\rightarrow \rightarrow \rightarrow$ **KEYWORDS**

 $\rightarrow$  $\overline{\rightarrow}$ 

 $\rightarrow$ 

 $\rightarrow$  $\rightarrow$ 

 $\rightarrow$  $\rightarrow$  $\rightarrow$ 

 $\Rightarrow$ 

 $\rightarrow$ 

 $\Rightarrow$  SK

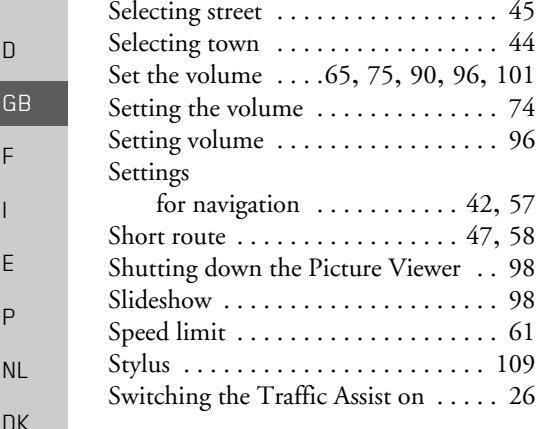

### **T**

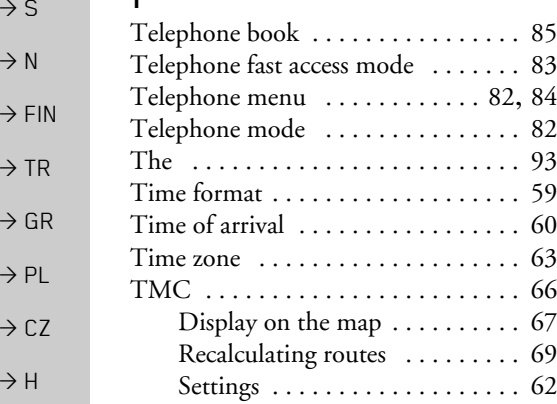

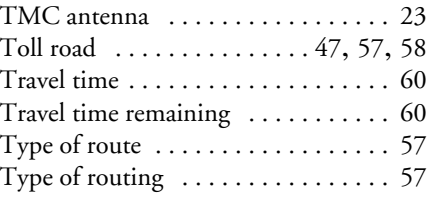

### **U**

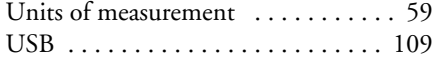

## **V**

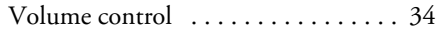

# **W**

 Warnings Speed limit [. . . . . . . . . . . . . . . . 61](#page-60-0)

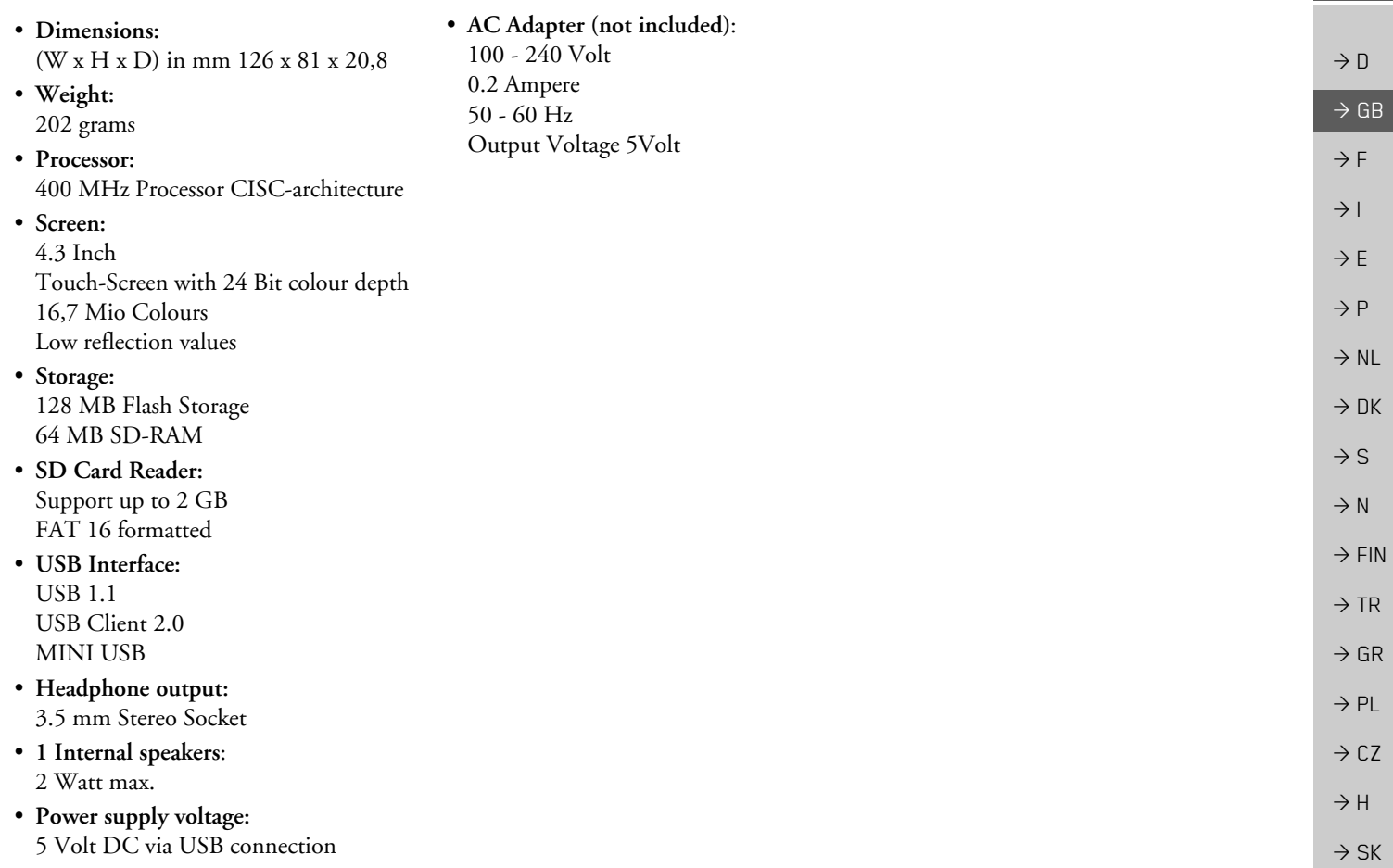

#### $\rightarrow \rightarrow \rightarrow$ **NOTICE**

 $\rightarrow$  D

 $\rightarrow$  F  $\rightarrow$  1

 $\rightarrow$  DK

 $\rightarrow$  S  $\rightarrow$  N

 $\rightarrow$  FIN

 $\rightarrow$  TR

 $\rightarrow$  CZ

 $\rightarrow$  H

 $\rightarrow$  SK

### *NOTICE Dear customer,*

 $\rightarrow$  GB In conformance with current EC guidelines, any person may operate this unit. This unit conforms to the current valid European or harmonised national standards. This designation is your guarantee that the unit conforms to the applicable specifications regarding electromagnetic compatibility. This means that interference with other electrical/electronic devices caused by the unit, or interference with this unit caused by other electrical/electronic devices, is largely prevented.

 $\rightarrow$  E  $\rightarrow P$  $\rightarrow$  NL The EC type-approval mark (E13) issued by Luxembourg's Road Traffic Registration Authority in accordance with European Directive ECE-R10 governing the EMC of motor vehicles in its current version authorises installation and operation of the unit in motor vehicles (classes L, M, N and O).

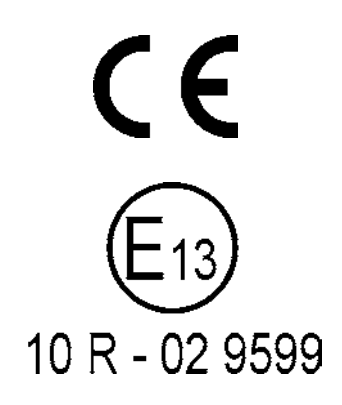

# **EU Declaration of Conformity**

*Harman/Becker Automotive Systems GmbH* declares herewith that Traffic Assist conforms to the basic requirements of the applicable EU guidelines and in particular conforms to the basic requirements and the other relevant regulations of the R&TTE Directive 1999/5/EU.

 $\rightarrow$  GR  $\rightarrow$  PL You can find a comprehensive EU Declaration of Conformity on our website http://www.mybecker.com under the "Downloads" area for the respective product.

**114**

#### **NOTICE**  $\rightarrow \rightarrow \rightarrow$  $\rightarrow$  D  $\rightarrow$  GB  $\rightarrow$  F  $\rightarrow$  1  $\rightarrow$  F  $\rightarrow P$  $\rightarrow$  NL  $\rightarrow$  DK  $\rightarrow$  S  $\rightarrow$  N  $\rightarrow$  FIN  $\rightarrow$  TR  $\rightarrow$  GR **Disposal of the unit** *Customer information on the disposal of electrical and electronic devices (private households)* In accordance with the self-imposed principles of Harman/Becker Automotive Systems GmbH, the product has been developed and made from high-quality, recyclable materials and This symbol on the product and/or accompanying documents means that at the end of their life electrical and electronic products must be disposed of separately from domestic waste. Please take these products to communal collecting points or recycling centres for processing and salvage of materials. The units will be accepted there free of charge. The proper disposal of this product helps protect the environment and prevents harmful effects on humans and the environment which could result from improper handling. More detailed information on the nearest collecting point or the nearest recycling centre can be obtained from your local council. *For commercial customers in the European Union* Please contact your dealer or supplier if you would like to dispose of this electrical/electronic *Information on disposal in countries outside of the European Union* This symbol is only valid within the European Union.

components.

equipment.

 $\rightarrow$  PL

 $\rightarrow$  C.7

 $\rightarrow$  H  $\rightarrow$  SK

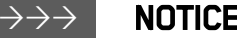

## **Disposal of the battery**

 $\rightarrow$  D  $\rightarrow$  GB

 $\rightarrow$  F  $\rightarrow$  1

 $\rightarrow$  F  $\rightarrow P$ 

 $\rightarrow$  GR  $\rightarrow$  PL

 $\rightarrow$  CZ

 $\rightarrow$  H

 $\rightarrow$  SK

# **Duty to supply information according to battery legislation (BattV)**

Batteries must not be disposed of in household waste. It is the duty of the user to return used batteries. Please only dispose of batteries via specialised dealers or at battery collection points. In this way, you make a positive contribution to environmental protection. Since 1998, German battery legislation obligates all citizens to dispose of used batteries exclusively via the retail or at collection points specially equipped for this purpose (statutory obligation to return). It is the duty of the retail and of manufacturers to take back these batteries free of charge and to correctly recycle them or to dispose of them as hazardous waste (statutory obligation to take back). If you wish to return your batteries to us, please send them, with adequate postage, to the following address:

 $\rightarrow$  NL  $\rightarrow$  DK  $\rightarrow$  S  $\rightarrow$  N  $\rightarrow$  FIN Harman/Becker Automotive Systems GmbH - Battery recycling - Becker-Göring-Straße 16 16 D- 76307 Karlsbad- Ittersbach The lithium ion battery in the Traffic Assist is marked with the adjacent symbol, consisting of a crossed-out waste bin, and the type of battery used. **Removing the battery**

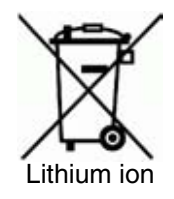

 $\rightarrow$  TR Before you hand in your old unit for disposal, the battery must first be removed.

> Please note that in following the removal instructions for the battery described here, your unit may be *destroyed*. You should only remove the battery if your unit is old and is to be handed in for disposal.

*Note:*

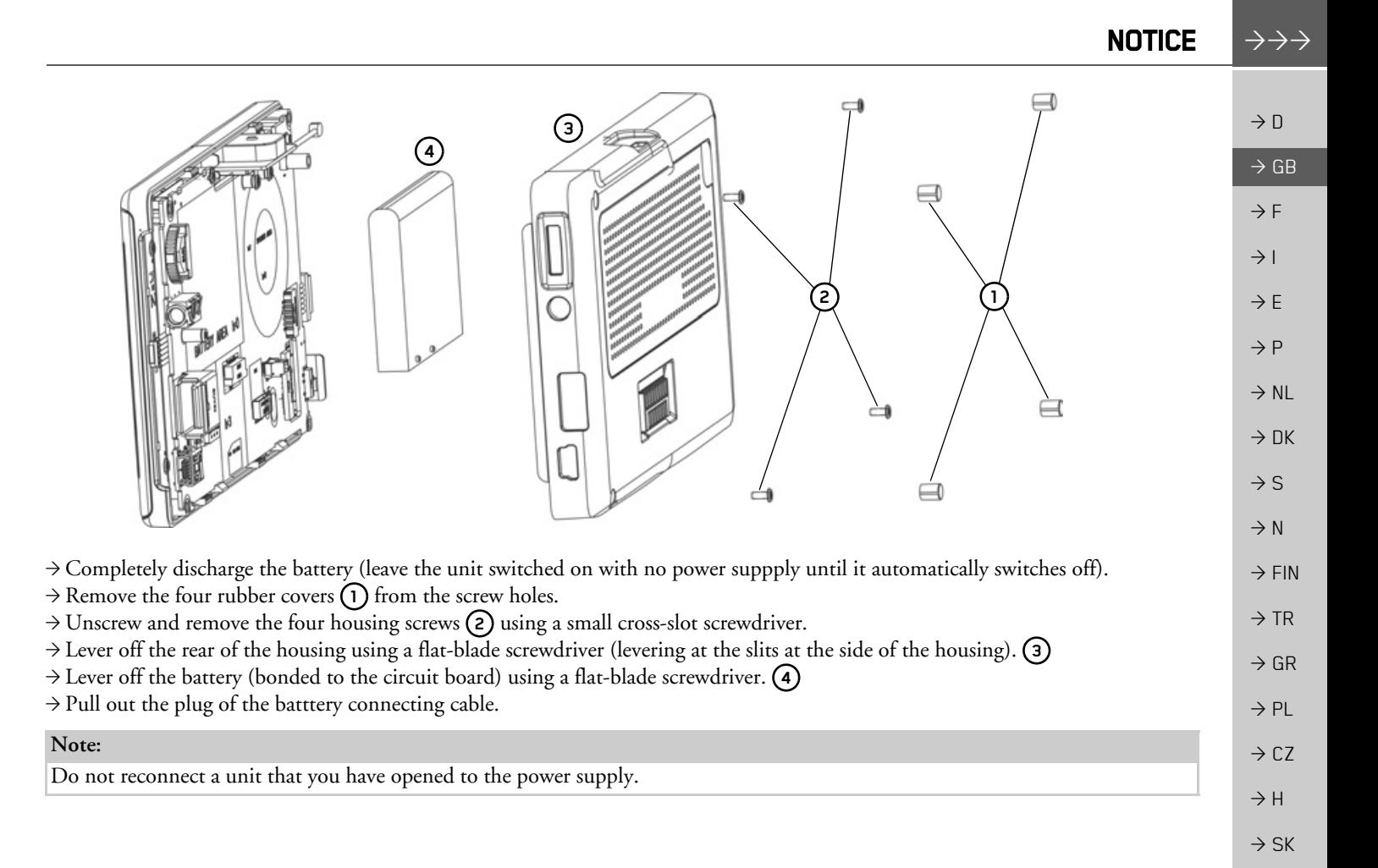